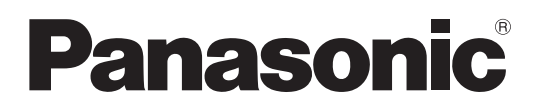

# 取扱説明書

# PC用リモートコントロールソフト 品番: WR-DX200/WR-DX200DAN

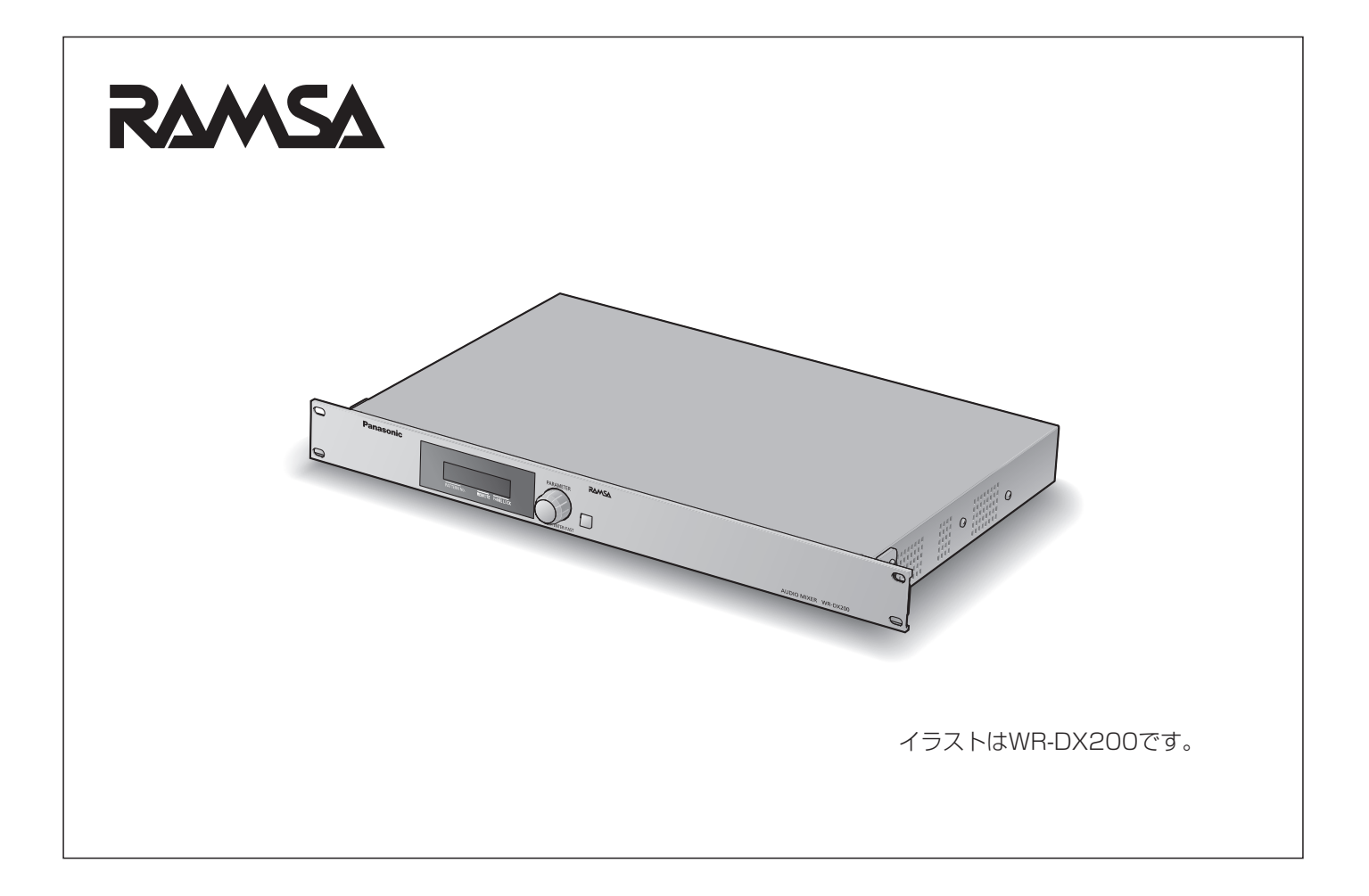

### 商品概要

リモートコントロールソフト(以下、本ソフトウェア)によりオーディオミキサー (WR-DX200/200DAN 以下、本体)お よびミキサー操作ユニット(WR-PU200)の各種設定や操作をパーソナルコンピューターから行うことができます。また、 ミキサー本体で設定できないパラメーターを設定・表示する機能や、システム全体のデータを保存・読み込みするデータ管理 機能などがあります。

## 取扱説明書について

- 本書はWR-DX200/200DAN専用PC用リモートコントロールソフトの操作方法について記載しています。
- 本体やiPad用リモートコントロールソフトの機能に関する内容は、本体およびiPad用リモートコントロールソフトの取扱 説明書をお読みください。
- 本書の記載は2022年6月現在のものです。
- 本書ではMicrosoft® Windows® 10 Proをご使用の場合を例に説明しています。他のOSをご使用の場合やOSの設定に よっては、画面表示が異なる場合があります。他のOSをご使用の場合、該当するOSの取扱説明書をお読みください。

#### 記号について  $\equiv$

本書では、以下の記号を用いて説明しています。

memo

▼■<br>■重要 : 該当する機能を使用するにあたり、制限事項や注意事項が書かれています。

:使用上のヒントが書かれています。

# 商標および登録商標について

- Adobe、Adobeロゴ、Acrobat、PostScriptおよびPostScriptロゴはAdobeの商標です。
- Microsoft、Encarta、MSN、およびWindowsは、米国Microsoft Corporationの、米国およびその他の国における登録 商標または商標です。
- Apple、iPadは、米国およびその他の国で登録されたApple Inc.の商標です。
- Audinate®、AudinateのロゴおよびDante®は、Audinate Pty Ltdの登録商標です。
- その他、この説明書に記載されている会社名・商品名は、各会社の商標または登録商標です。

# 必要なPCの環境について

本ソフトウェアは以下のシステム環境を持つPCで使用できます。

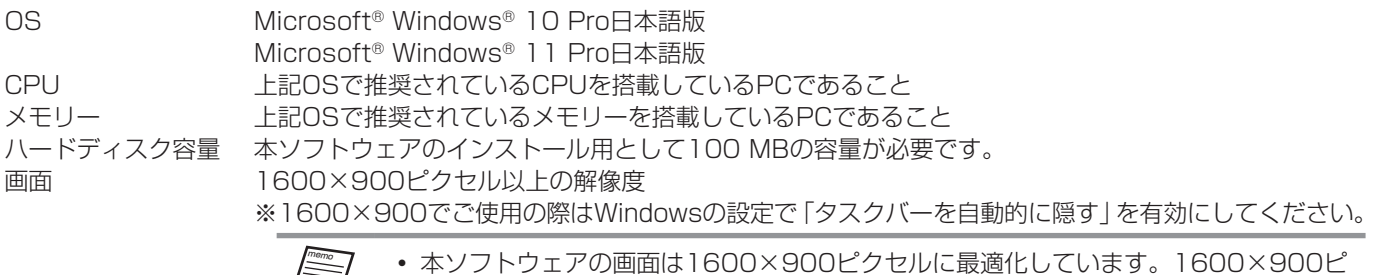

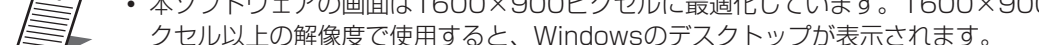

クセル以上の解像度で使用すると、Windowsのデスクトップが表示されます。

• 画面が正しく表示されない場合は、スタートメニューで [設定] をクリックし、 「Windowsの設定」画面で [システム] をクリックして [ディスプレイ] を選択し、「拡 大縮小とレイアウト」の「テキスト、アプリ、その他の項目のサイズを変更する」を 100%に変更すると正しく表示されるようになります。

インターフェース 100 Mbps以上のネットワークポートを有すること

# 著作権について

本製品に含まれるソフトウェアの譲渡、コピー、逆アセンブル、逆コンパイル、リバースエンジニアリング、ならびに輸出法 令に違反した輸出行為は禁じられています。

### 略称について

このドキュメントでは、以下の略称を使用しています。

- パーソナルコンピューターをPCと表記しています。
- 特に指定がない場合、WR-DX200/200DANを本体と表記しています。

# オープンソースソフトウェアについて

本ソフトウェアは下記OSSを使用しています。

[OpenSSL and original SSLeay license] **OpenSSL** 

#### 本ソフトウェアに含まれる第三者製のソフトウェアのライセンスについて

本ソフトウェアは第三者製のソフトウェアを含んでいます。そのライセンスは、下記"LICENSE ISSUES"を参照してください。

#### 著作権等について

上記を除いて、本ソフトウェアの著作権、その他の無形財産権は、パナソニック コネクト株式会社または第三者に帰属しており、 お客様へは移転しません。 また、本ソフトウェアを使用した際に生じた障害、損失などに関して、弊社はいかなる責任も負いません。

/\* ====================================================================

LICENSE ISSUES ====================

 The OpenSSL toolkit stays under a double license, i.e. both the conditions of the OpenSSL License and the original SSLeay license apply to the toolkit. See below for the actual license texts. Actually both licenses are BSD-style Open Source licenses. In case of any license issues related to OpenSSL please contact openssl-core@openssl.org.

OpenSSL License

\* Copyright (c) 1998-2018 The OpenSSL Project. All rights reserved.

 \* \* Redistribution and use in source and binary forms, with or without

 \* modification, are permitted provided that the following conditions \* are met:

\*

\*

\*

---------------

\* 1. Redistributions of source code must retain the above copyright

notice, this list of conditions and the following disclaimer.

\* 2. Redistributions in binary form must reproduce the above copyright

- notice, this list of conditions and the following disclaimer in
- the documentation and/or other materials provided with the

distribution.

# はじめに

 \* 3. All advertising materials mentioning features or use of this software must display the following acknowledgment: "This product includes software developed by the OpenSSL Project for use in the OpenSSL Toolkit. (http://www.openssl.org/)" \* \* 4. The names "OpenSSL Toolkit" and "OpenSSL Project" must not be used to endorse or promote products derived from this software without prior written permission. For written permission, please contact openssl-core@openssl.org. \* \* 5. Products derived from this software may not be called "OpenSSL" nor may "OpenSSL" appear in their names without prior written permission of the OpenSSL Project. \* \* 6. Redistributions of any form whatsoever must retain the following acknowledgment: \* "This product includes software developed by the OpenSSL Project for use in the OpenSSL Toolkit (http://www.openssl.org/)" \* \* THIS SOFTWARE IS PROVIDED BY THE OpenSSL PROJECT ``AS IS'' AND ANY \* EXPRESSED OR IMPLIED WARRANTIES, INCLUDING, BUT NOT LIMITED TO, THE \* IMPLIED WARRANTIES OF MERCHANTABILITY AND FITNESS FOR A PARTICULAR \* PURPOSE ARE DISCLAIMED. IN NO EVENT SHALL THE OpenSSL PROJECT OR \* ITS CONTRIBUTORS BE LIABLE FOR ANY DIRECT, INDIRECT, INCIDENTAL, \* SPECIAL, EXEMPLARY, OR CONSEQUENTIAL DAMAGES (INCLUDING, BUT \* NOT LIMITED TO, PROCUREMENT OF SUBSTITUTE GOODS OR SERVICES; \* LOSS OF USE, DATA, OR PROFITS; OR BUSINESS INTERRUPTION) \* HOWEVER CAUSED AND ON ANY THEORY OF LIABILITY, WHETHER IN CONTRACT,

\* ====================================================================

\* STRICT LIABILITY, OR TORT (INCLUDING NEGLIGENCE OR OTHERWISE)

\* ARISING IN ANY WAY OUT OF THE USE OF THIS SOFTWARE, EVEN IF ADVISED

\* OF THE POSSIBILITY OF SUCH DAMAGE.

\* This product includes cryptographic software written by Eric Young

\* (eay@cryptsoft.com). This product includes software written by Tim

\* Hudson (tjh@cryptsoft.com).

 \* \*/

\*

Original SSLeay License

-----------------------

/\* Copyright (C) 1995-1998 Eric Young (eay@cryptsoft.com) \* All rights reserved.

\*

\* This package is an SSL implementation written

\* by Eric Young (eay@cryptsoft.com).

\* The implementation was written so as to conform with Netscapes SSL.

 \* \* This library is free for commercial and non-commercial use as long as

\* the following conditions are aheared to. The following conditions

\* apply to all code found in this distribution, be it the RC4, RSA,

\* lhash, DES, etc., code; not just the SSL code. The SSL documentation

\* included with this distribution is covered by the same copyright terms

 \* except that the holder is Tim Hudson (tjh@cryptsoft.com). \*

\* Copyright remains Eric Young's, and as such any Copyright notices in

\* the code are not to be removed.

# はじめに

- \* If this package is used in a product, Eric Young should be given attribution
- \* as the author of the parts of the library used.
- \* This can be in the form of a textual message at program startup or
- \* in documentation (online or textual) provided with the package.
- \*
- \* Redistribution and use in source and binary forms, with or without
- \* modification, are permitted provided that the following conditions \* are met:
- \* 1. Redistributions of source code must retain the copyright
- notice, this list of conditions and the following disclaimer.
- \* 2. Redistributions in binary form must reproduce the above copyright
- notice, this list of conditions and the following disclaimer in the
- documentation and/or other materials provided with the distribution.
- \* 3. All advertising materials mentioning features or use of this software
- must display the following acknowledgement:
- \* "This product includes cryptographic software written by
- \* Eric Young (eay@cryptsoft.com)"
- The word 'cryptographic' can be left out if the rouines from the library
- \* being used are not cryptographic related :-).
- \* 4. If you include any Windows specific code (or a derivative thereof) from
- the apps directory (application code) you must include an acknowledgement:
- \* "This product includes software written by Tim Hudson (tjh@cryptsoft.com)"

\*

\* THIS SOFTWARE IS PROVIDED BY ERIC YOUNG ``AS IS'' AND

- \* ANY EXPRESS OR IMPLIED WARRANTIES, INCLUDING, BUT NOT LIMITED TO, THE
- \* IMPLIED WARRANTIES OF MERCHANTABILITY AND FITNESS FOR A PARTICULAR PURPOSE
- \* ARE DISCLAIMED. IN NO EVENT SHALL THE AUTHOR OR CONTRIBUTORS BE LIABLE
- \* FOR ANY DIRECT, INDIRECT, INCIDENTAL, SPECIAL, EXEMPLARY, OR CONSEQUENTIAL
- \* DAMAGES (INCLUDING, BUT NOT LIMITED TO, PROCUREMENT OF SUBSTITUTE GOODS
- \* OR SERVICES; LOSS OF USE, DATA, OR PROFITS; OR BUSINESS INTERRUPTION)
- \* HOWEVER CAUSED AND ON ANY THEORY OF LIABILITY, WHETHER IN CONTRACT, STRICT
- \* LIABILITY, OR TORT (INCLUDING NEGLIGENCE OR OTHERWISE) ARISING IN ANY WAY
- \* OUT OF THE USE OF THIS SOFTWARE, EVEN IF ADVISED OF THE POSSIBILITY OF

\* SUCH DAMAGE.

 \* \* The licence and distribution terms for any publically available version or

- \* derivative of this code cannot be changed. i.e. this code cannot simply be
- \* copied and put under another distribution licence
- \* [including the GNU Public Licence.]

\*/

# ネットワークに関するお願い

本ソフトウェアはネットワークへ接続して使用するため、以下のような被害を受けることが考えられます。

- 1)情報の漏えいや流出
- 2)悪意を持った第三者による不正操作
- 3)悪意を持った第三者による妨害や停止

このような被害を防ぐため、お客様の責任の下、下記のような対策も含め、ネットワークセキュリティ対策を十分に行ってく ださい。

- インターネットに接続していない安全性の確保されたネットワーク上で使用する。
- コンピューターウイルスや不正プログラムの感染に対するチェックや駆除が定期的に行われていることを確認する。
- 多重ログインなどの不正な攻撃から守るため、認証を利用し、パスワードは8文字以上かつ文字種類3種以上を使用するな どして、第三者に推測されないようにする。
- パスワードを第三者の目に触れないよう、適切に保管する。
- パスワードは、定期的に変更し、他のアカウント情報と同じものを使いまわししない。
- 本体の設定情報をネットワーク上に漏洩させないため、認証設定でアクセスを制限するなどの対策を実施する。
- パスワード付きのスクリーンセーバー設定を行い、第三者に操作されないようにする。

# 免責について

弊社はいかなる場合も以下に関して一切の責任を負わないものとします。

- ① 本商品に関連して直接または間接に発生した、偶発的、特殊、または結果的損害・被害
- ② お客様の誤使用や不注意による障害または本商品の破損など不便・損害・被害
- ③ お客様による本商品の分解、修理または改造が行われた場合、それに起因するかどうかにかかわらず、発生した一切の故障 または不具合
- ④ 本商品の故障・不具合を含む何らかの理由または原因により、運用ができないことなどで被る不便・損害・被害
- ⑤ 第三者の機器などと組み合わせたシステムによる不具合、あるいはその結果被る不便・損害・被害
- ⑥ 本商品の不良・不具合以外の事由(取付工事の不備、建屋側取り付け面の不良などを含む)による落下などによる不便・障害・ 被害
- ⑦ 登録した情報内容が何らかの原因(ユーザー名、パスワードなどの認証情報を忘れたことにより本商品を初期化する場合を 含む)により消失してしまうこと

# もくじ

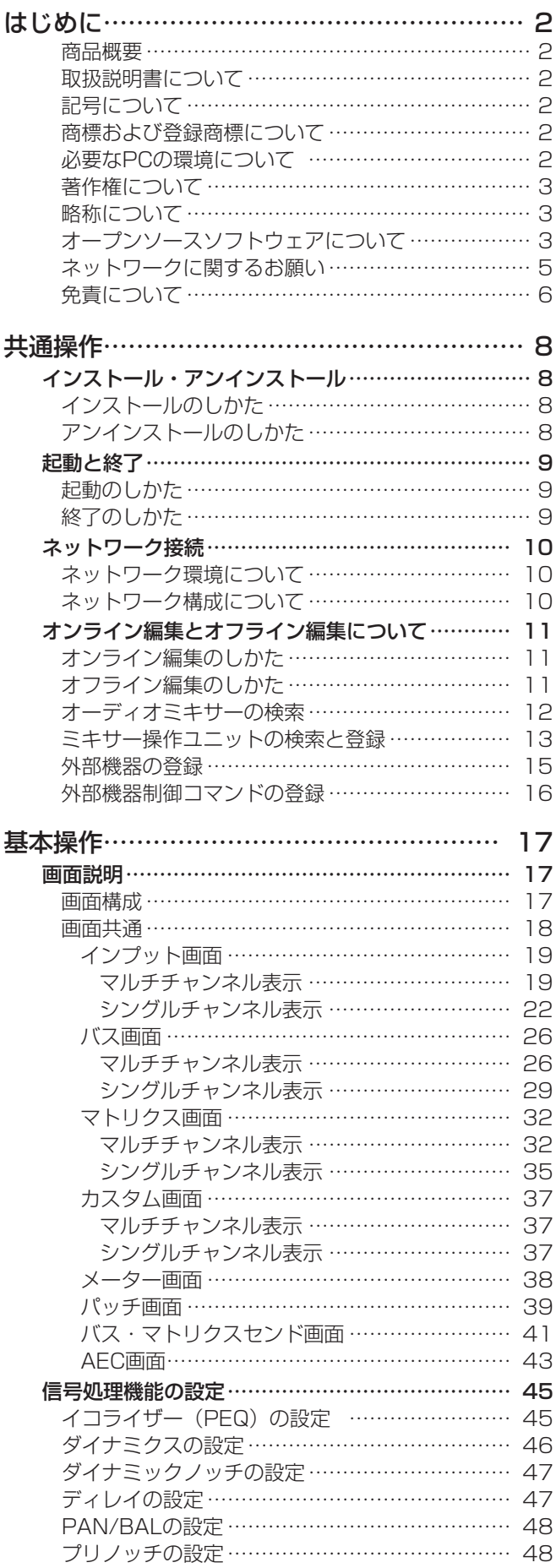

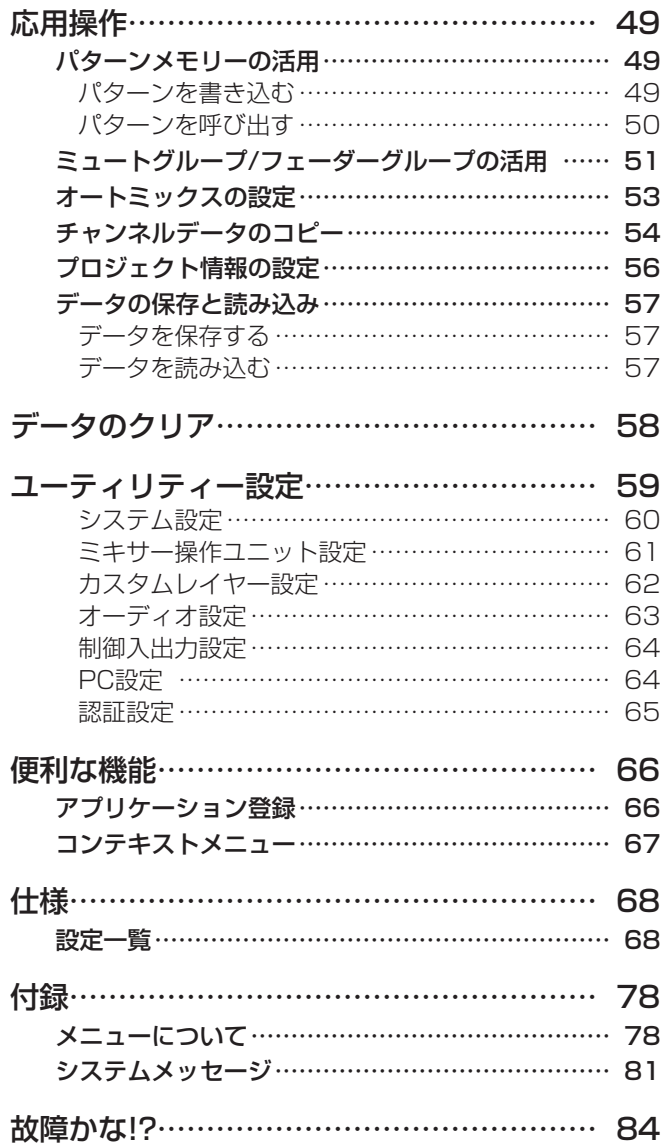

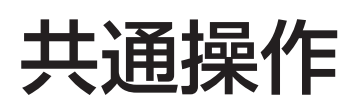

# インストール・アンインストール

PC用リモートコントロールソフトは下記の製品ページよりダウンロードできます。下記ページ以外のサイトからダウンロード を行わないようにしてください。

https://connect.panasonic.com/jp-ja/products-services\_sound\_dl-software-pc-wr-dx200

# ■ インストールのしかた

- **1** ダウンロードしたファイルを解凍します。
- **2** 解凍フォルダーにある「setup.exe」をダブ ルクリックします。 インストーラーが実行され、「使用許諾」画面が表示さ れます。
- **3** 「使用許諾契約」をよく読み、使用許諾に同 意する場合は「使用許諾契約の条項に同意し ます」をチェックし、[次へ]ボタンをクリッ クします。

「インストール先の指定」画面が表示されます。

- **4** インストール先のフォルダーを指定して[次 へ]ボタンをクリックします。 インストール先を変更する場合は [参照]ボタンをク リックしてインストール先のフォルダーを選択します。 「追加タスクの選択」画面が表示されます。
- **5** アイコンの追加が不要な場合は、「デスクトッ プ上にアイコンを作成する」のチェックを外 し、[次へ] ボタンをクリックします。 「インストール準備完了」画面が表示されます。
- **6** インストール内容の確認後、[インストール] ボタンをクリックします。 「インストール状況」画面が表示されます。
- **7** [完了]ボタンをクリックします。 「セットアップ」画面を閉じます。

# ■ アンインストールのしかた

- **1** スタートメニューで[設定]を選択します。 「Windows の設定」画面が表示されます。
- **2** [アプリ] → [アプリと機能] を選択します。
- **3** 「WR‑DX200 リモートコントロールソフト」 を選択し、[アンインストール] をクリック します。
- **4** 画面の指示にしたがってアンインストールし てください。
- **5** アプリケーションがアンインストールされ、 スタートメニューからショートカットが削除 されます。

# 共通操作

# 起動と終了

### ■ 起動のしかた

**1** スタートメニューで[Panasonic]- [WR‑DX200 リモートコントロールソフト] を選択します。 本ソフトウェアが起動し、「起動方法確認」画面が表示 されます。 「起動方法確認」画面でオンライン編集かオフライン編 集を選択します。オンライン·オフラインについては「オ ンライン編集とオフライン編集について」(11ペー ジ)をお読みください。

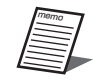

デスクトップ上のショートカットからも起動

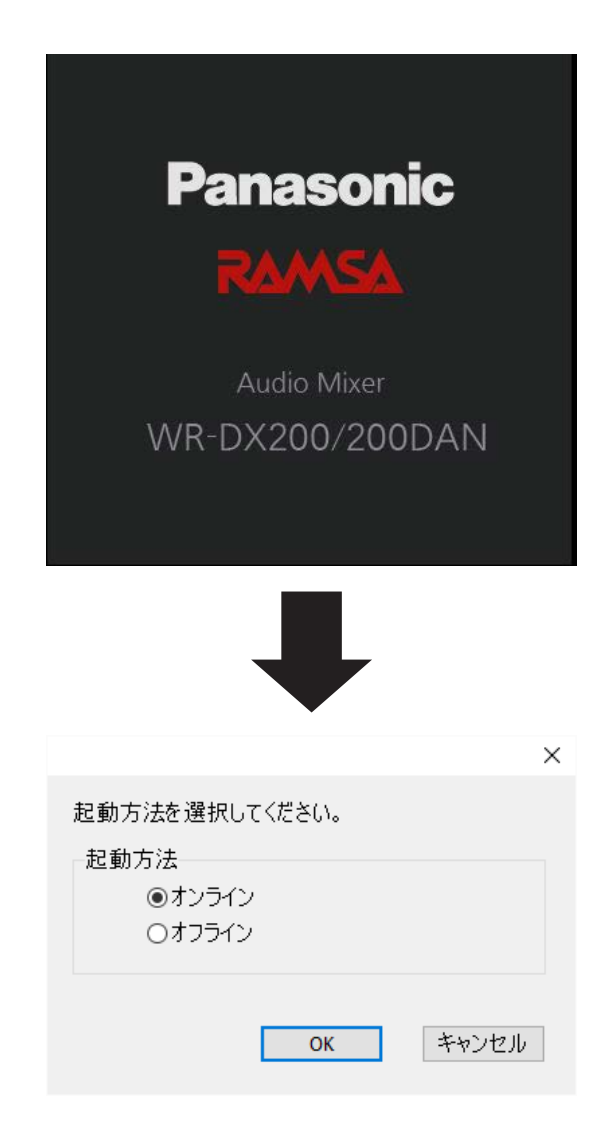

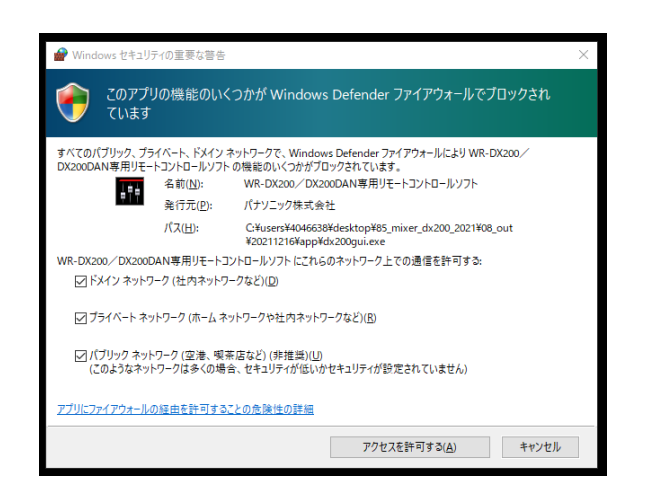

<sub>ン ハン エンシ エンショー イカシ T か D D C N 当初回起動時または機器追加の自動検索時に、ファイアウォー</sub> ルの警告が表示されます。本ソフトウェアの機能をすべて使 用するためには、該当するネットワーク上の通信を許可して ください。

## ■ 終了のしかた

**1** メニューの [ファイル(F)] - [終了(X)] を クリックします。

オフライン編集時に未保存のデータがある場合、保存 を確認する画面が表示されます。

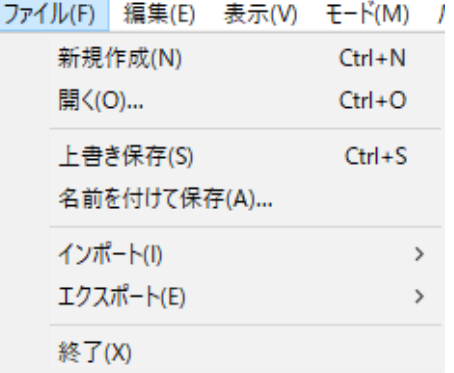

# ネットワーク接続

本ソフトウェアは本体とネットワーク接続することで本体の設定・制御を行うことができます。

### ■ネットワーク環境について

本体のネットワーク・インタフェースに関する仕様は以下の とおりです。 ネットワーク :100BASE-TX 対応プロトコル :IPv4:TCP/IP、UDP/IP

本ソフトウェアでは同一ネットワーク上の本体を検索し、 ネットワーク設定を行うことができます。 本体のネットワーク設定については「オーディオミキサーの 検索」(12ページ)をお読みください。本体のネットワー ク設定の初期値は以下のとおりです。

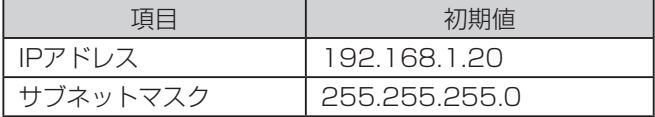

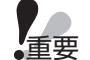

 本体と接続する場合、本体と本ソフトウェア は必ず同一ネットワークアドレス上に存在す るようにネットワーク設定を行ってくださ い。異なるネットワークアドレス上の本体に 接続することはできません。

- 同一ネットワークアドレス上に同じIPアドレ スの機器が存在すると正しく接続することが できません。同一ネットワークアドレス上に 複数の本体を接続する場合は、本体のIPアド レスを変更してください。
- 本体が本ソフトウェアと同一ネットワークに 接続されている場合は本ソフトウェアから本 体のIPアドレスを変更することができます。 詳細は「オーディオミキサーの検索」(12 ページ)をお読みください。

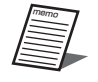

 例えば、複数の本体を接続する場合、次のよ うにIPアドレス、サブネットマスクを設定す ることで、正しく接続することができます。

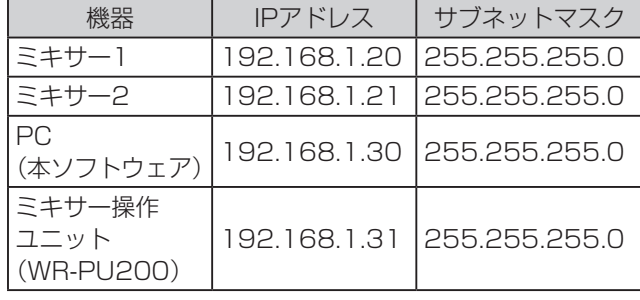

## ■ ネットワーク構成について

システムを構成するネットワークは以下の2種類があります。 制御用ネットワーク : PC用リモートコントロールソフト から本体を制御するためのネット ワーク Dante用ネットワーク:Dante機器同士を接続するための ネットワーク

重要 制御用ネットワークとDante用ネットワーク は必ず独立したネットワークを構築してくだ さい。同一ネットワーク上に共存させた場合 は正しく動作しないことがあります。

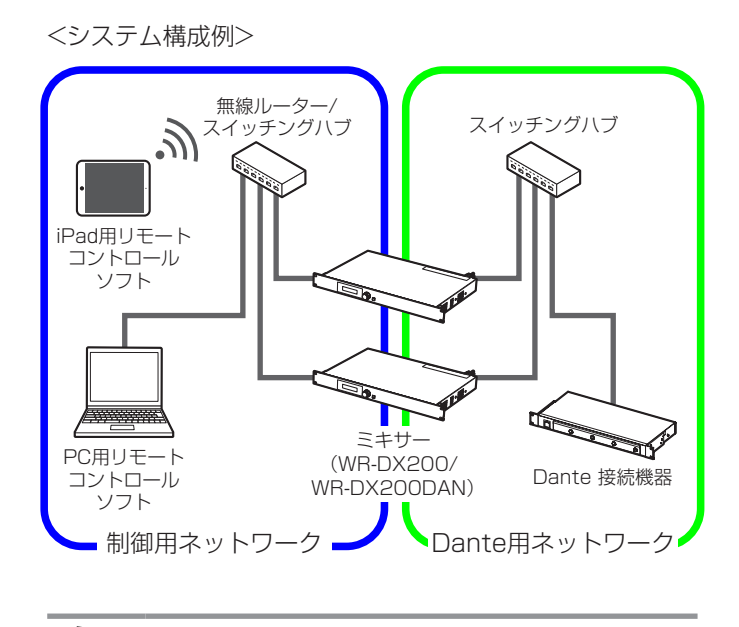

memo

 iPad用リモートコントロールソフトと本体を 接続するには無線ルーターが必要です。 1台の本体に同時に接続できる制御機器は、 リモートコントロールソフト、WR-PU200、 外部機器を含めて合計8台までです。外部機

器は本体に8台の登録ができますが、まとめ て1台として扱います。

# オンライン編集とオフライン編集について

本ソフトウェアを使用したミキシング操作には、オンライン編集とオフライン編集の2種類があります。 オンライン編集 本ソフトウェアで行った操作をミキサー本体にリアルタイムで反映します。 オフライン編集 本ソフトウェアのみでミキシングデータの編集を行います。 編集したミキシングデータは保存し、オンライン編集時にミキサー本体に読み込ませることができます。

オンライン編集とオフライン編集の切り替えは[通信状態切り替え]ボタンか、メニューバーの[モード]を選択して行います。 また、本ソフトウェア起動時にも選択することができます。 現在の通信状態は通信状態表示部で確認することができます。

通信状態切り替えボタン

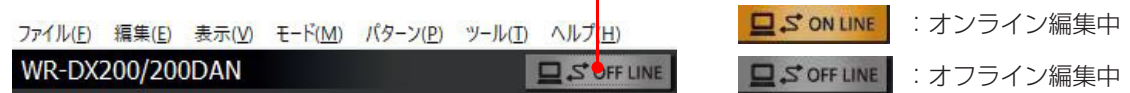

# ■ オンライン編集のしかた

**1** オフライン編集中に[通信状態切り替え]ボ <u><br>タンをクリックします。</u>

本ソフトウェア起動時に[オンライン]を選択しても オンライン編集に移行できます。

memo オフライン編集からオンライン編集へ移行す るとデータの保存画面が表示されます。オン ライン編集時は本体で保存しているデータを 読み込むので、必要に応じてデータを保存し てください。

#### **2** ミキサーを選択します。

ミキサー選択画面が表示されますので、接続するミキ サーを選択します。詳細は「オーディオミキサーの検索」 (12ページ)をお読みください。

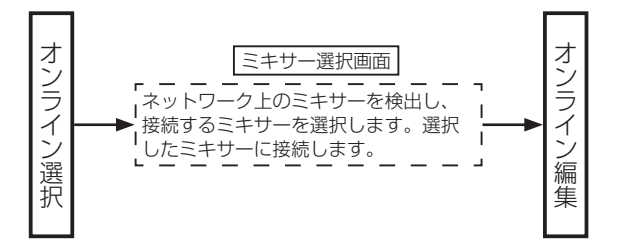

## ■ オフライン編集のしかた

1 オンライン編集中に「通信状態切り替え]ボ タンをクリックします。 重要

本ソフトウェア起動時に「オフライン」を選択しても オフライン編集に移行できます。

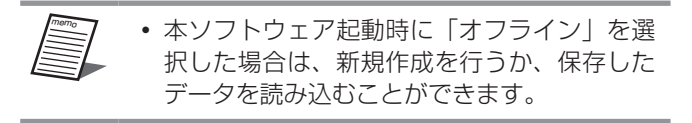

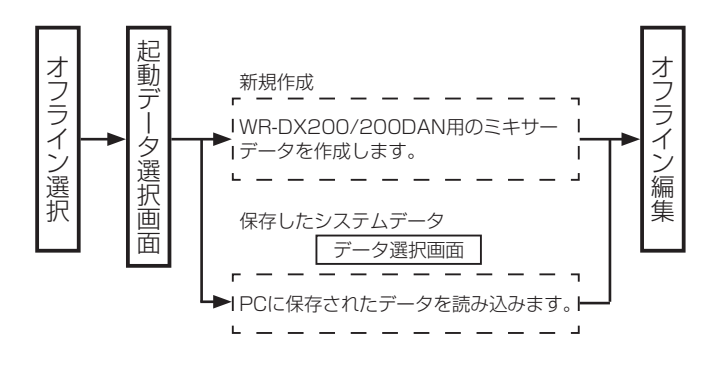

### ■ オーディオミキサーの検索

新規に接続する本体を検索し、接続します。

- ミキサー選択画面を表示するには以下の操作で行います。 オンライン編集中にツールメニューの[機器登録(D)] -[ミキサー選択]をクリック
	- オンライン編集へ移行

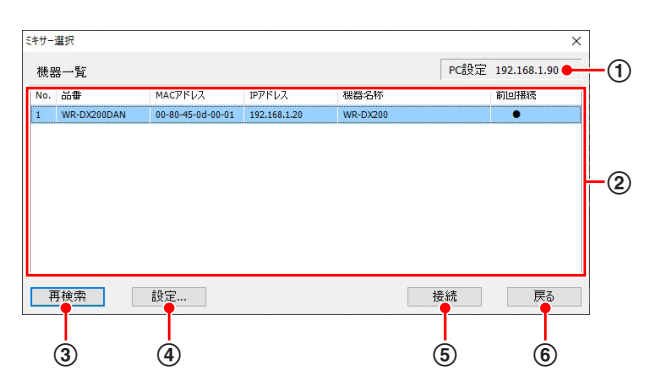

1 PC設定表示

PCのIPアドレスが表示されます。

#### 2 検出機器一覧表示

検出した本体を一覧表示します。表示される内容は以下 のとおりです。

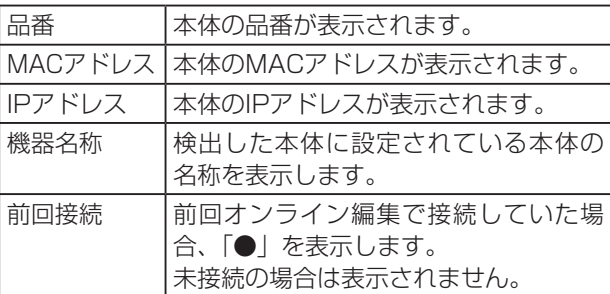

#### 3 再検索ボタン[再検索]

ネットワークに接続されている本体を検索します。

#### (4) 設定ボタン [設定...]

「ミキサー設定」画面を表示し、②で選択した本体の設定 を行います。

### **⑤ 接続ボタン [接続]**

②で選択した本体の「パスワード入力」画面が表示され ます。パスワードを入力することで、選択した本体に接 続します。

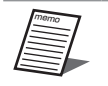

 初回接続時は本体のパスワードを設定す る画面を表示します。パスワードは半角 英大文字、半角英小文字、数字、記号か ら8文字以上16文字以下で3種類以上組 み合わせて設定してください。

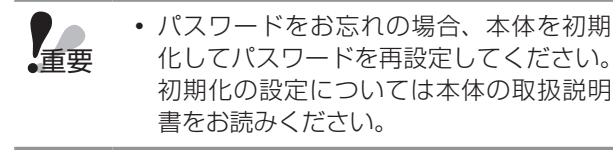

「ミキサー選択」画面を閉じ、元の画面に戻ります。 6 戻るボタン[戻る]

以下に本体のネットワーク設定方法を説明します。

**1** [再検索]ボタンをクリックします。 検出された本体が検出機器一覧表示に表示されます。

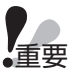

 本体にパスワード設定後は、本体起動後20分 間のみミキサー設定ができます。

**2** 登録する本体を検出機器一覧表示で選択し、 [設定...]ボタンをクリックします。 「ミキサー設定」画面が表示されます。

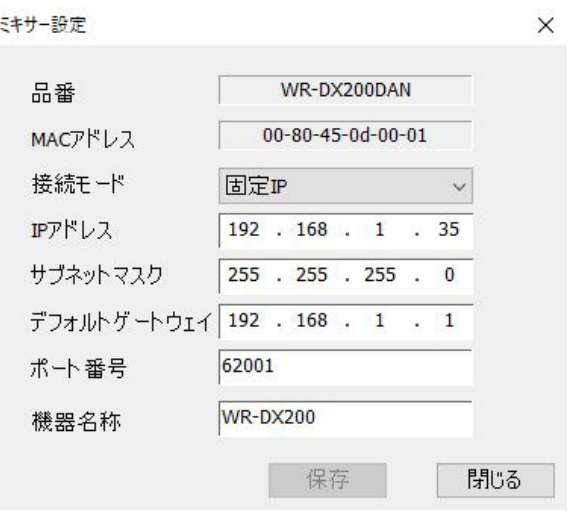

#### **3** 本体の接続モードを設定します。

「固定IP」「DHCP」から選択することができます。

- memo 「ミキサー設定」画面で本体のネットワーク設 定(IPアドレス、サブネットマスク、デフォ ルトゲートウェイ、ポート番号)を行うこと ができます。 機器名称を設定すれば、設定した名称を本体
	- で確認することができます。機器名称は半角 英数字/記号で最大16文字まで入力すること ができます。

#### **4** [保存] ボタンをクリックします。

設定した内容が本体に保存されます。

### ■ ミキサー操作ユニットの検索と登録

工場出荷設定で、ミキサー操作ユニットは本体に1台登録され ています。ミキサー操作ユニットの工場出荷設定については、 73ページをお読みください。2台目以上のミキサー操作ユ ニットを登録する場合、「ミキサー操作ユニット登録」画面で 新規に接続するミキサー操作ユニットを検索し、接続します。 「ミキサー操作ユニット登録」画面を表示するには以下の操 作で行います。

• ツールメニューの「機器登録 (D)] - 「ミキサー操作 ユニット登録]をクリック

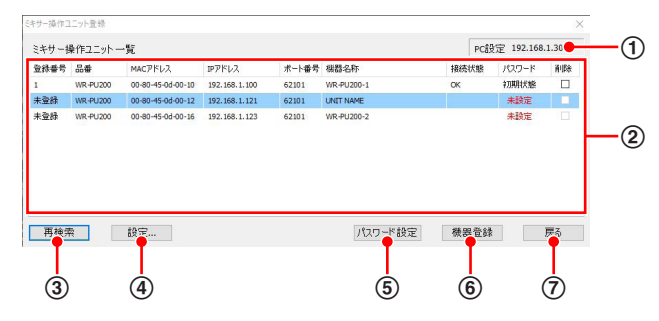

#### 1 PC設定表示

PCのIPアドレスが表示されます。

#### 2 検出機器一覧表示

検出したミキサー操作ユニットを一覧表示します。表示 される内容は以下のとおりです。

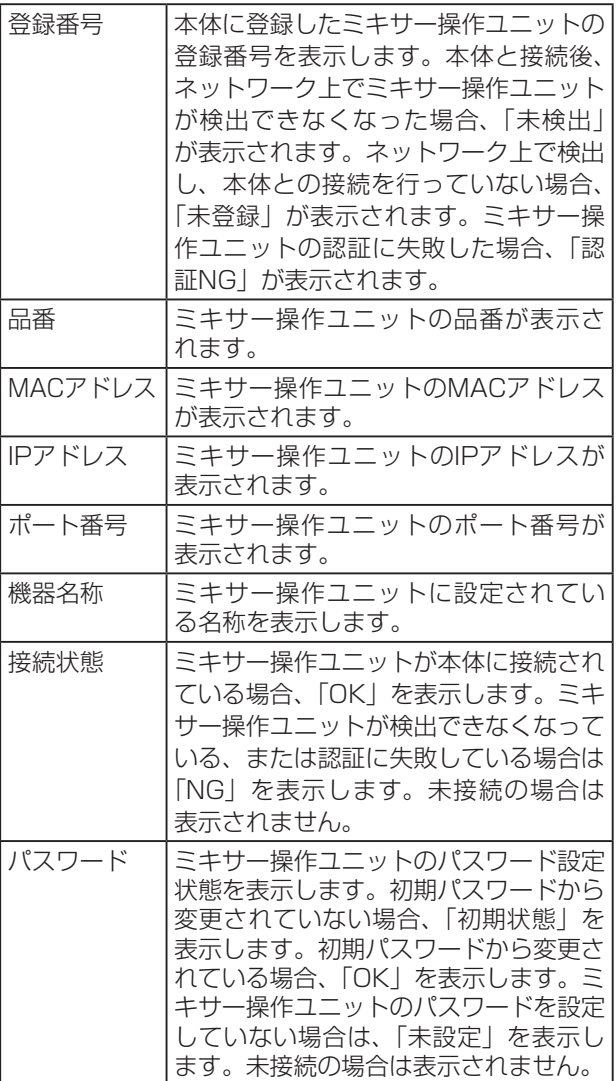

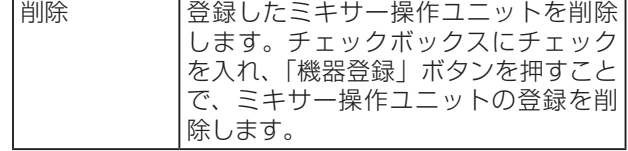

- memo 工場出荷状態では、ミキサー操作ユニッ トが1台登録されていますので、本体と本 ソフトウェアを接続した際にパスワード 変更を促すメッセージが表示されます。 使用されない場合は、登録されているミ キサー操作ユニットを削除してください。
- 3 再検索ボタン[再検索] ネットワークに接続されているミキサー操作ユニットを 検索します。
- (4) 設定ボタン [設定...] 「ミキサー操作ユニット設定」画面を表示し、2で選択 したミキサー操作ユニットの設定を行います。
- 5 パスワード設定ボタン[パスワード設定] 「パスワード設定」画面を表示し、ミキサー操作ユニット のパスワード設定を行います。

#### 6 機器登録ボタン[機器登録] 登録番号の設定を行っているミキサー操作ユニットを本 体に接続します。

memo

- 機器登録ボタンは、登録番号の設定を行っ ているミキサー操作ユニットの登録番号、 IPアドレス、ポート番号、パスワードが すべて設定済みの状態で、他のミキサー 操作ユニットのIPアドレスと重複してい ない場合でないと有効になりません。
	- ミキサー操作ユニットの登録を削除する と、登録番号欄に「未登録」と表示され ます。再度ミキサー操作ユニットを使用 する場合は登録を行ってください。

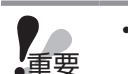

- パスワードをお忘れの場合、本体および ミキサー操作ユニットを初期化してパス ワードを再設定してください。初期化の 設定については本体およびミキサー操作 ユニットの取扱説明書をお読みください。
	- パスワードを初期パスワードから変更し た状態でミキサー操作ユニットの機器交 換を行うと、認証に失敗し接続できませ ん。機器交換したミキサー操作ユニット の接続を外し、登録されている認証NGの 機器を削除したのち、再度ミキサー操作 ユニットをご登録ください。
- (?) 戻るボタン [戻る] 「ミキサー操作ユニット登録」画面を閉じ、元の画面に戻 ります。

# 共通操作

以下にミキサー操作ユニットのネットワーク設定方法を説明 します。

- **1** [再検索]ボタンをクリックします。 検出されたミキサー操作ユニットが検出機器一覧表示 に表示されます。
- **2** 接続するミキサー操作ユニットを検出機器一 覧表示で選択し、[設定...]ボタンをクリック します。

「ミキサー操作ユニット設定」画面が表示されます。

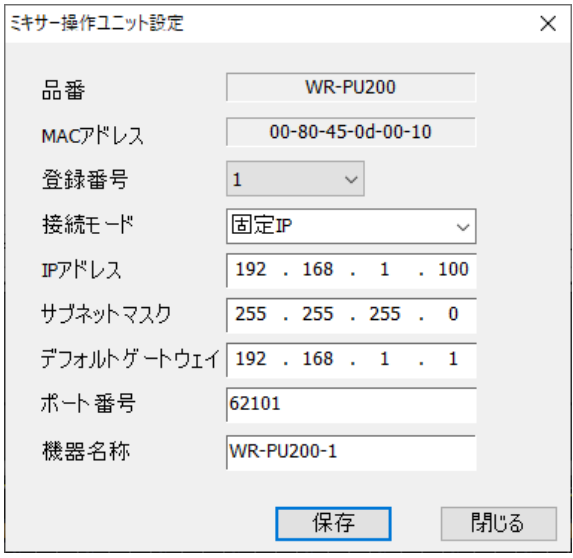

**3** ミキサー操作ユニットの接続モードを設定し ます。

「固定IP」「DHCP」から選択することができます。

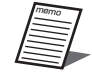

- 「ミキサー操作ユニット設定」画面でミキサー 操作ユニットのネットワーク設定(IPアドレ ス、サブネットマスク、デフォルトゲートウェ イ、ポート番号)を行うことができます。
	- 機器名称を設定すれば、設定した名称を本体 で確認することができます。
	- 登録番号は1から8まで設定することができ ます。重複した登録番号でミキサーと接続す ることはできません。

**4** [保存] ボタンをクリックします。

設定した内容がミキサー操作ユニットに保存されます。

以下に、ミキサー操作ユニットのパスワード設定方法を説明 します。

### **1** [パスワード設定]ボタンをクリックします。

ミキサー操作ユニットの「パスワード設定」画面が表 示されます。

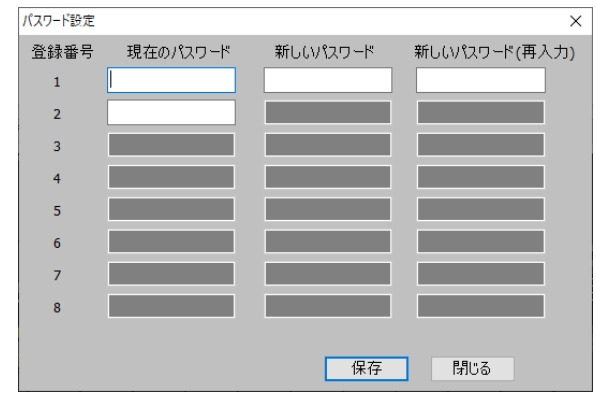

#### **2** 新規接続を行う場合、現在のパスワードを入 力します。

- memo ミキサー操作ユニットの初期パスワードは 「Admin12345」です。パスワードは変更し てお使いください。パスワードは半角英大文 字、半角英小文字、数字、記号から3種類以上 組み合わせて8文字以上16文字以下で設定し てください。
	- 新規接続の場合は、現在のパスワードのみ入 力することができます。
	- 登録番号の設定を行っていないミキサー操作 ユニットのパスワードを入力することはでき ません。
- **3** パスワードの変更を行う場合、現在のパスワー ドおよび新しいパスワードを入力します。
- **4** [保存] ボタンをクリックします。 設定した内容が保存されます。

# ■ 外部機器の登録

本体から制御する外部機器を接続します。

「外部機器登録」画面を表示するには以下の操作で行います。 • ツールメニューの [機器登録 (D)] - [外部機器登録] をクリック

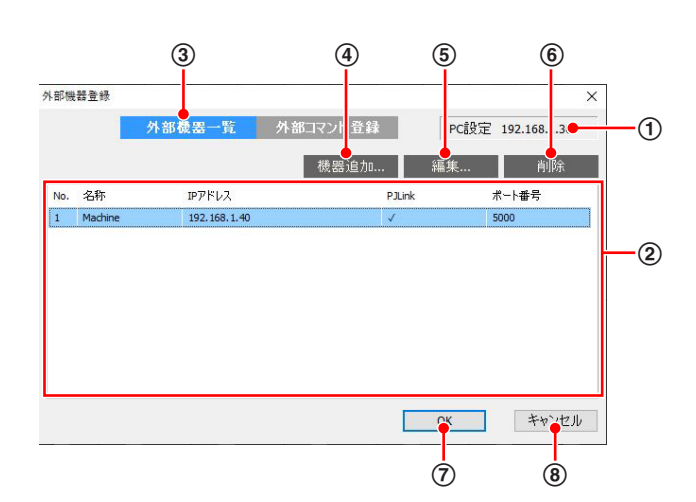

1 PC設定表示

PCのIPアドレスが表示されます。

2 外部機器一覧表示

登録する外部機器を一覧表示します。表示される内容は 以下のとおりです。

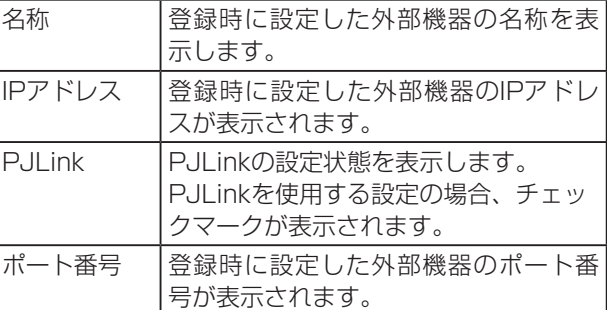

- 3 外部機器一覧タブ[外部機器一覧] 外部機器一覧タブをクリックすると、②の外部機器一覧 表示を表示します。
- (4) 機器追加ボタン [機器追加...] 「外部機器編集」画面を表示し、登録する外部機器の設定 を行います。
- 5 編集ボタン[編集...] ②で選択した外部機器の「外部機器編集」画面が表示さ れます。
- 6 削除ボタン [削除] ②で選択した外部機器の登録を削除します。
- **7 OKボタン [OK]** 外部機器一覧の設定内容を登録し、「外部機器登録」画面 を閉じます。
- 8 キャンセルボタン[キャンセル] 編集内容を保存せずに、「外部機器登録」画面を閉じます。

以下に外部機器のネットワーク設定方法を説明します。

**1** [機器追加...]ボタンをクリックします。 「外部機器編集」画面が表示されます。

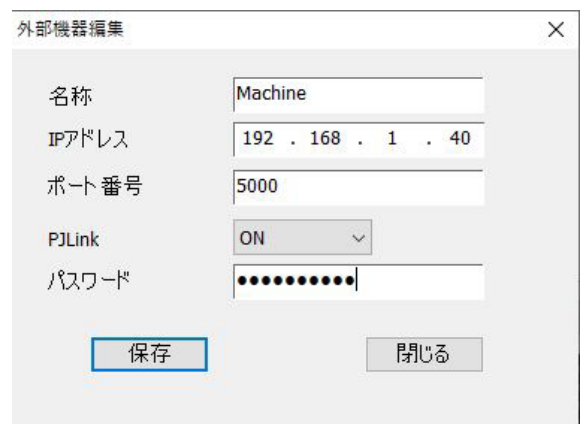

- **2** 外部機器のIPアドレス、ポート番号を設定し ます。
- **3** PJLinkを使用する場合、「ON」を設定します。
- **4** 外部機器に設定されているパスワードを入力 します。
- memo
	- PJLinkは、プロジェクターやディスプレイを メーカーを問わず操作・管理するための統-規格です。PJLinkに対応した製品であれば、 本体からの制御を行うことができます。
- 5 [保存] ボタンをクリックします。 設定した内容が本体に保存されます。

## ■ 外部機器制御コマンドの登録

本体から制御する外部機器のコマンドを設定します。

- 「外部機器登録」画面を表示するには以下の操作で行います。 • ツールメニューの[機器登録(D)]-[外部機器登録] をクリック
	- 「外部機器登録」画面で外部コマンド登録タブをクリック

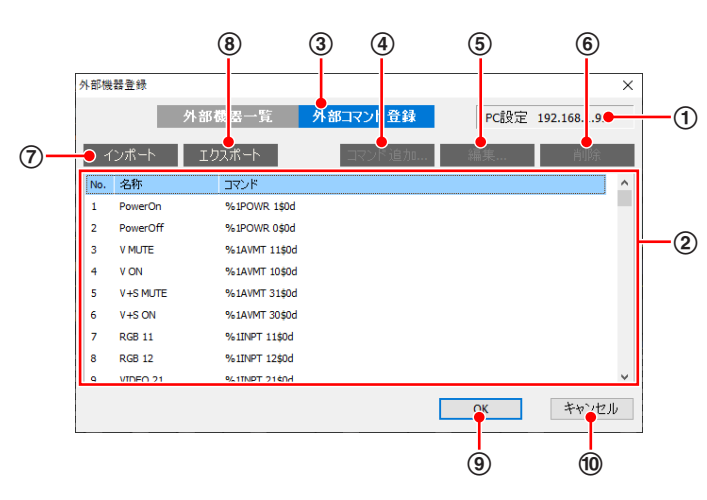

#### 1 PC設定表示

PCのIPアドレスが表示されます。

(2) 外部機器制御コマンド一覧表示 登録する外部機器制御コマンドを一覧表示します。表示 される内容は以下のとおりです。

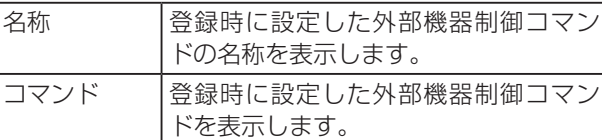

- 3 外部コマンド登録】 外部コマンド登録タブをクリックすると、②の外部機器 制御コマンド一覧表示を表示します。
- 4 コマンド追加ボタン[コマンド追加...] 「外部機器制御コマンド編集」画面を表示し、登録する外 部機器制御コマンドの設定を行います。
- 5 編集ボタン[編集...] ②で選択した外部機器制御コマンドの「外部機器制御コ マンド編集」画面が表示されます。
- 6 削除ボタン [削除] ②で選択した外部機器制御コマンドの登録を削除します。
- 7 インポートボタン[インポート] 保存した外部機器制御コマンドデータを読み込むことが できます。
- 8 エクスポートボタン [エクスポート] 編集中の外部機器制御コマンドデータをファイルに保存 することができます。
- **9 OKボタン「OK1** 外部機器制御コマンド一覧の設定内容を登録し、「外部機 器登録」画面を閉じます。
- j キャンセルボタン[キャンセル] 編集内容を保存せずに、「外部機器登録」画面を閉じます。

以下に外部機器制御コマンドの設定方法を説明します。

**1** [コマンド追加...]ボタンをクリックします。 「外部機器制御コマンド編集」画面が表示されます。

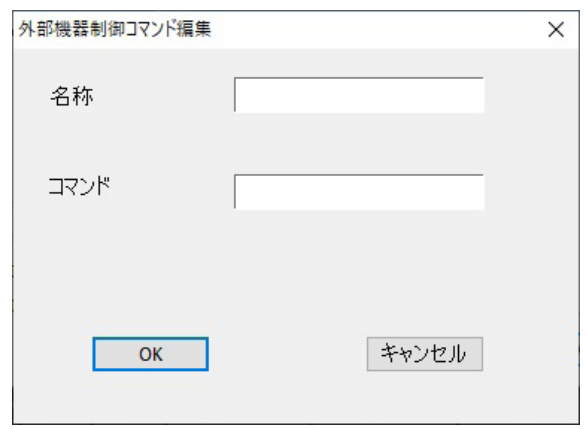

2 外部機器制御コマンドの名称とコマンドを設 定します。

設定を反映した「外部機器登録」画面が表示されます。

- memo コマンドの名称は半角英数記号で16字まで 入力することができます。
	- 外部機器制御コマンドが16個登録済みの場 合、コマンド追加を行うことはできません。

### **3** [OK]ボタンをクリックします。

設定した内容が外部機器制御コマンド一覧に表示され ます。

外部機器制御コマンドの初期値は以下のとおりです。

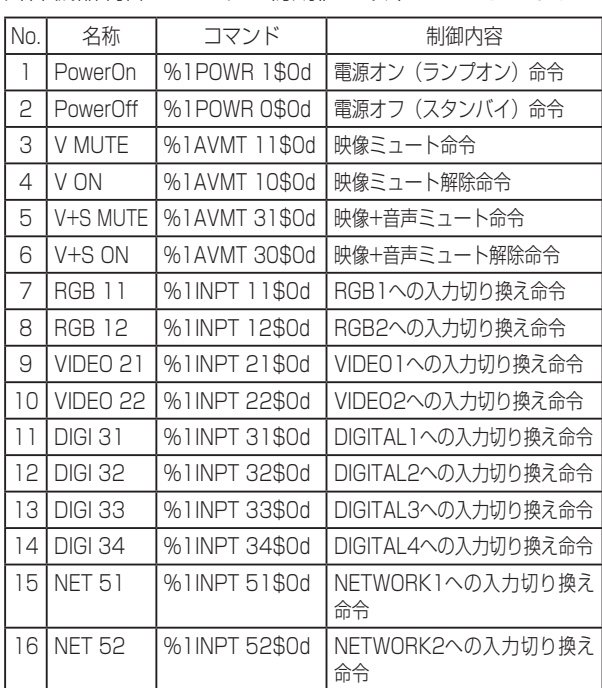

基本操作

# 画面説明

ここでは各画面について説明します。

# ■ 画面構成

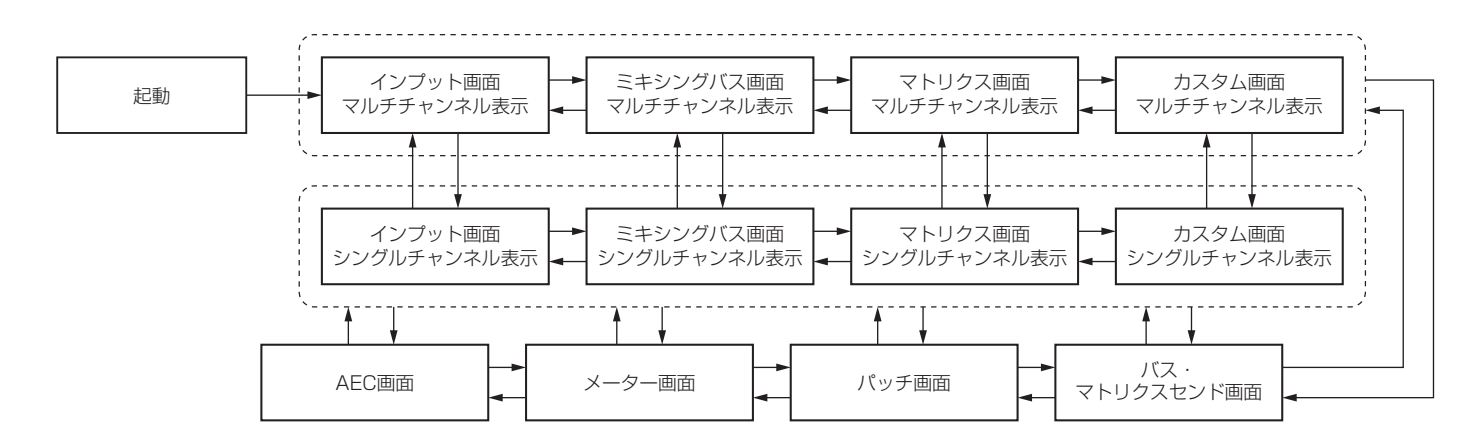

### ■ 画面共通

各画面で共通する内容について説明します。

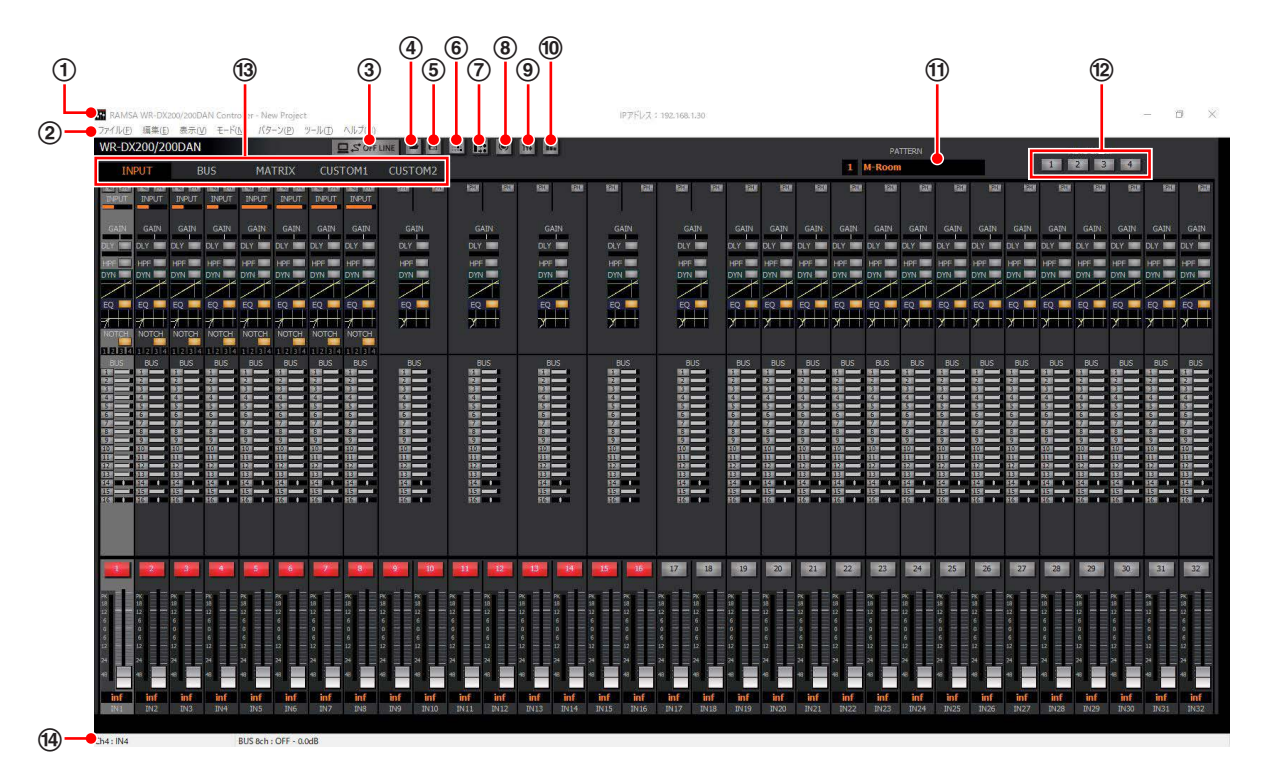

1 タイトルバー

現在運用中のプロジェクト名が表示されます。また、シ ステム設定データをセーブまたはロードを行うと、プロ ジェクト名の前にファイル名が表示されます。 (56ページ)

- 2 メニューバー
	- リモートコントロールソフトのメニューです。操作した い項目をメニューから選択します。(78ページ)
- 3 通信状態切り替えボタン オンライン/オフラインを切り替えます。また、オンライ ン/オフラインの状態を表示します。 **QSONLINE : オンライン時は橙色点灯しています。**

**ロSOFFLINE オフライン時は灰色です。** 

- (4) 開くボタン 保存されているデータを読み込みます。(57ページ)
- 5 保存ボタン 編集中のデータを保存します。(57ページ)
- 6 パッチ表示ボタン 「パッチ」画面を表示します。
- ⑦ バス・マトリクスセンド表示ボタン 「バス・マトリクスセンド」画面を表示します。
- 8 シングルチャンネル表示ボタン 各チャンネルのチャンネルデータを表示するシングル チャンネル表示に切り替えます。
- 9 マルチチャンネル表示ボタン 複数チャンネルのチャンネルデータを一覧表示するマル チチャンネル表示に切り替えます。
- 10 メーター表示ボタン 「メーター」画面を表示します。
- k パターンメモリー状態表示 運用中のパターンメモリー番号および名称を表示します。
- l ミュートグループ実行ボタン ミュートグループのミュート制御を実行します。ミュー ト制御が実行されている場合はボタンが橙色で表示され ます。 実行ボタンの上にマウスポインタを移動させるとミュー トグループ名称を表示します。

#### m 画面切り替えタブ

「インプット」画面([INPUT]タブ)、「バス」画面([BUS] タブ)、「マトリクス」画面([MATRIX]タブ)、「カス タム|画面 ([CUSTOM1]、[CUSTOM2] タブ)に 切り替えます。

#### (4) ステータス表示

操作しているチャンネルの名称、パラメーターやステー タスを表示します。

### インプット画面

#### マルチチャンネル表示

マルチチャンネル表示中に[INPUT]タブをクリックすると表示されます。全入力チャンネルのパラメーターを設定する画面 です。

マルチチャンネル画面ではマウスでチャンネルを選択するとチャンネルの背景色が変わります(アクティブチャンネル)。

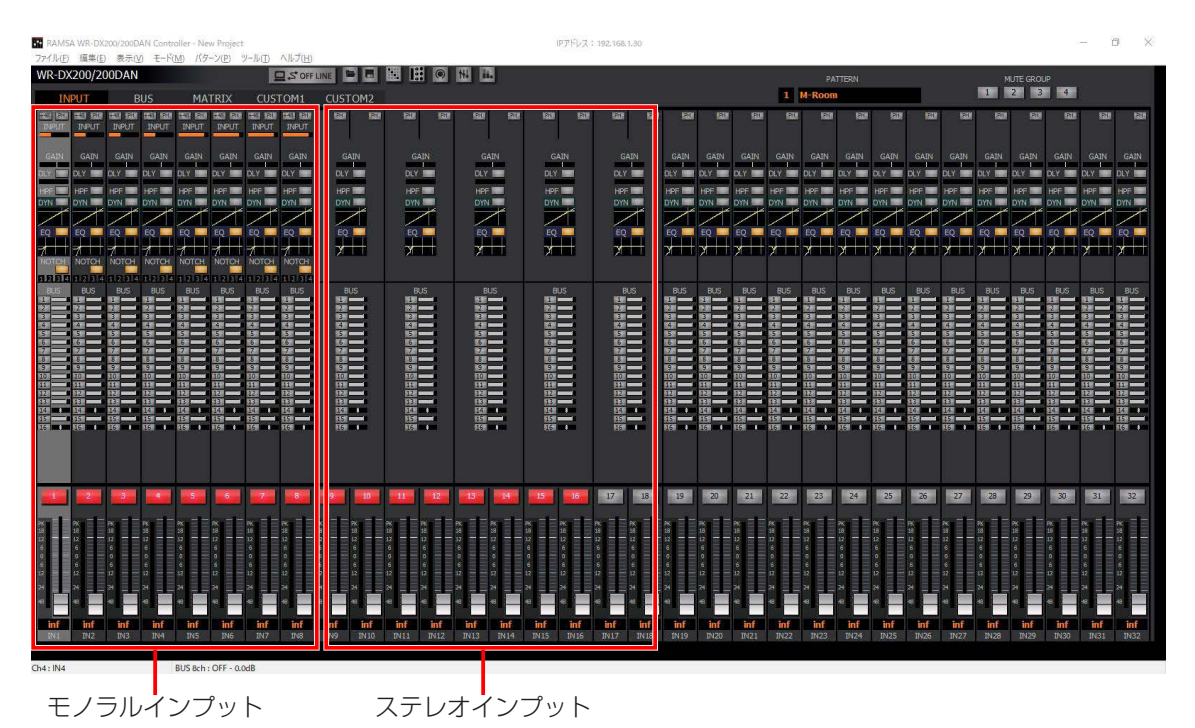

● モノラルインプット、ステレオインプット

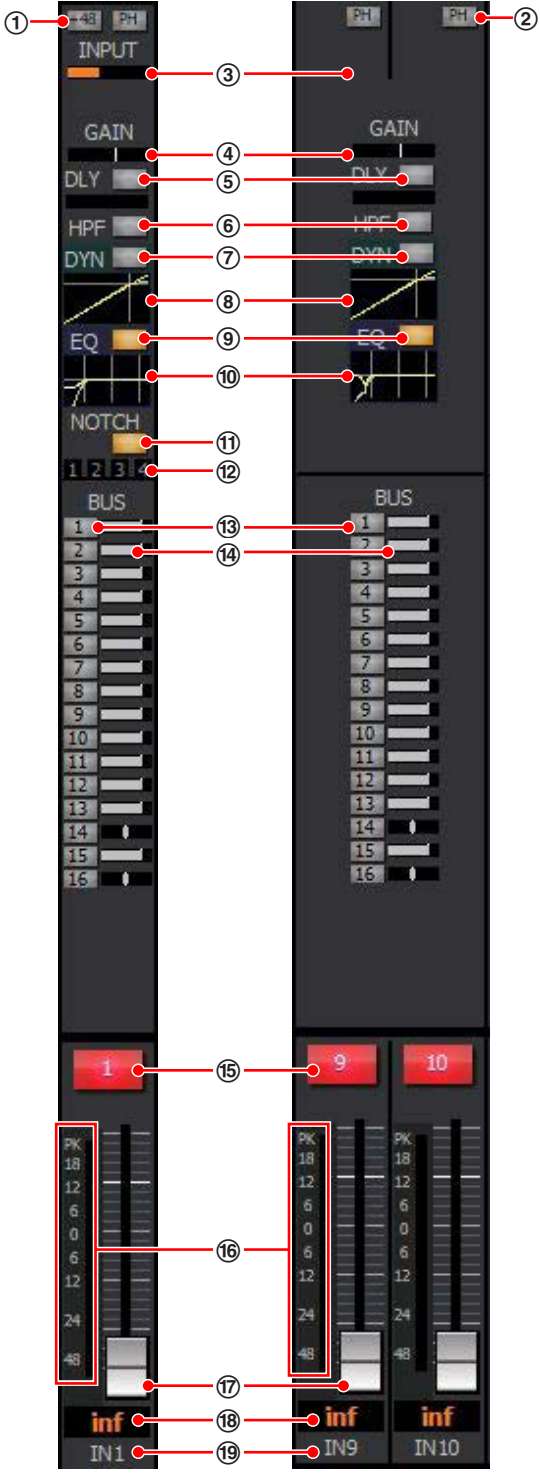

モノラルインプット ステレオインプット

#### (1) ファンタム電源ボタン [+48]

ファンタム電源のON/OFFを切り替えます。ファンタム <sub>ンクンクムセ燃のONVOITと950自た35%。ファンクム<br>電源が必要なマイクが接続されているときに設定しま</sub> す。

 橙色:ON 灰色:OFF

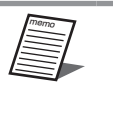

• ファンタム電源ボタン「+48]を操作した際 は、十分にDC電圧が下がるまでケーブルの 抜き差しは行わないでください。故障の原因 となる恐れがあります。

#### 2 フェイズボタン[PH]

フェイズ (位相反転)のON/OFFを切り替えます。ステ レオインプットではLch、Rch個別に設定します。 橙色:ON(INVERSE) 灰色:OFF(NORMAL)

#### 3 インプットトリム表示 [INPUT]

インプットトリムの設定状態を表示します。ステレオイ ンプットではLch、Rch個別に設定します。マウスカー ソルを合わせると、ステータス表示にインプットトリム のパラメーター値が表示されます。

#### 4 デジタルゲイン表示[GAIN]

デジタルゲインの設定状態を表示します。マウスカーソ ルを合わせると、ステータス表示にデジタルゲインのパ ラメーター値が表示されます。

5 ディレイボタン[DLY]

ディレイのON/OFFを切り替えます。また、ボタン下部 のバーにディレイタイムを表示します。マウスカーソル を合わせると、ステータス表示にディレイタイムのパラ メーター値が表示されます。 橙色:ON

灰色:OFF

**6 HPFボタン「HPF]** 

HPFのON/OFFを切り替えます。 橙色:ON 灰色:OFF

7 ダイナミクスボタン[DYN]

コンプレッサーおよびゲートのON/OFFを切り替えま す。シングルチャンネル表示では、コンプレッサーとゲー トを個別にON/OFFすることができます。 橙色:ON 灰色:OFF

#### 8 ダイナミクスグラフ

ダイナミクスの入出力特性を表示します。グラフ部分を ダブルクリックすると、シングルチャンネル表示に切り 替わります。ダイナミクスの使いかたは46ページを お読みください。

9 イコライザーボタン[EQ]

イコライザーのON/OFFを切り替えます。 橙色:ON 灰色:OFF

#### j イコライザーグラフ

イコライザーの周波数特性を表示します。グラフ部分を ダブルクリックすると、シングルチャンネル表示に切り 替わります。イコライザーの使いかたは45ページを お読みください。

20

# 基本操作

#### **1 ダイナミックノッチボタン [NOTCH]**

ダイナミックノッチのON/OFFを切り替えます。ダイナ ミックノッチの使いかたは47ページをお読みください。

 橙色:ON 灰色:OFF

l ダイナミックノッチ表示 4個のボックスで現在のダイナミックノッチの動作状態を 確認できます。ダイナミックノッチの使いかたは47 ページをお読みください。

m バスアサインボタン 送り出し先のバスチャンネル(BUS1~16)へのアサ 重要 インON/OFFを切り替えます。 橙色:アサイン設定ON 灰色:アサイン設定OFF

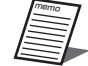

 ステレオインプットは、Lch、Rchのバスア サインON/OFFが連動します。

#### (4) バスアサイン送出レベル表示

送り出し先バスチャンネルへの送出レベルを表示します。 マウスカーソルを合わせると、ステータス表示に送出レ ベルのパラメーター値が表示されます。 橙色:アサインON設定

灰色:アサインOFF設定

#### **66 チャンネルボタン**

チャンネルのON/OFFを設定します。ミュートグループ に所属している場合はミュートグループの実行状態に よってもボタンの状態が変化します。

- 赤色:ON
- 灰色:OFF
- **個 レベルメーター**

接続している本体の音声信号の入力レベルを表示します。

q フェーダー

フェーダーをドラッグしてフェーダーレベルを調整しま す。マウスカーソルを合わせると、ステータス表示に フェーダーレベルが表示されます。 設定範囲: inf、 $-117$  dB  $\sim +10$  dB

**個 フェーダーレベル表示** 現在のフェーダーレベル値が表示されます。また、ダブ

ルクリックすると、レベルを入力することができます。

#### (9) リファレンス名称表示

チャンネルごとのリファレンス名称が表示されます。ま た、ダブルクリックするとリファレンス名称(半角英数 字および半角記号を5文字まで)を入力することができ ます。

### シングルチャンネル表示

シングルチャンネル表示中に [INPUT] タブをクリックすると表示されます。

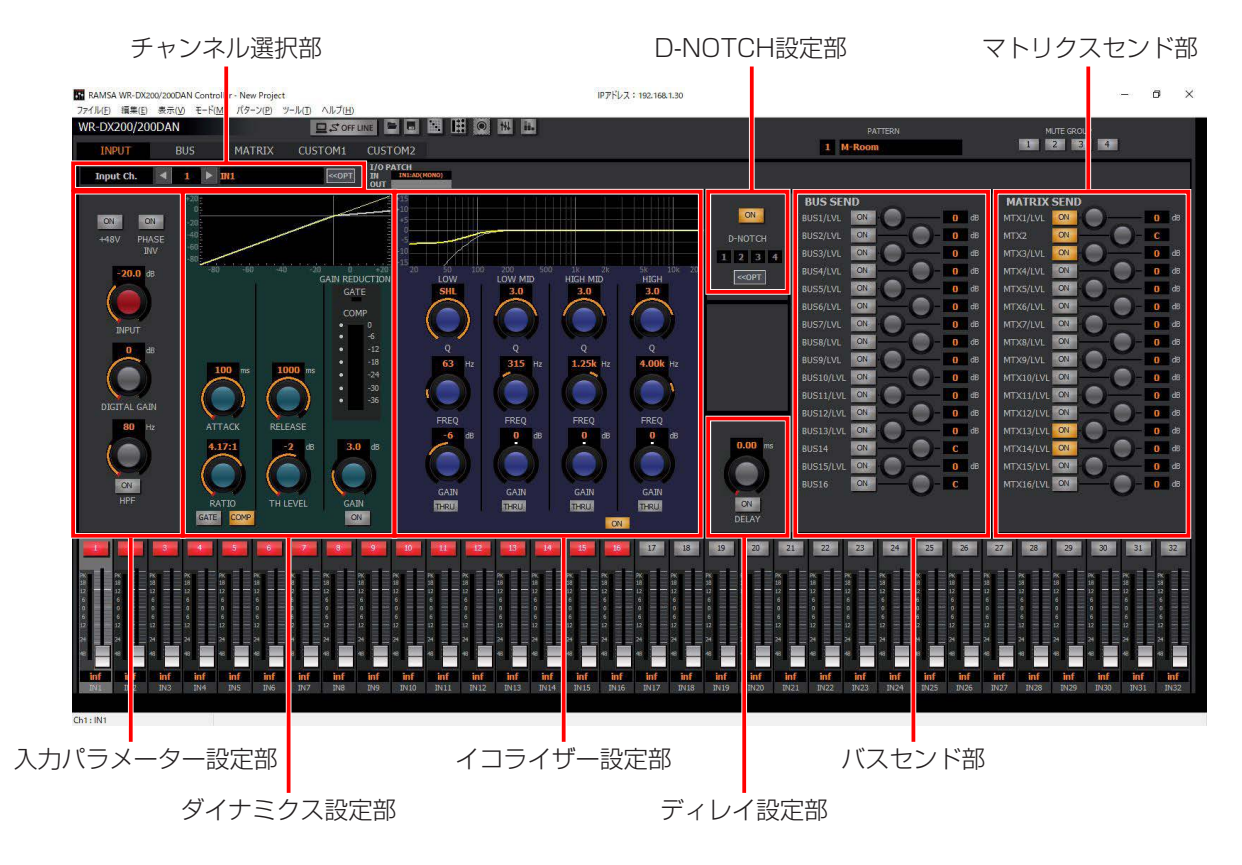

以下の操作部に関する内容は「信号処理機能の設定」をお読みください。

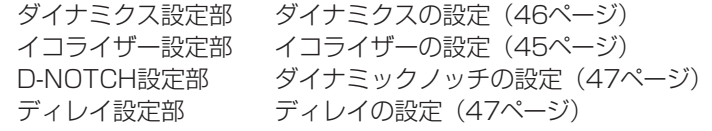

#### ● チャンネル選択部

表示されているチャンネルを切り替えることができます。

#### 【通常状態】

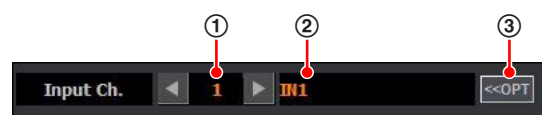

#### 【チャンネルオプションパネル表示状態】

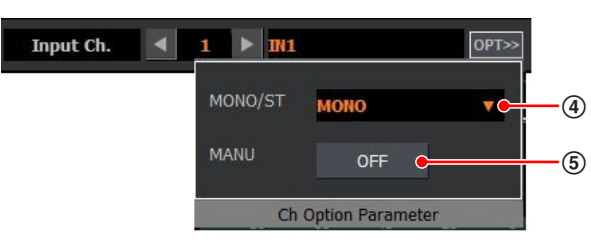

#### 1 チャンネル番号選択部

表示されているチャンネルの番号を表示します。 [◀]/[▶]ボタンをクリック、またはテキストボック スにチャンネル番号を入力することでチャンネル番号を 選択することができます。

#### ② チャンネル名称表示部

ルが非表示になります。

表示されているチャンネルのチャンネル名称を表示しま す。ダブルクリックするとチャンネル名称(シフトJIS を8文字まで)を入力することができます。

3 チャンネルオプション表示ボタン クリックすると、チャンネルオプションパネルが表示さ れます。再度クリックするとチャンネルオプションパネ

#### (4) モノラル/ステレオ選択部 [MONO/ST]

ユーティリティー設定のインプットペアモードでステレ オを選択している場合は、当該チャンネルのモノラル/ス テレオを切り替えます。ステレオに設定した場合は隣接 するチャンネル(奇数チャンネル選択時は右隣の偶数チャ ンネル、偶数チャンネル選択時は左隣の奇数チャンネル) に当該チャンネルの設定値をコピーし、2つのチャンネ ルをステレオチャンネルとして扱います。

モノラルに設定した場合はチャンネルの設定値を維持し たまま、個別のモノラルチャンネルとして扱います。

ユーティリティー設定のインプットペアモードでフェー ダーリンクを選択している場合は、当該チャンネルのモ ノラル/フェーダーリンクを切り替えます。

フェーダーリンクに設定した場合は隣接するチャンネル (奇数チャンネル選択時は右隣の偶数チャンネル、偶数 チャンネル選択時は左隣の奇数チャンネル)のフェーダー レベルとチャンネルON/OFFスイッチのパラメーターの みが連動します。

#### 5 マニュアル設定ボタン[MANU]

クリックしてONにすると、 EQなどを含めた当該チャン ネルのパラメーターが、パターンリードの実行による制 御を受けつけなくなります。

マニュアルON時に制御を外す範囲は「ユーティリ ティー」画面で設定することができます。

#### 【I/O PATCH】

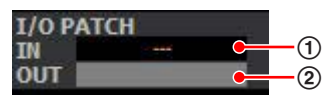

- ① IN PATCH表示部 [IN] 本チャンネルの入力ポートを表示します。
- **2 OUT PATCH表示部 [OUT]** 本チャンネルの出力ポートを表示します。

memo OUT PATCH表示はバス、マトリクスのみ有 効です。

#### ● 入力パラメーター設定部

各チャンネルに対してデジタルゲインなどの設定をすること ができます。

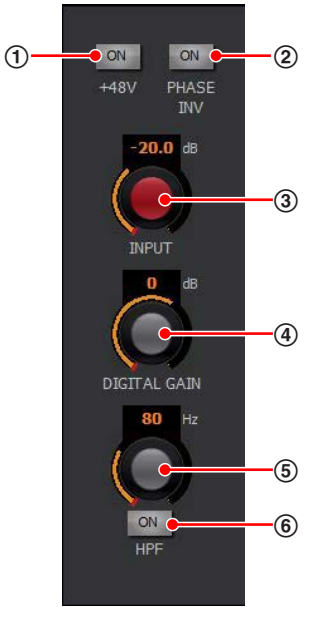

#### (1) ファンタム電源ボタン [+48V]

ファンタム電源のON/OFFを切り替えます。ファンタム 電源が必要なマイクが接続されているときに設定します。 パッチ設定によって本ボタンの表示の有無が異なります。 ステレオインプットはLch、Rch個別に設定することが できます。

橙色:ON

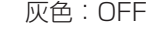

#### 2 フェイズボタン[PHASE]

フェイズ (位相反転)のON/OFFを切り替えます。ステ レオインプットではLch、Rch個別に設定します。 橙色:ON(INVERSE) 灰色:OFF(NORMAL)

#### 3 インプットトリムノブ [INPUT]

インプットトリムの調整を行います。ドラッグして、左 右に移動させてください。設定値が本調整ノブ上側のボッ クスに表示されます。また、ボックスをダブルクリック すると、レベルを入力することができます。 パッチ設定によって本ボタンの表示の有無が異なります。 ステレオインプットはLch、Rch個別に設定します。 設定範囲: +4 dB ~ -60 dB (1 dB刻み)

# 基本操作

#### (4) デジタルゲイン調整ノブ [DIGITAL GAIN]

デジタルゲインを調整します。ドラッグして、左右に移 動させてください。設定値が本調整ノブ上側のボックス に表示されます。また、ボックスをダブルクリックすると、 レベルを入力することができます。 設定範囲:-36.0 dB ~ +24.0 dB (0.5 dB刻み)

#### 5 HPF周波数調整ノブ[HPF]

HPFのカットオフ周波数を調整します。ドラッグして、 左右に移動させてください。設定値が本調整ノブ上側の ボックスに表示されます。また、ボックスをダブルクリッ クすると、カットオフ周波数を入力することができます。 HPFの設定に応じて、HPFの周波数特性がイコライザー グラフに反映されます。

設定範囲: 20 Hz ~ 1.80 kHz

- 6 HPFボタン[ON]
	- HPFのON/OFFを切り替えます。 橙色:ON
		- 灰色:OFF

● バスセンド部

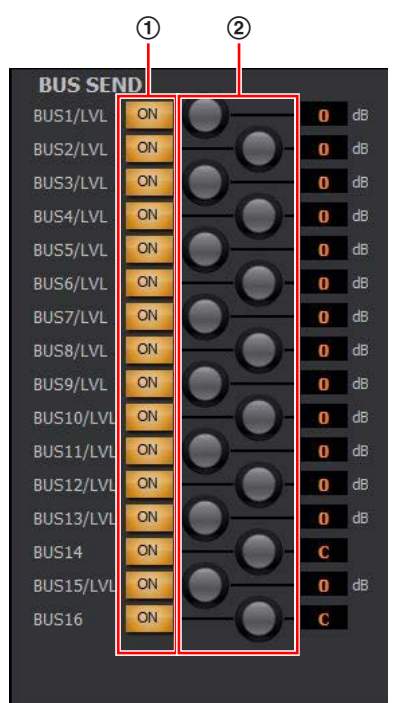

#### 1 バスヤンドボタン [ON]

送り出し先のバスチャンネルへのアサインON/OFFを切 り替えます。

バスチャンネルがステレオ設定の場合は隣接するバスセ ンドボタンと設定が連動します。

 橙色:ON 灰色:OFF

#### 2 センドレベル調整ノブ、PAN/BAL調整ノブ

送り出し先のバスチャンネルがモノラルの場合、調整ノ ブはセンドレベル調整ノブを表します。 送り出し先のバスチャンネルがステレオの場合、奇数チャ ンネルの調整ノブはセンドレベル調整ノブを表し、偶数 チャンネルの調整ノブはPAN/BAL調整ノブを表します。 a. センドレベル調整ノブ

レベルを調整します。ドラッグして、左右に移動させ てください。設定値が本調整ノブ右側のボックスに表 示されます。

また、ボックスをダブルクリックすると、レベルを入 力することができます。

設定範囲: inf、 $-117$  dB  $\sim +10$  dB

#### b. PAN/BAL調整ノブ

PAN/BALの値を調整します。PAN/BALの設定は 48ページをお読みください。

● マトリクスセンド部

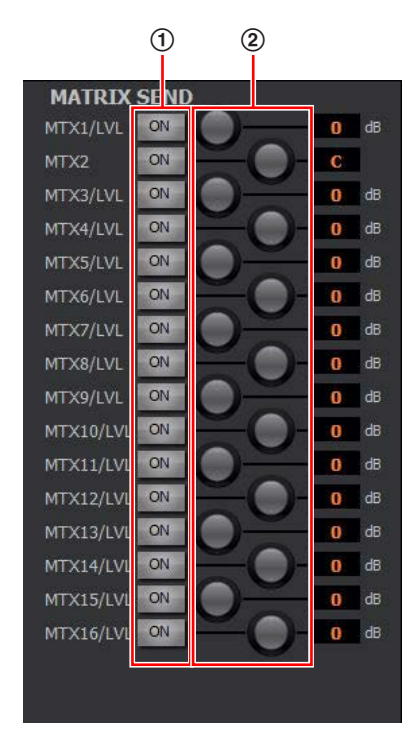

#### 1 マトリクスセンドボタン [ON]

送り出し先のマトリクスチャンネルへのアサインON/ OFFを切り替えます。

マトリクスチャンネルがステレオ設定の場合は隣接する マトリクスセンドボタンと設定が連動します。 橙色:ON

灰色:OFF

#### 2 センドレベル調整ノブ、PAN/BAL調整ノブ

送り出し先のマトリクスチャンネルがモノラルの場合、 調整ノブはセンドレベル調整ノブを表します。 送り出し先のマトリクスチャンネルがステレオの場合、 奇数チャンネルの調整ノブはセンドレベル調整ノブを表 し、偶数チャンネルの調整ノブはPAN/BAL調整ノブを 表します。

#### a. センドレベル調整ノブ

レベルを調整します。ドラッグして、左右に移動させ てください。設定値が本調整ノブ右側のボックスに表 示されます。

また、ボックスをダブルクリックすると、レベルを入 力することができます。

設定範囲: inf、 $-117$  dB  $\sim +10$  dB

#### b. PAN/BAL調整ノブ PAN/BALの値を調整します。PAN/BALの設定は 48ページをお読みください。

# 基本操作

### バス画面

#### マルチチャンネル表示

マルチチャンネル表示中に[BUS]タブをクリックすると表示されます。 「バス」画面ではバス(BUS)、オシレーター(OSC)の設定状態を一覧で確認することができます。

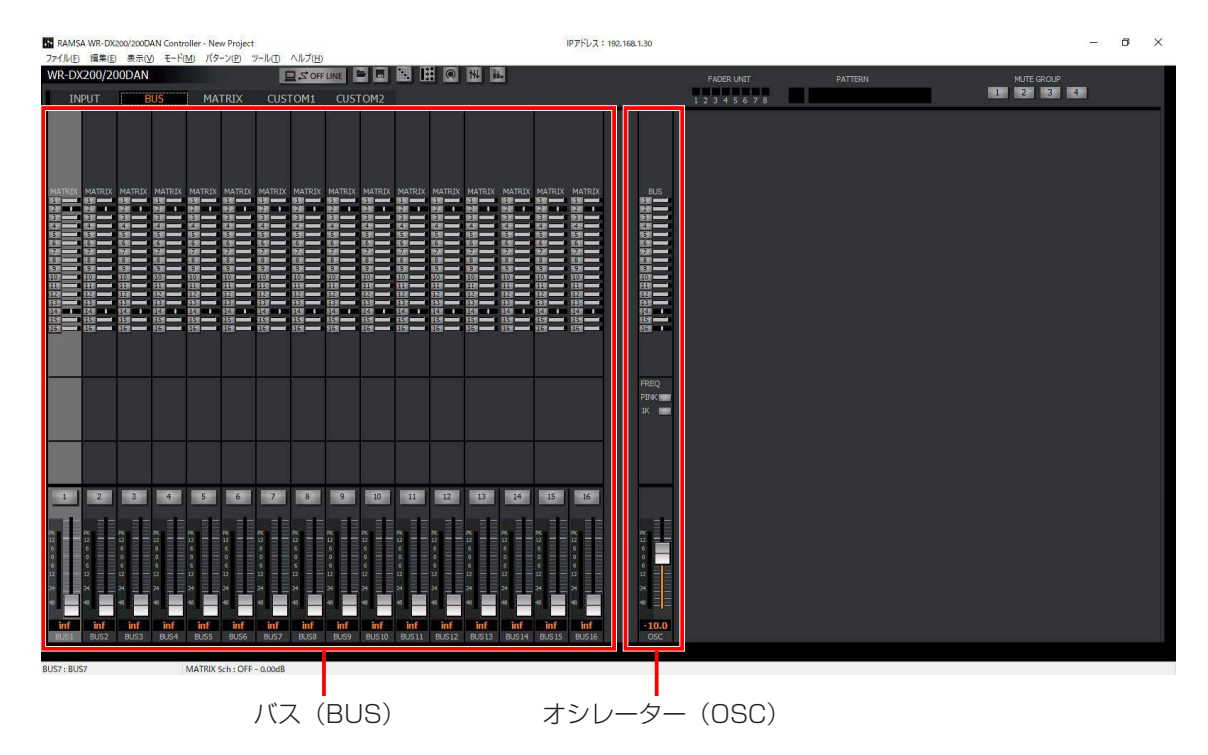

# 基本操作

### ● バス (BUS)

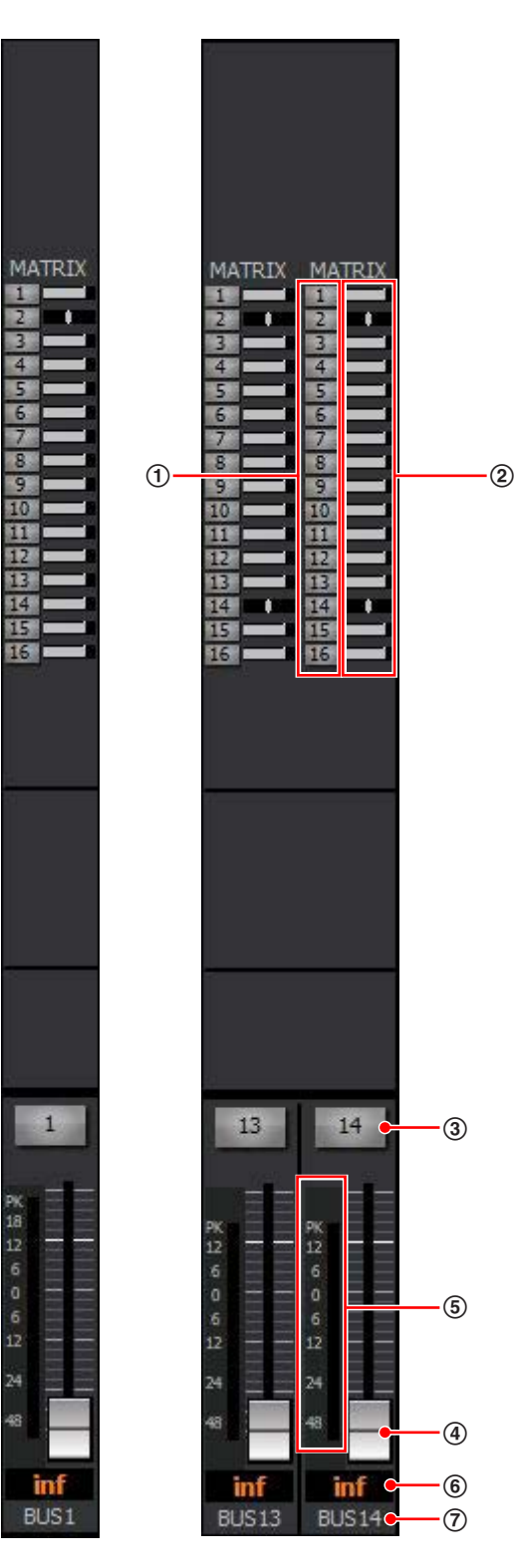

#### 1 マトリクスアサインボタン

送り出し先のマトリクスチャンネル(MTX1〜16)へ のアサインON/OFFを切り替えます。 橙色:アサイン設定ON 灰色:アサイン設定OFF

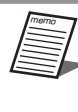

 ステレオバスのマトリクスアサインボタン は、送り出し先のマトリクスチャンネルがモ ノラルの場合は個別にON/OFFを切り替えま す。送り出し先のマトリクスチャンネルがス テレオの場合はON/OFFが連動します。

#### ② マトリクスアサイン送出レベル表示

送り出し先マトリクスチャンネルへの送出レベルを表示 します。マウスカーソルを合わせると、ステータス表示 に送出レベルのパラメーター値が表示されます。 橙色:アサインON設定 灰色:アサインOFF設定

#### 3 チャンネルボタン

チャンネルのON/OFFを設定します。 赤色:ON 灰色:OFF

#### 4 フェーダー

フェーダーをドラッグしてフェーダーレベルを調整しま す。マウスカーソルを合わせると、ステータス表示に フェーダーレベルが表示されます。 設定範囲: Inf、 $-117$  dB  $\sim +10$  dB

- 5 レベルメーター 入力レベルを表示します。
- 6 フェーダーレベル表示 現在のフェーダーレベル値が表示されます。また、ダブ ルクリックすると、レベルを入力することができます。
- 7 リファレンス名称表示

チャンネルごとのリファレンス名称が表示されます。 また、ダブルクリックするとリファレンス名称(半角英 数字および半角記号を5文字まで)を入力することがで きます。

 $(7)$ 

 $\bullet$  OSC

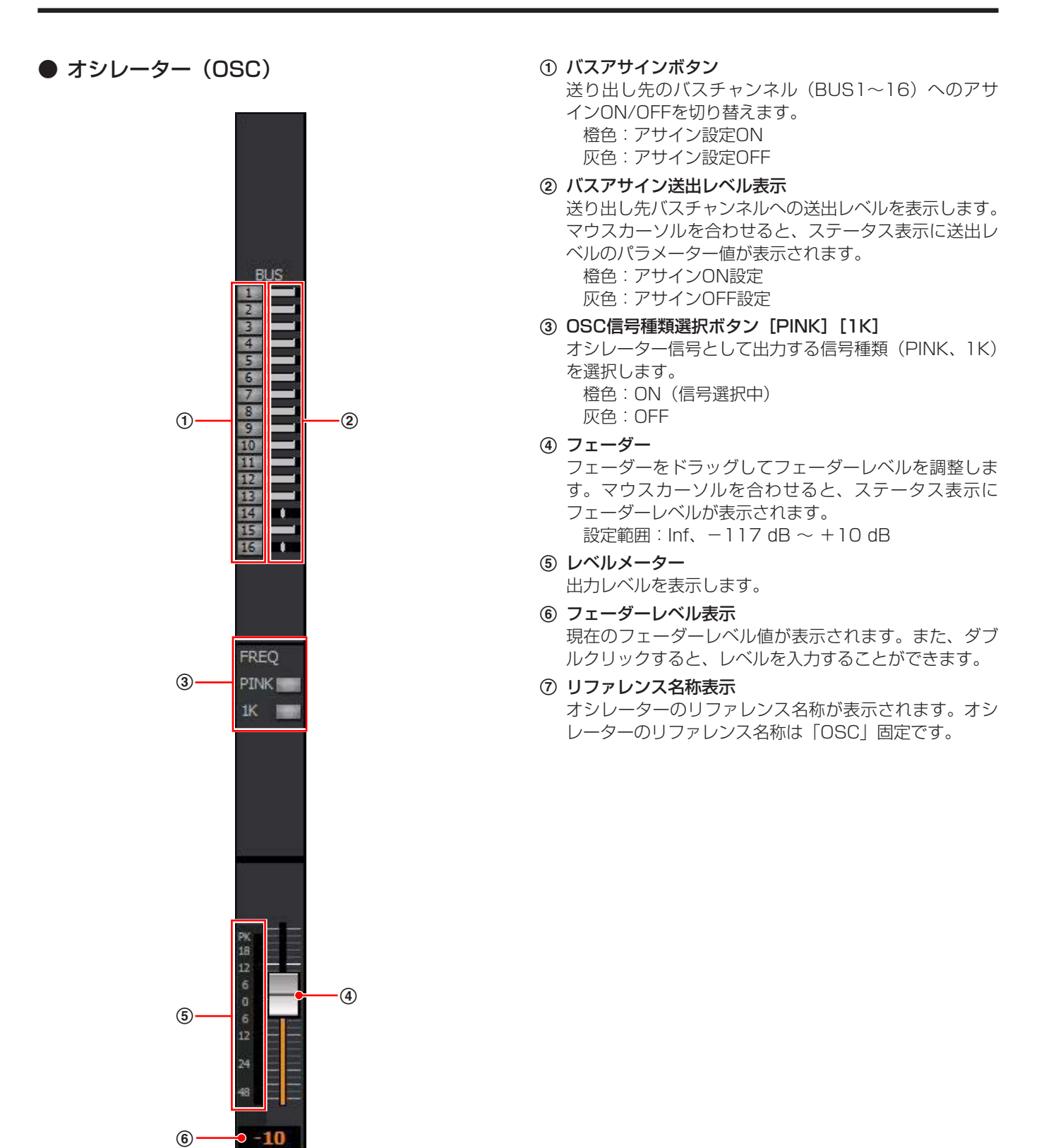

### シングルチャンネル表示

シングルチャンネル表示中に [BUS] タブをクリックすると表示されます。

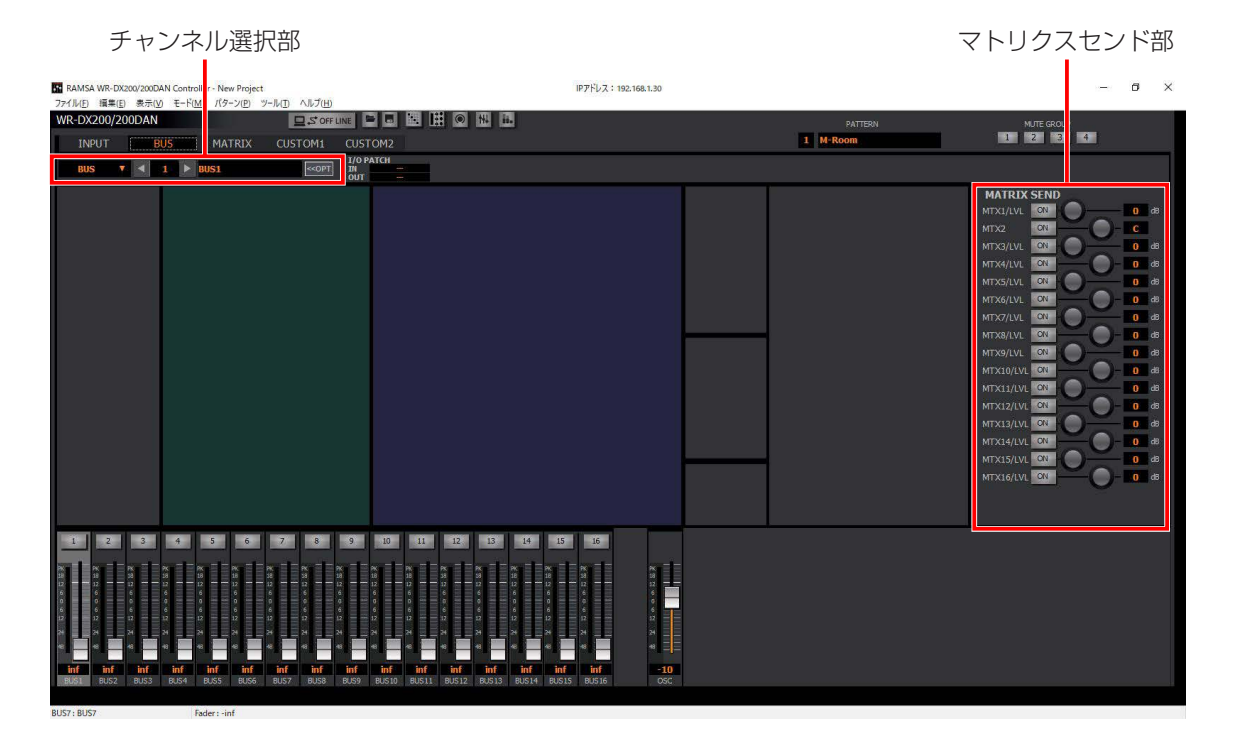

#### ● チャンネル選択部

表示されているチャンネルを選択することができます。

#### 【通常状態】

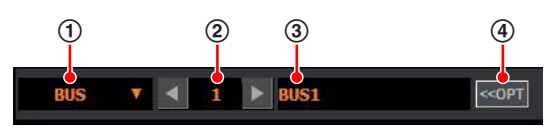

#### 【チャンネルオプションパネル表示状態】 バスチャンネルの場合

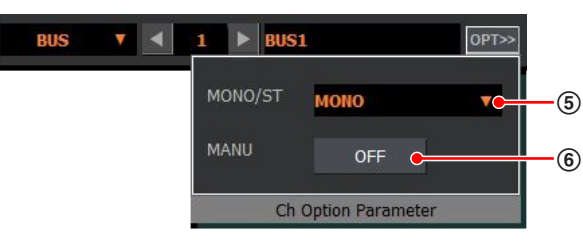

#### (1) チャンネル種別選択部

表示されているチャンネルの種類を表示します。 また、[▼]ボタンをクリックするとチャンネル種別を選 択することができます。

#### ② チャンネル番号選択部

表示されているチャンネルの番号を表示します。 [◀]/[▶]ボタンをクリック、またはテキストボック スにチャンネル番号を入力することでチャンネル番号を 選択することができます。

#### 3 チャンネル名称表示部

表示されているチャンネルのチャンネル名称を表示しま す。ダブルクリックするとチャンネル名称(シフトJIS を8文字まで)を入力することができます。

#### (4) チャンネルオプション表示ボタン

クリックすると、チャンネルオプションパネルが表示さ れます。再度クリックするとチャンネルオプションパネ ルが非表示になります。

#### 5 モノラル/ステレオ選択部[MONO/ST]

当該チャンネルのモノラル/ステレオを切り替えます。 モノラルからステレオに設定した場合は、隣接する奇数/ 偶数チャンネル(奇数チャンネル選択時は右隣の偶数チャ ンネル、偶数チャンネル選択時は左隣りの奇数チャンネ ル)に当該チャンネルの設定値をコピーし、2つのチャ ンネルをステレオチャンネルとして扱います。 ステレオからモノラルに設定した場合はチャンネルの設 定値を維持したまま、個別のモノラルチャンネルとして 扱います。

#### 6 マニュアル設定ボタン[MANU]

クリックしてONにすると、当該チャンネルのパラメー ターが、パターンリードの実行による制御を受けつけな くなります。

マニュアルON時に制御を外す範囲は「ユーティリ ティー」画面で設定することができます。

#### ● 入力パラメーター設定部

各チャンネルに対してデジタルゲインなどの設定をすること ができます。

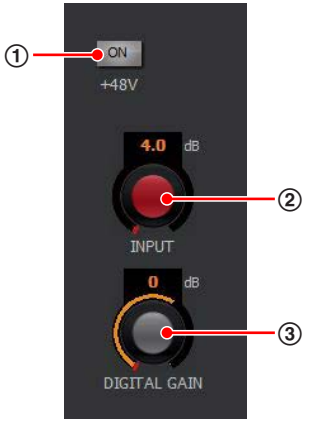

1 ファンタム電源ボタン[+48V] ファンタム電源のON/OFFを切り替えます。ファンタム 電源が必要なマイクが接続されているときに設定します。

 橙色:ON 灰色:OFF

### ② インプットトリムノブ [INPUT]

インプットトリムの調整を行います。ドラッグして、左 右に移動させてください。設定値が本調整ノブ上側のボッ クスに表示されます。また、ボックスをダブルクリック すると、レベルを入力することができます。 設定範囲: +4 dB ~ -60 dB (1 dB刻み)

#### 3 デジタルゲイン調整ノブ「DIGITAL GAIN1 デジタルゲインを調整します。ドラッグして、左右に移

動させてください。設定値が本調整ノブ上側のボックス に表示されます。また、ボックスをダブルクリックすると、 レベルを入力することができます。

設定範囲: -36.0 dB ~ +24.0 dB (0.5 dB刻み)

● マトリクスセンド部

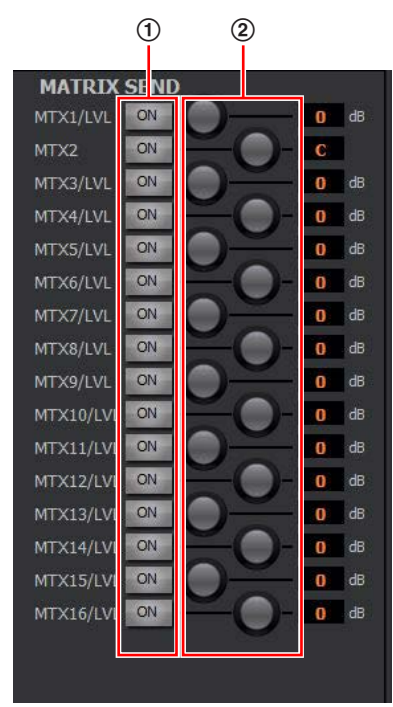

- 1 マトリクスセンドボタン[ON]
	- 送り出し先のマトリクスチャンネルへのアサインON/ OFFを切り替えます。

マトリクスチャンネルがステレオ設定の場合は隣接する マトリクスセンドボタンと設定が連動します。 橙色:ON 灰色:OFF

2 センドレベル調整ノブ、PAN/BAL調整ノブ

送り出し先のマトリクスチャンネルがモノラルの場合、 調整ノブはセンドレベル調整ノブを表します。 送り出し先のマトリクスチャンネルがステレオの場合、 奇数チャンネルの調整ノブはセンドレベル調整ノブを表 し、偶数チャンネルの調整ノブはPAN/BAL調整ノブを 表します。

a. センドレベル調整ノブ

レベルを調整します。ドラッグして、左右に移動させ てください。設定値が本調整ノブ右側のボックスに表 示されます。 また、ボックスをダブルクリックすると、レベルを入

力することができます。

設定範囲: inf、 $-117$  dB  $\sim +10$  dB

#### b. PAN/BAL調整ノブ

PAN/BALの値を調整します。PAN/BALの設定は 48ページをお読みください。

### マトリクス画面

#### マルチチャンネル表示

マルチチャンネル表示中に[MATRIX]タブをクリックすると表示されます。マトリクス設定部とプロジェクト設定部、ミュー ト/フェーダーグループ設定部の3ブロックで構成される画面です。 マトリクス設定部では、各マトリクスチャンネルについてパラメーターを設定することができます。

ミュート/フェーダーグループ設定部ではミュートグループ、フェーダーグループを設定することができます。

プロジェクト設定部ではプロジェクト全体に関わる情報を入力することができます。

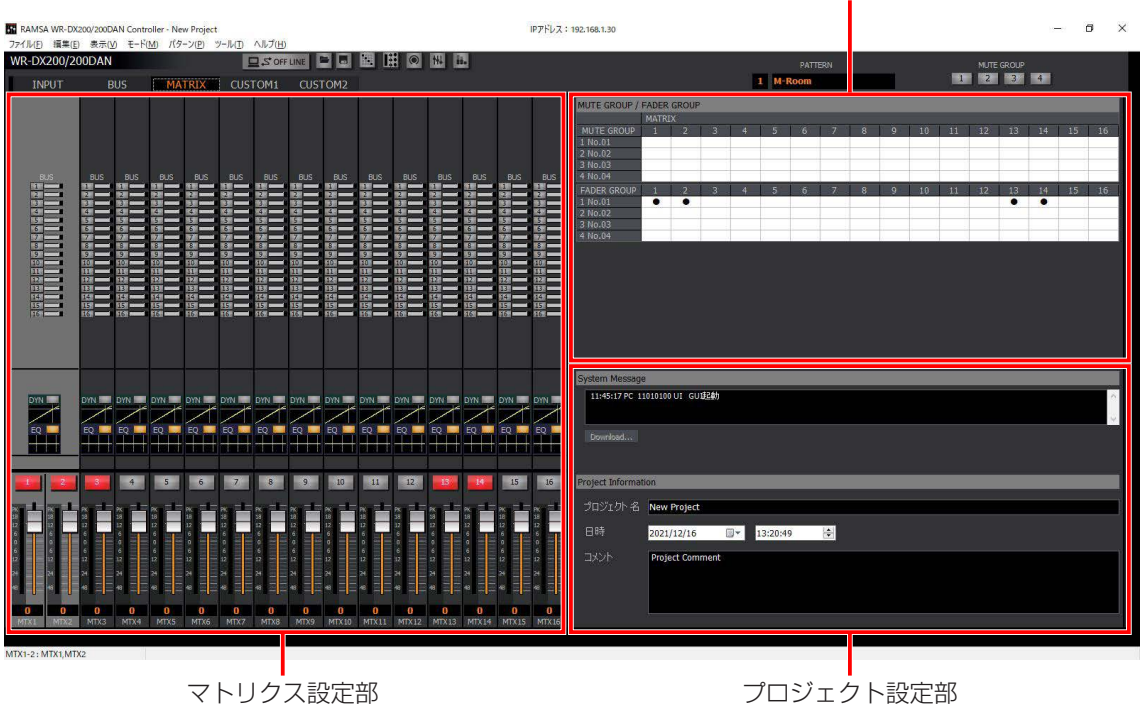

ミュートグループ/フェーダーグループ設定部

ミュートグループ/フェーダーグループ設定部に関する内容は「ミュートグループ/フェーダーグループの活用」(51ページ) をお読みください。

# 基本操作

#### ● マトリクス設定部

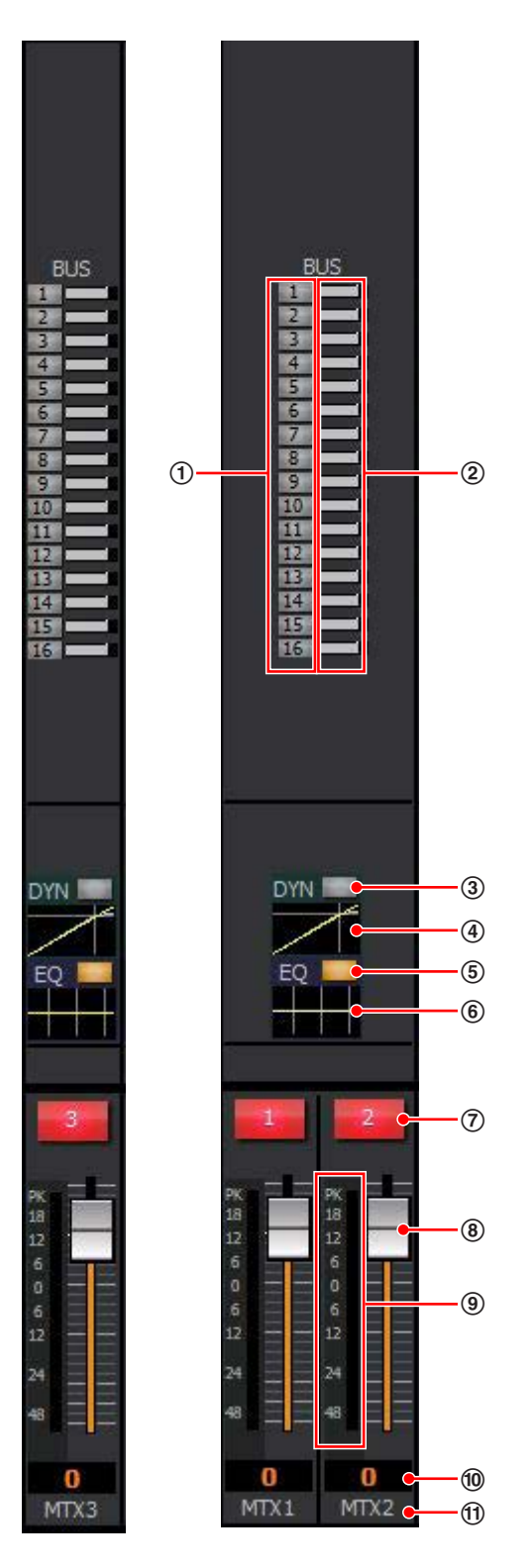

#### (1) バスミキシングボタン [BUS]

バスチャンネル (BUS1~16) からマトリクスへの送 りのON/OFFを切り替えます。

橙色:ON

灰色:OFF

② バスミキシング送出レベル表示 バスチャンネルからマトリクスへのミキシングレベルを 表示します。マウスカーソルを合わせると、ステータス 表示にミキシングレベルのパラメーター値が表示されま す。

 橙色:アサインON設定 灰色:アサインOFF設定

3 ダイナミクスボタン[DYN]

ダイナミクスのON/OFFを切り替えます。 橙色:ON 灰色:OFF

#### (4) ダイナミクスグラフ

ダイナミクスの入出力特性を表示します。グラフ部分を ダブルクリックすると、シングルチャンネル表示に切り 替わります。ダイナミクスの使いかたは46ページを お読みください。

#### 5 イコライザーボタン[EQ]

イコライザーのON/OFFを切り替えます。 橙色:ON 灰色:OFF

#### 6 イコライザーグラフ

イコライザーの周波数特性を表示します。グラフ部分を ダブルクリックすると、シングルチャンネル表示に切り 替わります。イコライザーの使いかたは45ページを お読みください。

#### 7 チャンネルボタン

マトリクスチャンネルのON/OFFを切り替えます。 赤色:ON 灰色:OFF

#### 8 フェーダー

フェーダーをドラッグしてフェーダーレベルを調整しま す。マウスカーソルを合わせると、ステータス表示に フェーダーレベルが表示されます。 設定範囲: Inf、-117 dB ~ 10 dB

9 レベルメーター

音声信号の出力レベルを表示します。

j フェーダーレベル表示

現在のフェーダーレベル値が表示されます。また、ダブ ルクリックすると、レベルを入力することができます。

#### Ⅲ リファレンス名称表示

チャンネルごとのリファレンス名称が表示されます。 また、ダブルクリックするとリファレンス名称(半角英 数字および半角記号を5文字まで)を入力することがで きます。

# 基本操作

● プロジェクト設定部

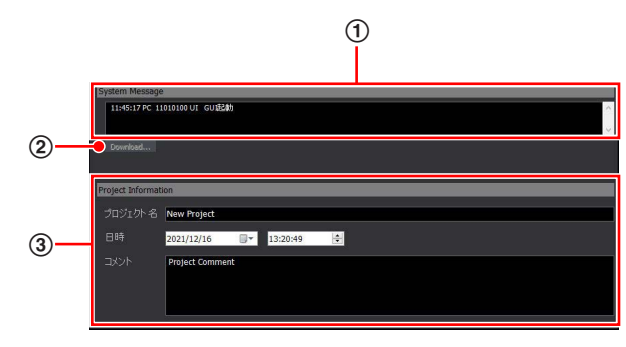

- 1 システムメッセージ表示 運用ログやシステムログを表示します。(81ページ)
- 2 ダウンロードボタン[Download...] 動作履歴データのダウンロード画面が表示されます。 オンライン編集中に本体の動作履歴を保存することがで きます。
- 3 プロジェクト情報表示部 プロジェクト固有の情報を入力します。プロジェクト情 報は保存データに含まれるため、プロジェクトの付加情

報を記録として残すことができます。(56ページ)

#### シングルチャンネル表示

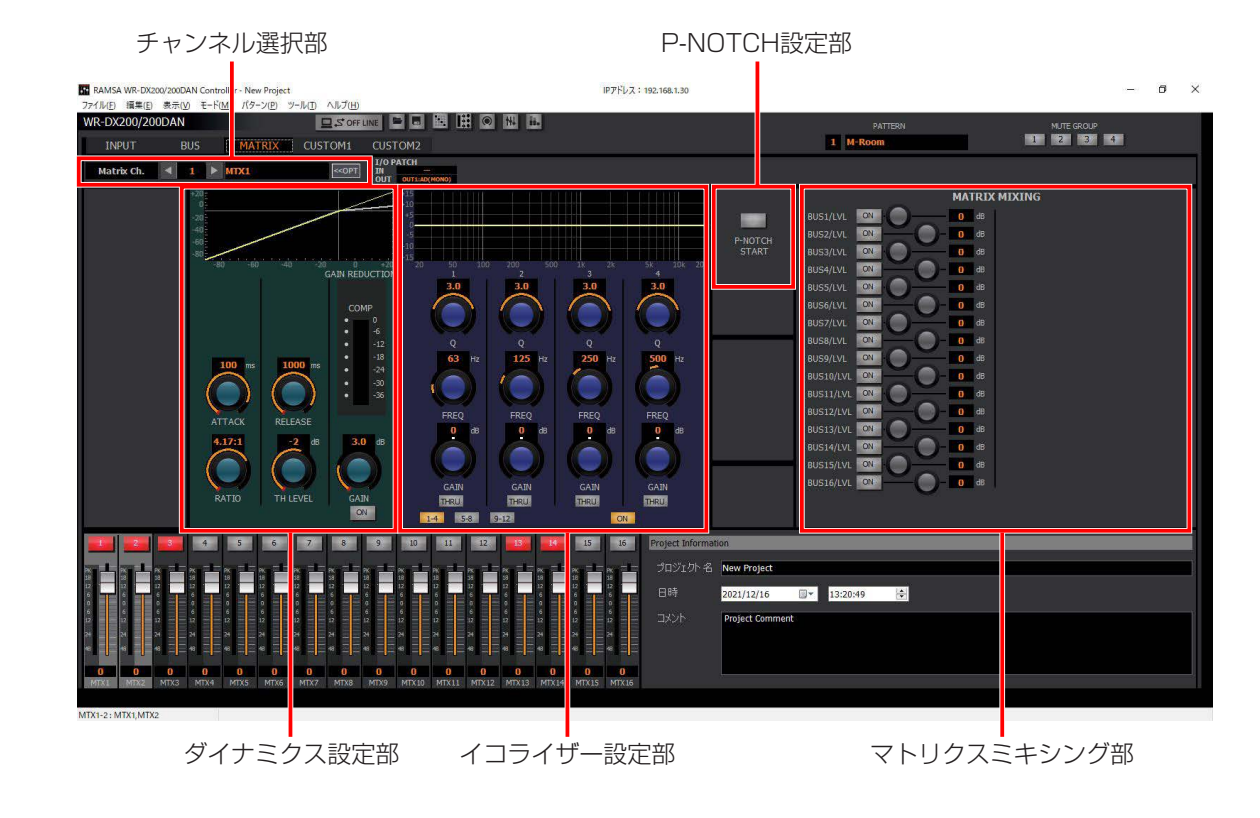

シングルチャンネル表示中に[MATRIX]タブをクリックすると表示されます。

以下の操作部に関する内容は「信号処理機能の設定」をお読みください。 ダイナミクスの設定 (46ページ)

- 
- イコライザー設定部 イコライザーの設定(45ページ)
- P-NOTCH設定部 プリノッチの設定(48ページ)

#### ● チャンネル選択部

【通常状態】

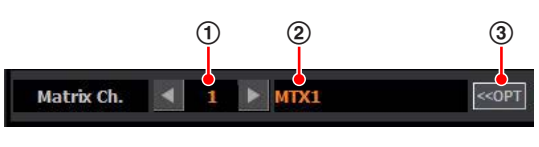

【チャンネルオプションパネル表示状態】

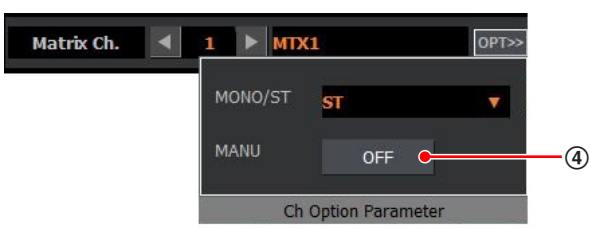

1 チャンネル番号選択部

表示されているチャンネルの番号を表示します。 [◀]/[▶]ボタンをクリック、またはテキストボック スにチャンネル番号を入力することでチャンネル番号を 選択することができます。

#### ② チャンネル名称表示部

表示されているチャンネルのチャンネル名称を表示しま す。ダブルクリックするとチャンネル名称(シフトJIS を8文字まで)を入力することができます。

3 チャンネルオプション表示ボタン クリックすると、チャンネルオプションパネルが表示さ れます。再度クリックするとチャンネルオプションパネ ルが非表示になります。

#### (4) マニュアル設定ボタン [MANU] クリックしてONにすると、 EQなどを含めた当該チャン ネルのパラメーターが、パターンリードの実行および ミュートグループマスター、フェーダーグループマスター による制御を受けつけなくなります。 マニュアルON時に制御を無効にする範囲は「ユーティ リティー」画面で設定することができます。

● マトリクスミキシング設定部

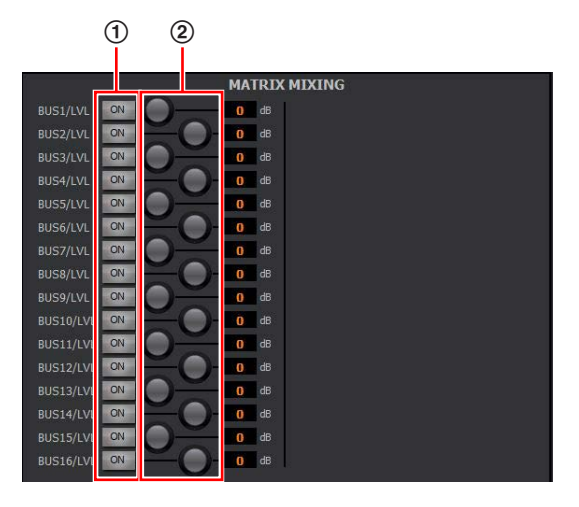

#### 1 マトリクスミキシングボタン[ON]

バスチャンネル(BUS)から各マトリクスチャンネルへ のミキシングON/OFFを切り替えます。

 橙色:ON 灰色:OFF

#### 2 マトリクスミキシング調整ノブ

マトリクスチャンネルへのミキシングレベルを調整しま す。ドラッグして、左右に移動させてください。設定値 が本調整ノブ右側のボックスに表示されます。また、ボッ クスをダブルクリックすると、レベルを入力することが できます。

設定範囲: inf、 $-117$  dB  $\sim +10$  dB
### カスタム画面

### マルチチャンネル表示

マルチチャンネル表示中に[CUSTOM]タブをクリックすると表示されます。 「カスタム」画面では、ユーザーが選択したチャンネルの設定状態を一覧で確認することができます。 マルチチャンネル画面ではマウスでチャンネルを選択するとチャンネルの背景色が変わります。(アクティブチャンネル)画面 の詳細については、「インプット」画面、「バス」画面、「マトリクス」画面の説明をお読みください。

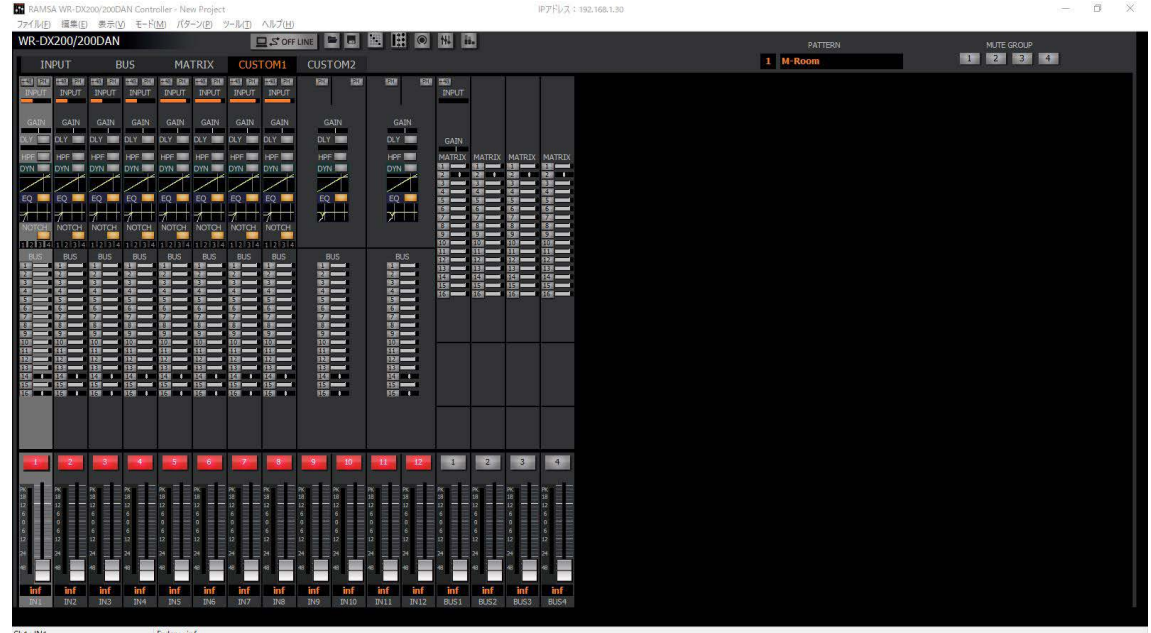

### シングルチャンネル表示

シングルチャンネル表示中に [CUSTOM] タブをクリックすると表示されます。

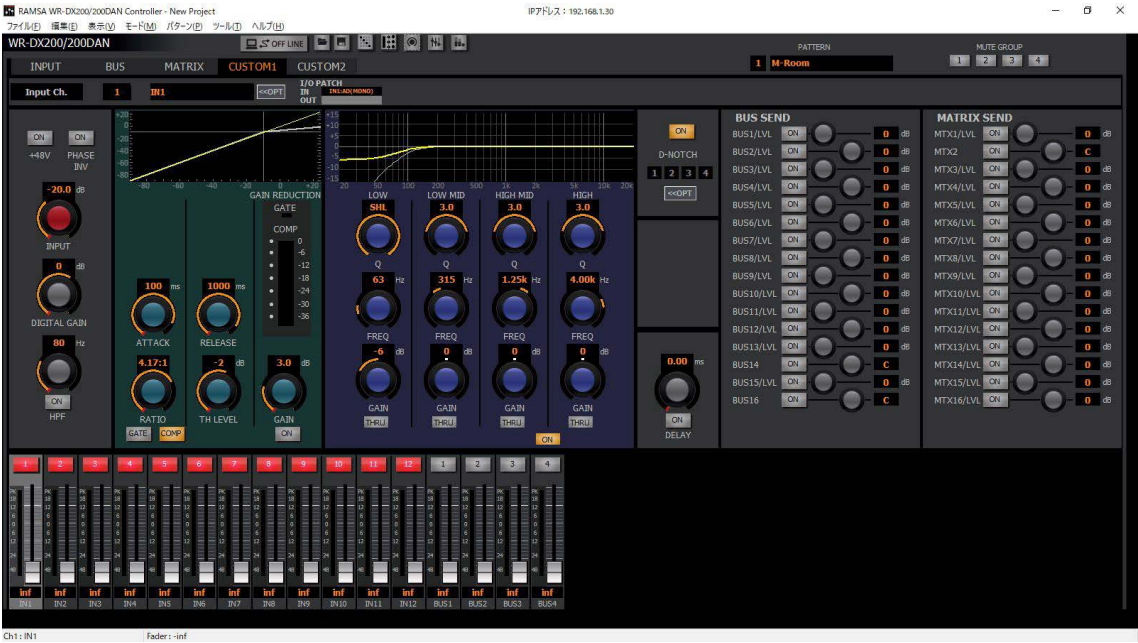

### 基本操作

### メーター画面

「メーター」画面では全チャンネルのレベルメーター表示とフェーダーレベル、チャンネルボタン設定を行うことができます。 [メーター表示 ]ボタンをクリックすると「メーター」画面が表示されます。

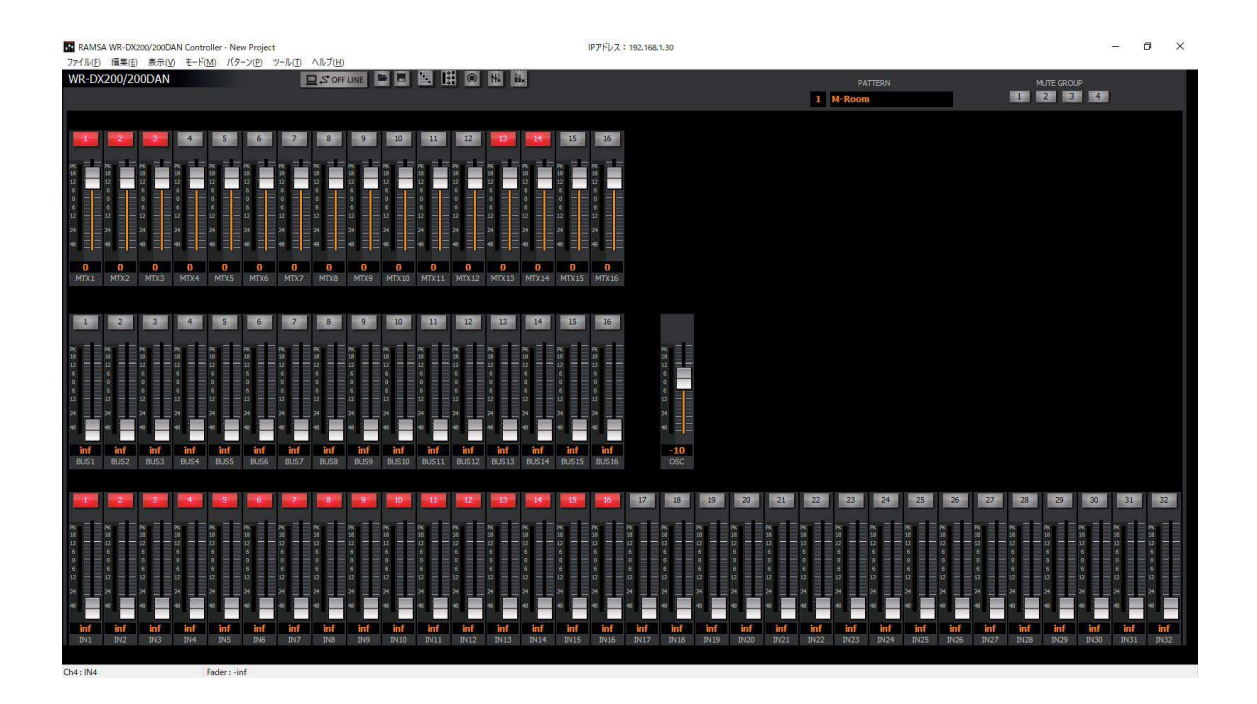

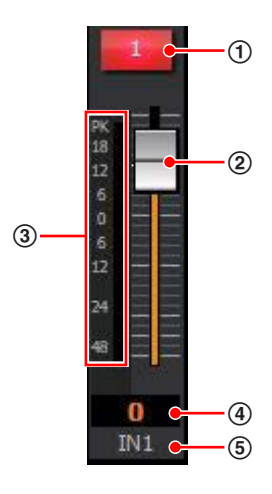

### 1 チャンネルボタン

チャンネルのON/OFFを設定します。 赤色:ON 灰色:OFF

2 フェーダー

フェーダーをドラッグしてフェーダーレベルを調整しま す。マウスカーソルを合わせると、ステータス表示に フェーダーレベルが表示されます。 設定範囲: inf、 $-117$  dB  $\sim +10$  dB

3 レベルメーター 音声信号の入出力レベルを表示します。

### 4 フェーダーレベル表示

現在のフェーダーレベル値が表示されます。また、ダブ ルクリックすると、レベルを入力することができます。

5 リファレンス名称表示

チャンネルごとのリファレンス名称が表示されます。 また、ダブルクリックするとリファレンス名称(半角英 数字および半角記号を5文字まで)を入力することがで きます。

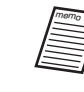

 リファレンス名称はインプット(IN\*)、バス (BUS\*)、マトリクス(MTX\*)のみ入力す ることができます。

## 基本操作

### パッチ画面

「パッチ」画面では、入力パッチ、出力パッチ (DelayとGAIN調整を含む)設定を行うことができます。 [パッチ表示 | | | ボタンをクリックすると「パッチ」画面が表示されます。

入力パッチ、出力パッチを切り替えるには、それぞれ、[IN-PATCH]、[OUT-PATCH]タブをクリックします。

### 入力パッチ [IN-PATCH] タブ選択時

入力パッチでは、インプットチャンネル1-32、BUS SUBIN1-16、MATRIX SUBIN1-16に割り当てる入力ポートの設定 を行います。

- 割り当て可能なポートは、[Analog (MONO) 1-8]、[Analog (ST) 1-4]、[USB (ST) L,R]、[DANTE 1-16]です。
- 縦が入力ポートで横が入力チャンネルです。そのクロスポイントをクリックすることで設定を行います。
- 設定されているポイントは、"●" で示します。

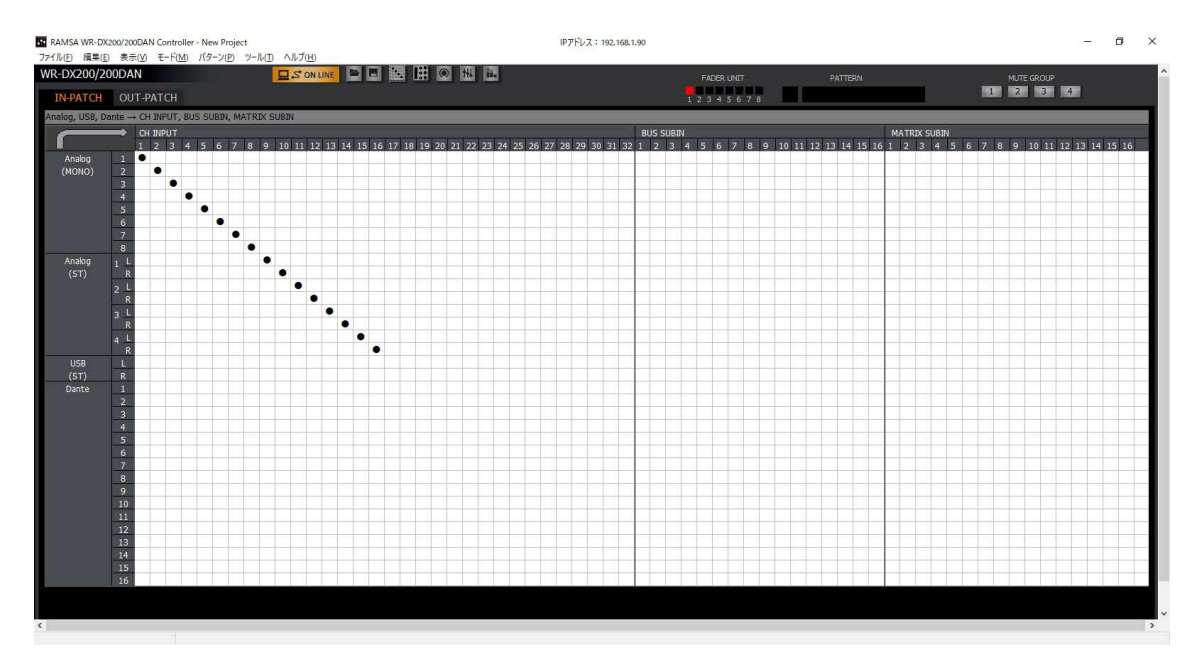

### 出力パッチ[OUT-PATCH]タブ選択時

出力パッチでは、Analog OUTPUT(MONO) 1-8、Analog OUTPUT(ST)1,2、USB(ST)L,R、DANTE OUTPUT1-16 の出力ポートに割り当てるチャンネルの設定を行います。

- 割り当て可能なチャンネルは、[MATRIX 1-16]、[BUS1-16]、[AEC REF 1,2]です。
- 縦が出力ポート、横が出力チャンネルです。そのクロスポイントをクリックすることで設定を行います。
- 設定されているポイントは、"●" で示します。
- 出力ポートのディレイ/ゲインの調整は、このタブで行います。
	- a)ディレイのON/OFFはクリックで選択できます。また、ディレイの値をクリックするとノブが表示されます。ノブを ドラッグして、左右に移動させてください。設定値が本調整ノブ上側のボックスに表示されます。また、ボックスを ダブルクリックすると、レベルを入力することができます。

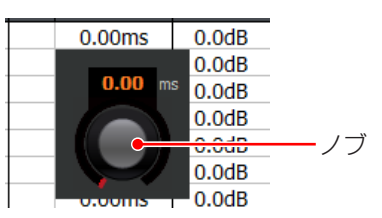

b)ゲイン値はリスト形式で選択できます。ダブルクリックするとゲインの値を入力することができます。

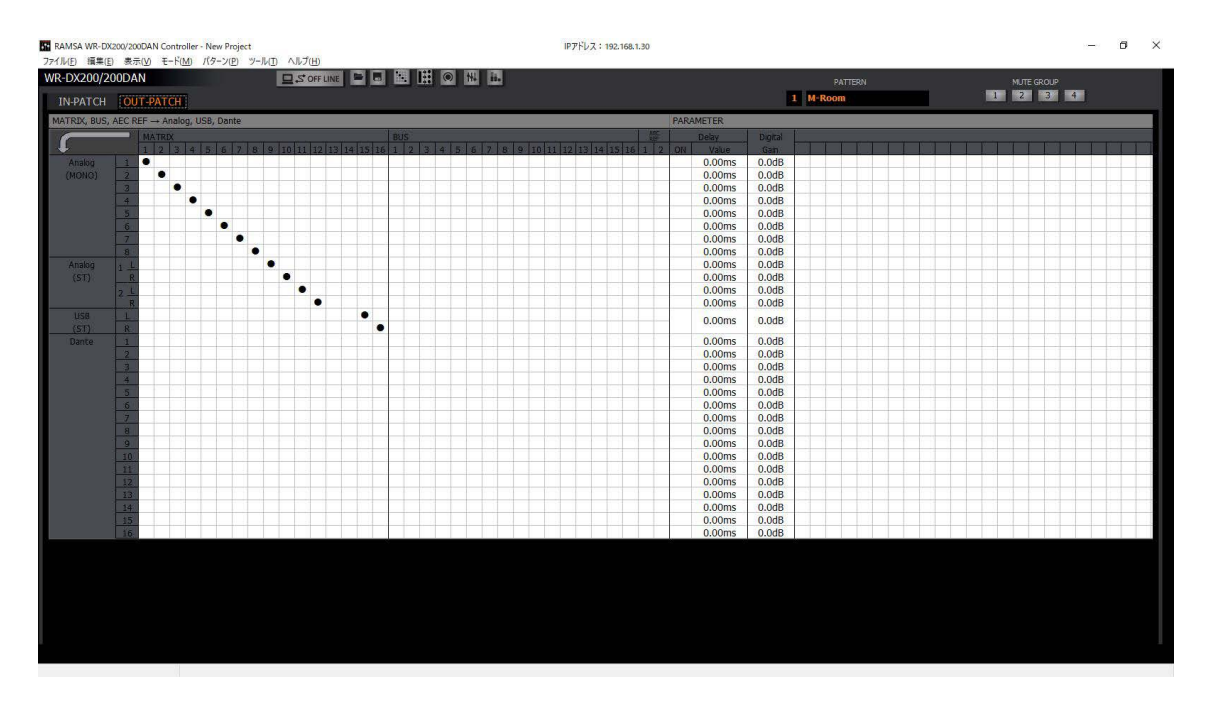

### 基本操作

### バス・マトリクスセンド画面

「バス・マトリクスセンド」画面では、送り出し先のバスチャンネル、マトリクスチャンネルへのアサインおよびレベルの設定 を行うことができます。

[バス・マトリクスセンド表示 | # ] ボタンをクリックすると「バス・マトリクスセンド」画面が表示されます。

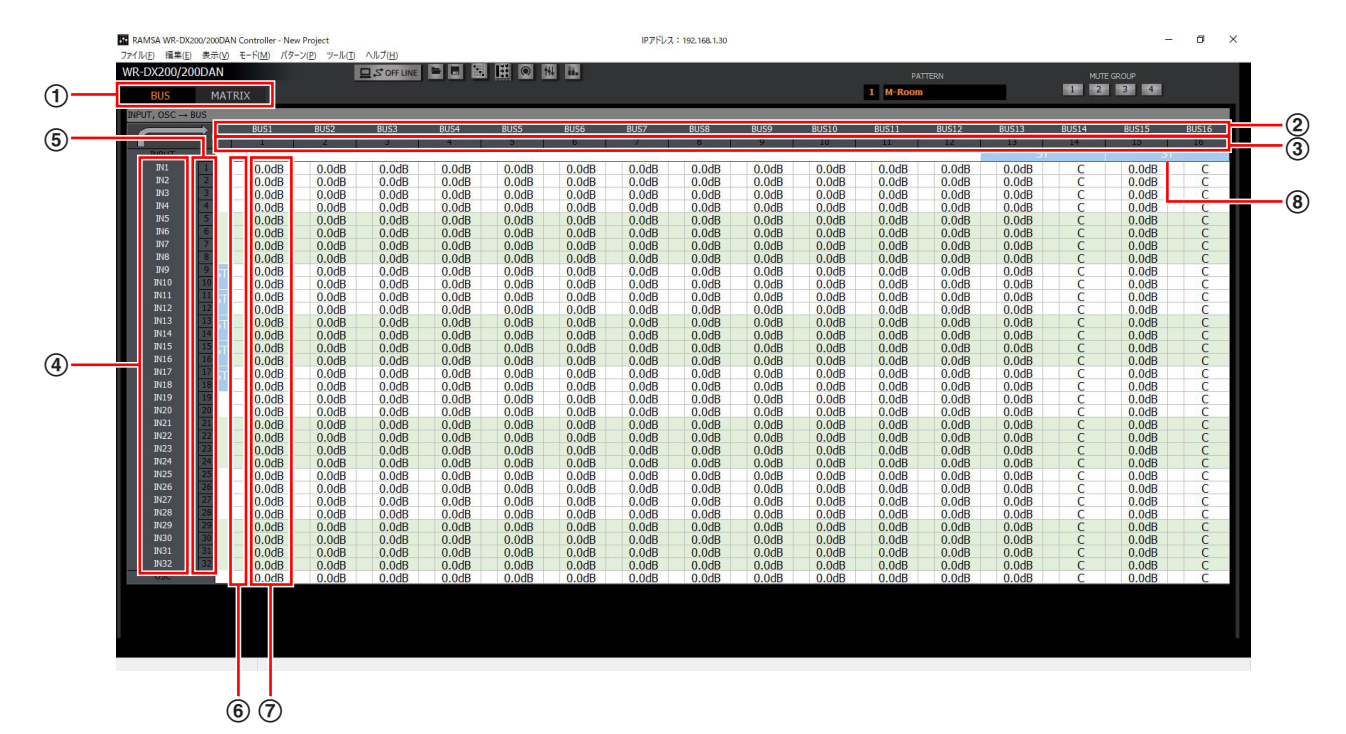

1 画面切り替えタブ

「バスセンド」画面([BUS]タブ)、「マトリクスセンド」 画面([MATRIX]タブ)を切り替えます。

- (2) 送り出し先リファレンス名称表示 送り出し先チャンネルごとのリファレンス名称が表示さ れます。
- 3 送り出し先チャンネル番号 送り出し先チャンネルのチャンネル番号を表示します。
- 4 送り出し元リファレンス名称表示 送り出し元チャンネルごとのリファレンス名称が表示さ れます。
- 5 送り出し元チャンネル番号 送り出し元チャンネルのチャンネル番号を表示します。
- 6 アサイン状態設定

縦が入力チャンネル、横が出力チャンネルです。そのク ロスポイントをクリックすることでアサインを行います。 アサインされているポイントは、"●" で示します。チャ ンネルがステレオ設定の場合、アサイン状態設定はステ レオチャンネル間で連動します。

#### 7 センドレベル設定

センドレベル設定を行うことができます。 送り出し先のチャンネルがステレオの場合、奇数チャン ネルはセンドレベルを表し、偶数チャンネルはPAN/ BALを表します。

#### a. センドレベル

レベルを調整します。クリックするとセンドレベルの値 をリスト形式で選択することができます。また、ダブル クリックすると、レベルを入力することができます。 設定範囲: inf、 $-117$  dB  $\sim +10$  dB

#### b. PAN/BAL

**s. . . . . . . . . .**<br>PAN/BALの設定を行うことができます。 クリックす るとPAN/BALの値をリスト形式で選択することがで きます。また、ダブルクリックすると、PAN/BALの 値を入力することができます。

memo

 オフライン編集では、送り出し元チャンネル 番号、送り出し先チャンネル番号をクリック することで、行や列の全選択を行い、一括で の設定を行うことができます。また、アサイ ン状態設定、センドレベル設定は、それぞれ Ctrlキー+左クリックで複数選択することが できます。複数選択した状態で、一括での設 定変更を行うことができます。設定データを 保存(57ページ)し、オンライン編集時に 読み込むことで反映することができます。

#### 8 ステレオ状態表示

送り出し元、送り出し先のチャンネルにてステレオ設定 が行われている場合、ステレオ状態であることを表示し ます。

41

### バスセンド [BUS] タブ選択時

バスセンドでは、BUS1-16にアサインするチャンネルの設定を行います。 • アサイン可能なチャンネルは、[INPUT1-32]、[OSC]です。

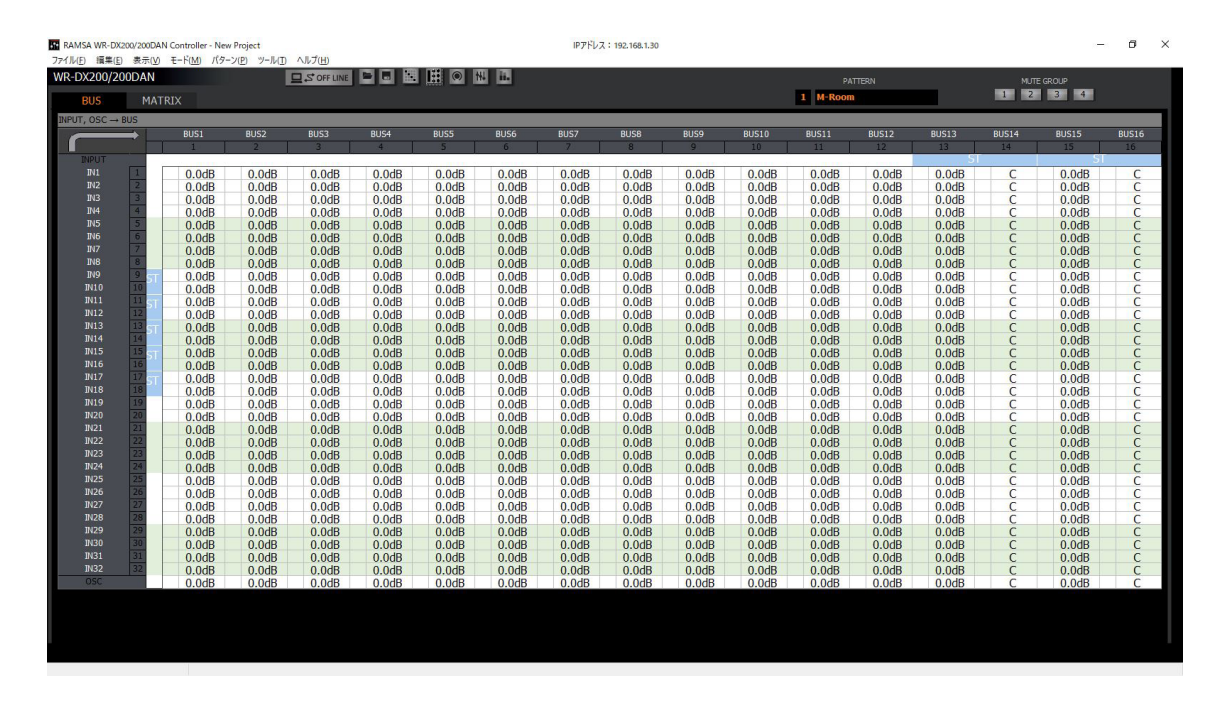

### マトリクスセンド[MATRIX]タブ選択時

マトリクスセンドでは、MATRIX1-16にアサインするチャンネルの設定を行います。

• アサイン可能なチャンネルは、[INPUT1-32]、[OSC]、[BUS1-16]です。

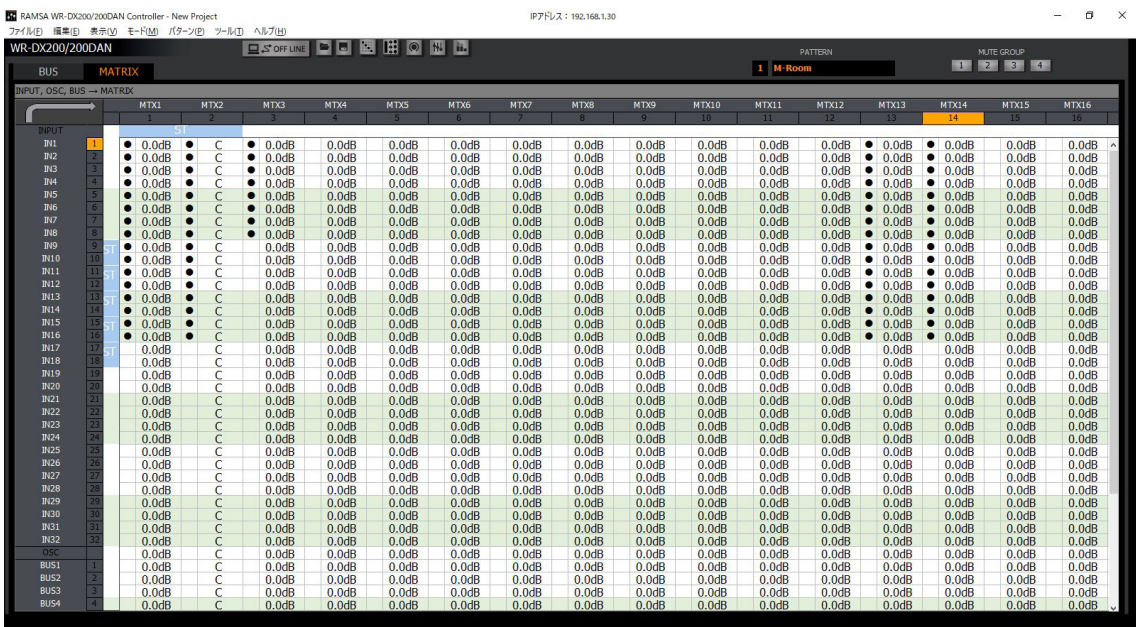

# 基本操作

### AEC画面

「AEC」画面ではオンライン会議と会場内の拡声を同時に運用する場合に問題となるエコーやノイズを軽減するためのエコー キャンセラーの設定を行うことができます。「AEC」画面は、エコーキャンセラーユニット(WR-PC200)を装着している場 合のみ設定することができます。

表示メニューの「Acoustic Echo Canceller(A)」をクリックすると「AEC」画面が表示されます。

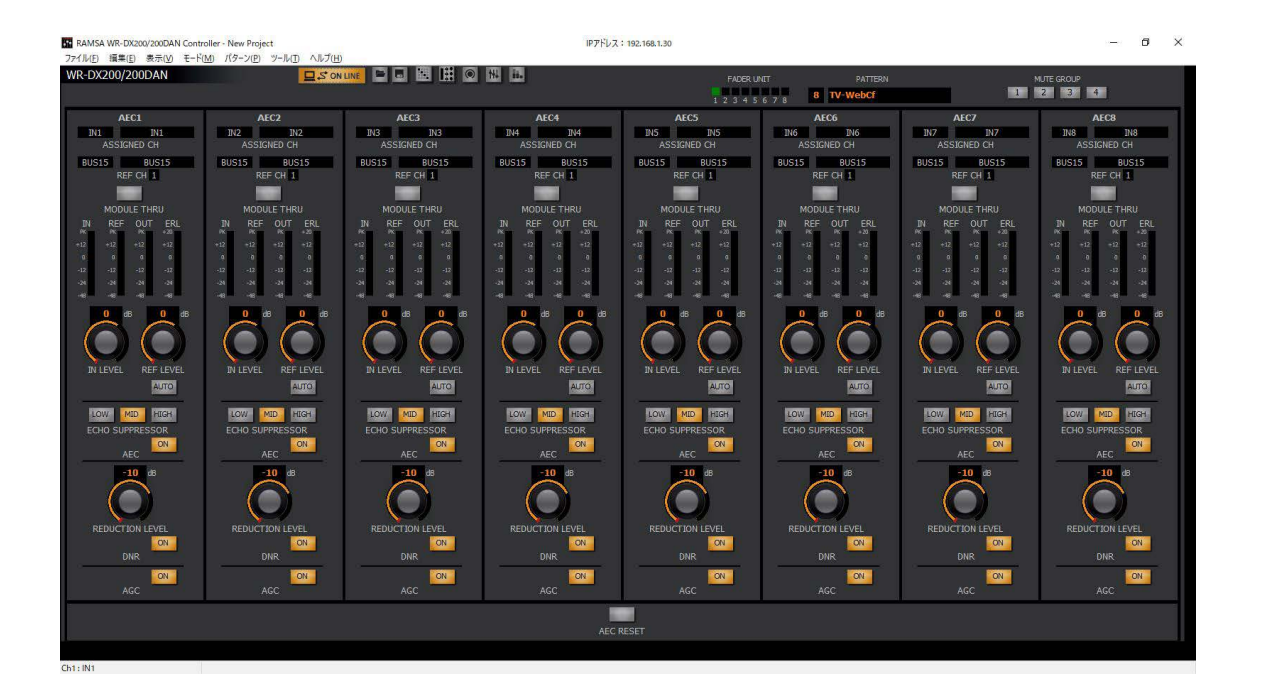

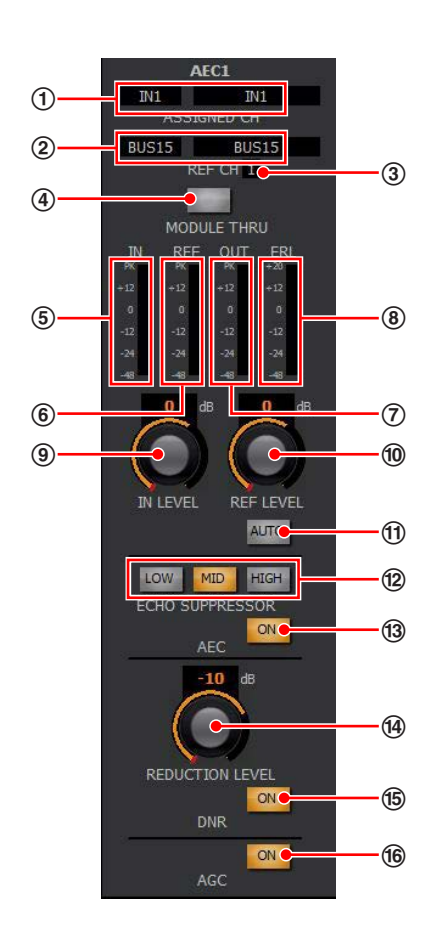

- (1) AECアサインチャンネル表示 [ASSIGNED CH] AECにアサインしているチャンネル情報を表示します。 左側のボックスにチャンネル種別を表示し、右側のボッ クスにはチャンネル名称を表示します。
- ② AECリファレンスチャンネル表示 [REF CH] エコーとして取り除きたい信号の入力情報を表示します。 左側のボックスにチャンネル種別を表示し、右側のボッ クスにはチャンネル名称を表示します。
	- memo AEC機能にチャンネルをアサインするために は「ユーティリティー」画面での設定が必要 です。詳しくは(63ページ)をお読みくだ さい。

### 3) リファレンスチャンネル種別表示

AEC REF1、AEC REF2のどちらがアサインされてい るかを表示します。AEC REF1の場合は1、AEC REF2 の場合は2が表示されます。

- (4) スルーボタン [MODULE THRU] 各AECごとに、AEC、DNR、AGC機能のON/OFFを設 定することができます。スルーボタンがONの場合、機 能はOFFとなります。 橙色:ON(THRU状態) 灰色:OFF
- (5) AECインプットメーター [IN] AECに入力されている音声信号のレベルを表示します。
- 6 AECリファレンスメーター[REF] リファレンスからの音声信号のレベルを表示します。

### 基本操作

- 7 AECアウトプットメーター[OUT] AECから出力される音声信号のレベルを表示します。
- 8 エコーリターンロスメーター [ERL] リファレンス入力と、マイクに入力されるエコー信号の レベルの差を表示します。
- **⑨ AEC入力レベル調整ノブ [IN LEVEL]** AECへの入力レベルを調整します。ドラッグして、左右 に移動させてください。設定値が本調整ノブ上側のボッ クスに表示されます。また、ボックスをダブルクリック すると、レベルを入力することができます。 設定範囲: -36.0 dB ~ 24.0 dB (0.5 dB刻み)
- **⑩ AECリファレンスレベル調整ノブ [REF LEVEL]** AECへ入力されるリファレンス信号のレベルを調整しま す。ドラッグして、左右に移動させてください。設定値 が本調整ノブ上側のボックスに表示されます。また、ボッ クスをダブルクリックすると、レベルを入力することが できます。リファレンスレベルオート調整ボタンがON の場合、AECリファレンスレベル調整ノブは表示されま せん。

設定範囲:-36.0 dB ~ 24.0 dB (0.5 dB刻み)

- **11 リファレンスレベルオート調整ボタン [AUTO]** AECへ入力されるリファレンス信号レベル自動調整の ON/OFFを切り替えることができます。ONで自動調整 を行います。
	- 橙色:ON
	- 灰色:OFF
- <sup>2</sup> エコーサプレッサー選択ボタン [LOW] [MID] [HIGH] エコーサプレッサーの強さを選択することができます。 [LOW]、[MID]、[HIGH] の順で、エコー除去の度合い が強くなります。
- ⑬ AECボタン [ON]

AECのON/OFFを切り替えます。 橙色:ON 灰色:OFF

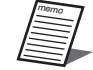

 バスチャンネルでAEC機能をお使いになる場 合、インプットチャンネルのダイナミクスの 設定およびダイナミックノッチの設定はAEC 機能に影響を与えるためOFFにしてください。

- (4) リダクションレベル調整ノブ [REDUCTION LEVEL] DNRの減衰レベルを調整します。ドラッグして、左右に 移動させてください。設定値が本調整ノブ上側のボック スに表示されます。また、ボックスをダブルクリックす ると、レベルを入力することができます。 設定範囲: -6.0 dB ~ -20.0 dB (0.5 dB刻み)
- ⑮ DNRボタン [ON]

DNRのON/OFFを切り替えます。

 橙色:ON 灰色:OFF

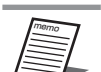

 ダイナミックノイズリダクション(DNR)は 空調システムなどの定常ノイズをキャンセル するための機能です。

### **66 AGCボタン [ON]**

AGCのON/OFFを切り替えます。 橙色:ON 灰色:OFF

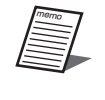

• オートゲインコントロール (AGC) は音声入 力レベルを自動的に最適なレベルに調整する ための機能です。

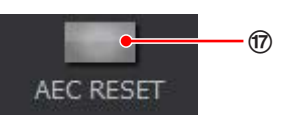

#### q AECリセットボタン[AEC RESET]

AECで学習した結果をリセットするボタンです。クリッ クすると学習結果をリセットします。

# 信号処理機能の設定

### ■ イコライザー (PEQ) の設定

ここでは、PEQ(パラメトリックイコライザー)を調整す る方法について説明します。

PEQにはインプットチャンネルおよびマトリクス9-16チャ ンネルで調整できる4バンドイコライザーとマトリクス1-8 チャンネルで調整できる12バンドイコライザーがあります。

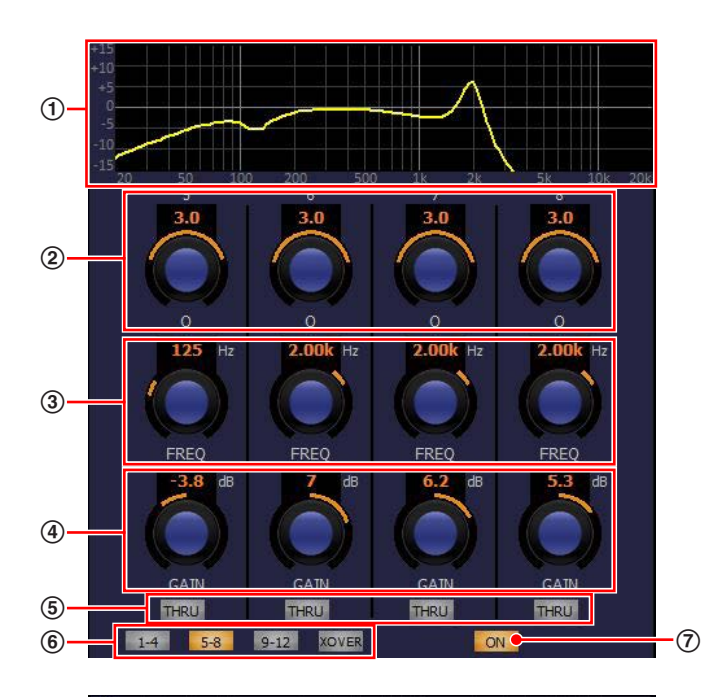

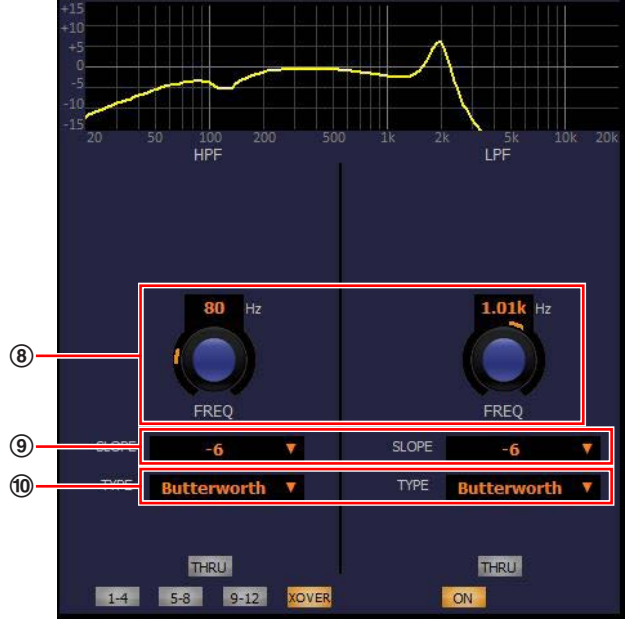

1 イコライザーグラフ

HPF、イコライザーの周波数特性を表示します。イコラ イザー[ON]ボタンが点灯のとき、イコライザーの周 波数特性を黄色線で表示します。イコライザー [ON] ボタンが消灯のとき、イコライザーの周波数特性を白色 線で表示します。

#### **2 Q設定ノブ[Q]**

イコライザーのQを調整します。ドラッグして、左右に 移動させてください。設定値が本調整ノブ上側のボック スに表示されます。

 設定範囲:SHL、SHH、0.30 ~ 30.0 SHL:4バンドイコライザーのLOW、12バンド イコライザーBand1のみ SHH:4バンドイコライザーのHIGH、12バンド イコライザーBand12のみ

3 周波数調整ノブ [FREQ] イコライザーの周波数を調整します。ドラッグして、左 右に移動させてください。設定値が本調整ノブ上側のボッ クスに表示されます。 設定範囲: 20 Hz~ 20.0 kHz (1/48 Oct刻み)

#### (4) ゲイン調整ノブ [GAIN] イコライザーのゲインを調整します。ドラッグして、左 右に移動させてください。設定値が本調整ノブ上側のボッ クスに表示されます。 設定範囲: -15 dB ~ 15 dB (0.1 dB刻み)

- 5 スルーボタン [THRU] バンドごとに、イコライザーのON/OFFを設定すること ができます。スルーボタンがONの場合、そのバンドの イコライザー機能はOFFとなります。 橙色:ON(THRU状態) 灰色:OFF
- 6 イコライザーバンド選択ボタン [1-4] [5-8] [9-12] י רע בי<br>[XOVER]

12バンドPEQで表示するイコライザーをバンド1~4、 バンド5~8、9~12、XOVERから選択します。チャ ンネルの種類がマトリクス1-8のときに表示されます。

- memo XOVERは「ユーティリティー」画面のイコ ライザー設定(63ページ)で設定した場 合表示されます。
	- XOVERにて、ハイパスフィルタとローパス フィルタを使用する場合、バンド1~4が使用 不可となります。

### 7 イコライザーボタン[ON]

イコライザーのON/OFFを切り替えます。 橙色:ON 灰色:OFF

**8 カットオフ周波数調整ノブ [FREQ]** フィルターのカットオフ周波数を調整します。ドラッグ して、左右に移動させてください。設定値が本調整ノブ 上側のボックスに表示されます。また、ボックスをダブ ルクリックすると、レベルを入力することができます。 設定範囲:20 Hz ~ 20.0 kHz

### **⑨ スロープ設定 [SLOPE]**

フィルターのスロープを−6 dB/oct、−12 dB/oct、 −18 dB/oct、−24 dB/octから選択することができます。 フィルタータイプがリンクウィッツの場合、スロープは −12 dB/oct、−24 dB/octから選択することができます。

#### (0) フィルタータイプ設定 [TYPE] フィルターのタイプをバターワース、ベッセル、リンク ウィッツから選択することができます。

### 基本操作

### ■ ダイナミクスの設定

ここでは、ダイナミクスを調整する方法について説明します。 ダイナミクスとしては以下の機能を有しています。

- コンプレッサー :一定レベル以上の音声信号を抑圧し、 音量を調整します。
- ゲート :一定レベル以下の音声信号を減衰しま す。

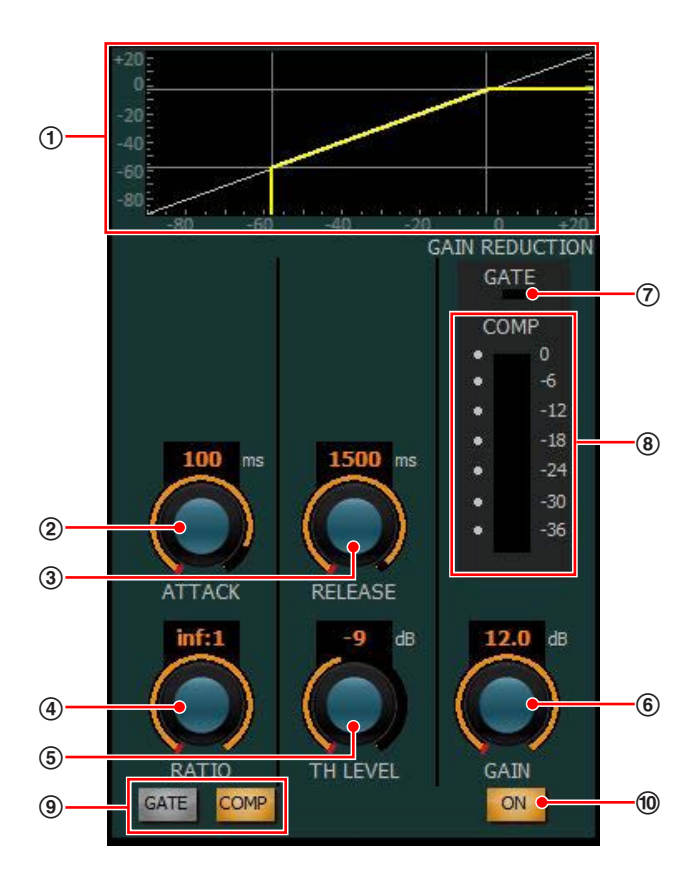

(1) ダイナミクスグラフ

ダイナミクスの入出力特性を表示します。 ダイナミクス [ON] ボタンが点灯のとき、ダイナミク スの入出力特性を黄色線で表示します。 ダイナミクス「ONI ボタンが消灯のとき、ダイナミク スの入出力特性を白色線で表示します。 ダイナミクス[ON]ボタンはゲート、コンプレッサー 個別に設定することができます。

② アタックタイム調整ノブ [ATTACK] ダイナミクスの効果がかかり始めるまでの時間を調整し ます。ドラッグして、左右に移動させてください。設定 値が本調整ノブ上側のボックスに表示されます。 設定範囲:0 ms ~ 250 ms

- 3 リリース調整ノブ [RELEASE] ダイナミクスの効果を終わらせるまでの時間を調整しま す。ドラッグして、左右に移動させてください。設定値 が本調整ノブ上側のボックスに表示されます。 設定範囲: 5 ms ~ 2000 ms (21段階)
- (4) レシオ調整ノブ (COMP のみ) [RATIO] ダイナミクスの圧縮比を調整します。ドラッグして、左 右に移動させてください。設定値が本調整ノブ上側のボッ クスに表示されます。 設定範囲: 1.00: 1 ~ inf: 1

(5) スレッショルド調整ノブ [TH LEVEL]

コンプレッサーのスレッショルドレベル(ダイナミクス の効果がかかり始める音量)を調整します。ドラッグして、 左右に移動させてください。設定値が本調整ノブ上側の ボックスに表示されます。 設定範囲: コンプレッサー: -36 dB ~ 24 dB

 $\forall -\vdash :$  OFF,  $-90$  dB  $\sim -40$  dB

- 6 アウトプットゲイン調整ノブ[GAIN] チャンネルの出力レベルを調整します。ドラッグして、 左右に移動させてください。設定値が本調整ノブ上側の ボックスに表示されます。 設定範囲: 0.0 dB ~ 12.0 dB
- ⑦ ゲート表示 [GATE] ゲートの動作状態を表示します。 橙色:ゲート動作中 黒色:動作していない
- 8 ゲインリダクションメーター[COMP] コンプレッサーの効果により減衰した音量(これをGR (Gain Reduction)と呼びます)を表示します。
- 9 ゲート/コンプレッサー切り替えボタン[GATE][COMP] 設定するダイナミクスを切り替えます。チャンネルの種 類がインプット1ー8の場合に表示されます。 橙色:選択状態 灰色:非選択状態
- j ダイナミクスボタン[ON]

ダイナミクスのON/OFFを切り替えます。ゲート/コン プレッサー切り替えボタンが表示されている場合、ゲー ト、コンプレッサーの両機能のON/OFFは個別に設定す ることができます。

 橙色:ON 灰色:OFF

### ■ ダイナミックノッチの設定

ダイナミックノッチは運用中リアルタイムにハウリング周波 数の検出を行い、その周波数にノッチフィルターをかけてハ ウリングを抑制する機能です。ハンドマイクなど環境が刻々 と変化する機器に対して有効です。

ダイナミックノッチはインプットに設定することができま す。

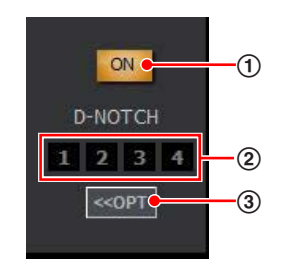

### 1 ダイナミックノッチボタン[ON]

ダイナミックノッチのON/OFFを切り替えます。ONに 設定するとハウリング検出動作を開始し、ハウリングを 検出すると抑圧するためのノッチフィルターをかけます。 設定をONからOFFに変更すると、ノッチフィルターの 設定はクリアされます。

- 橙色:ON
- 灰色:OFF
- ② ダイナミックノッチ表示

4個のボックスで現在のダイナミックノッチの動作状態 を確認できます。検出したハウリング周波数に対してノッ チフィルターをかけているときにボックスが橙色表示さ れます。

3 オプション表示ボタン

クリックすると、ダイナミックノッチオプションパネル が表示されます。再度クリックするとチャンネルオプショ ンパネルが非表示になります。

(4) ダイナミックノッチオプションパネル ダイナミックノッチ機能で設定されたノッチフィルター のパラメーター(Q、周波数、ゲイン)を表示します。

#### 【オプションパネル表示状態】

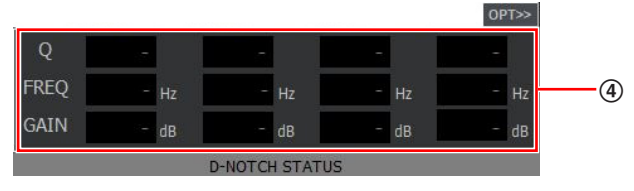

### ■ディレイの設定

信号出力を一定時間遅延させ、スピーカー間の位相調整など を行う機能です。 インプットチャンネルに設定することができます。

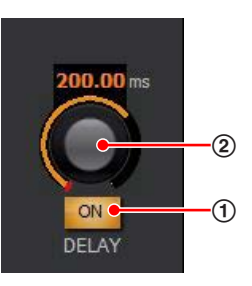

### 1 ディレイボタン[ON]

ディレイのON/OFFを切り替えます。 橙色:ON 灰色:OFF

#### ② ディレイ調整ノブ [DELAY]

ディレイ時間の調整を行います。ドラッグして、左右に 移動させてください。設定値が本調整ノブ上側のボック スに表示されます。 設定範囲: 0.00 ms (0.00 m/0.00 frame)  $\sim$ 

300.00 ms (102.00 m/9.00 frame) (20.8μs/7.07 mm/0.624 frame step)

memo • 遅延時間の単位(ミリ秒/メートル/フレーム) は、「ユーティリティー」画面で変更すること ができます。

## 基本操作

### ■ PAN/BALの設定

ステレオチャンネルに送出するときの定位を調整します。 モノラルインプットでは1つの音を分配するPAN (パンポッ ト)、ステレオインプットでは左右の入力に対して片方の入 力を固定したままもう片方の入力を減衰させるBAL(バラ ンス)となります。

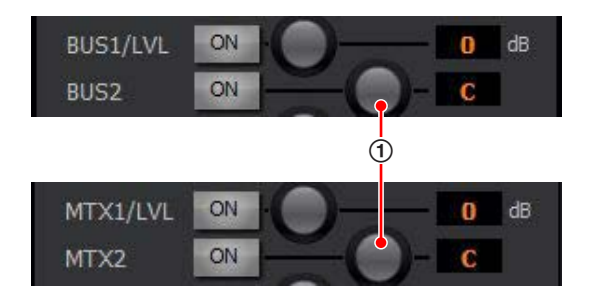

#### 1 PAN/BAL調整ノブ

ステレオチャンネルに送出するときの定位を調整します。 ドラッグして、左右に移動させてください。設定値が本 調整ノブ右側のボックスに表示されます。 設定範囲: L16 ~ C ~ R16

### ■ プリノッチの設定

ハウリングが起きやすい周波数(音の高さ)は、一般に部屋 の形・スピーカーの設置位置・マイクロホンの設置位置によっ て決まります。プリノッチは設置時などに強制的にハウリン グを起こして、その周波数を測定し、該当する周波数にあら かじめノッチフィルターを設定してハウリングを起こしにく くするための機能です。

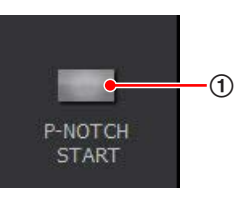

1 プリノッチ測定開始ボタン [P-NOTCH START] クリックすることで、本体が自動的に音量を変化させな がら測定を実行します。いったん音量が小さくなり、徐々 に音量を上げながら強制的にハウリングを起こしてその 周波数を測定します。途中で測定を中断する場合はキャ 重要 ンセルボタンを押します。

本体が測定を終了すると、測定完了画面を表示し、測定 結果がPEQに反映され、PEQ機能がONになります。

- memo 本機能はオンライン時のみ有効です。
	- プリノッチ測定中に電源OFFは行わないでく ださい。
		- プリノッチ測定でハウリングが検出されな かった場合、対象となる系統のPEQはプリ ノッチ測定実行前の設定で動作します。
		- ユーザー操作により、プリノッチ測定が中断 された場合、対象となる系統のPEQはプリ ノッチ実行前の設定で動作します。

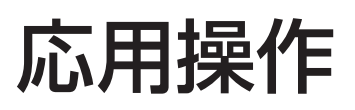

# パターンメモリーの活用

パターンメモリーとは、フェーダー、チャンネルON/OFF、イコライザー、マトリクスON/OFFなどの各種パラメーター値を ミキサーの運用環境パターンとして登録するものです。パターンメモリーに登録した情報は、電源をOFFにしても消去されま せん。登録したパターンメモリーは簡単な操作で呼び出すことができます。 パターンメモリーは、32パターンまで登録できます。

memo

### ■ パターンを書き込む

パターン(P) ツール(I) ヘルプ(H) パターンメモリーリード(R)...

パターンメモリーライト(W).

現在の設定をパターンに登録します。パターンの登録は次の 手順で行います。

**1** パターンメニューの[パターンメモリーライ ト(W)]を選択します。

「パターンメモリーライト」画面が表示されます。

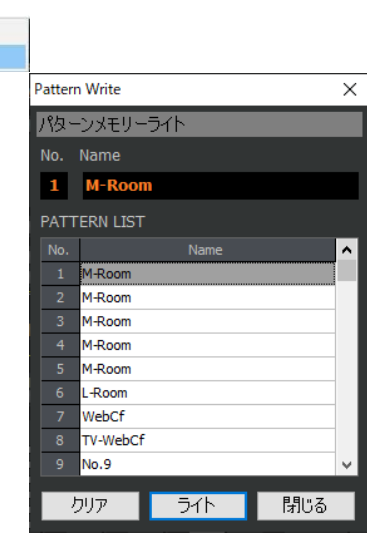

**2** パターンリストから書き込みを行うパターン 名称をクリックします。

クリックした番号のパターンが選択されます。

**3** [ライト]ボタンをクリックします。

選択したパターン番号に、カレントデータを登録する 「確認」画面が表示されます。

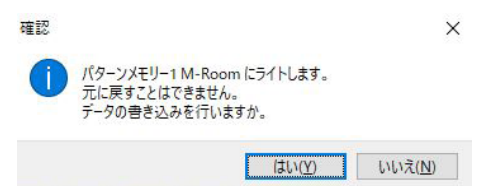

必要に応じてパターンの書き込み前にパターン名称テ キストボックスにパターン名称を入力します。

**4** [はい(Y)] ボタンをクリックします。

パターンの書き込みが実行されます。

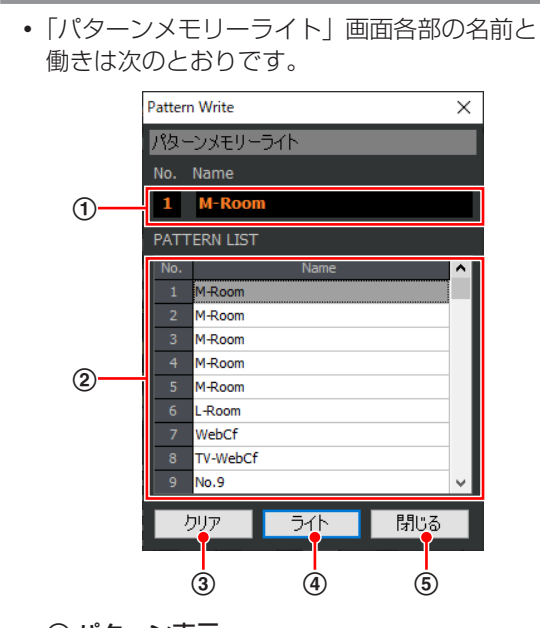

1 パターン表示

選択中のパターン番号と名称が表示されま す。Name欄にパターン名称を入力するこ とができます。パターン名称は半角英数字 および半角記号を8文字以内で入力するこ とができます。

2 パターンリスト

パターン名称をクリックするとクリックし たパターンが選択され、パターン番号と名 称がパターン表示に表示されます。

3 クリアボタン [クリア]

選択されているパターン番号のデータを消 去し、工場出荷時の設定に戻します。本ボ タンをクリックすると「確認」画面が表示 され、[はい(Y)]ボタンをクリックすると 消去が実行されます。

- 4 ライトボタン [ライト] 選択された番号にパターンを登録します。
- (6) 閉じるボタン [閉じる] 「パターンメモリーライト」画面を閉じます。
- オフライン編集で書き込んだパターンをオン ライン編集で呼び出す場合、オフライン編集 時にデータの保存を行い、オンライン編集時に データを読み込んでください。(57ページ)

## 応用操作

### ■ パターンを呼び出す

登録したパターンを呼び出し、現在の設定に反映します。 パターンメモリーを呼び出すときは次の手順で行います。

### **1** パターンメニューの[パターンメモリーリー ド(R)]を選択します。

「パターンメモリーリード」画面が表示されます。

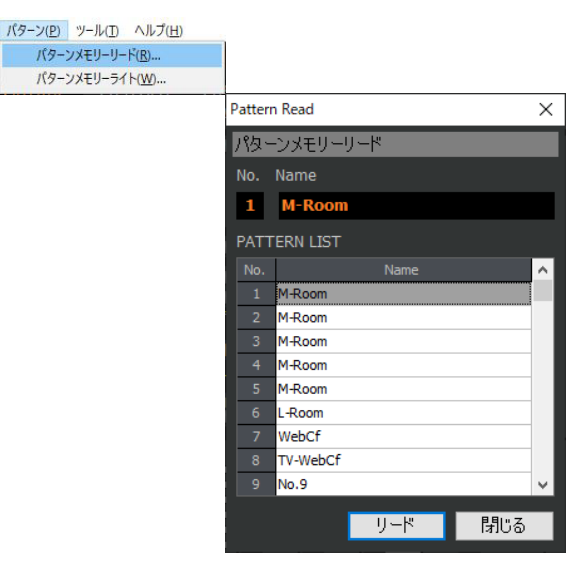

**2** パターンリストから呼び出しを行うパターン 名称をクリックします。

クリックした番号のパターンが選択されます。

3 [リード]ボタンをクリックします。

選択したパターン番号の登録データを呼び出す「確認」 画面が表示されます。

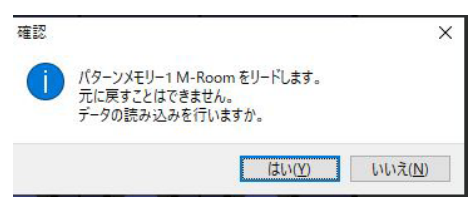

**4** [はい(Y)]ボタンをクリックします。

パターンの呼び出しが実行されます。

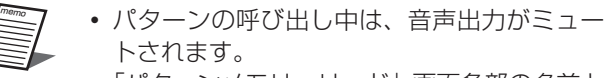

重要

「パターンメモリーリード」画面各部の名前と 働きは次のとおりです。

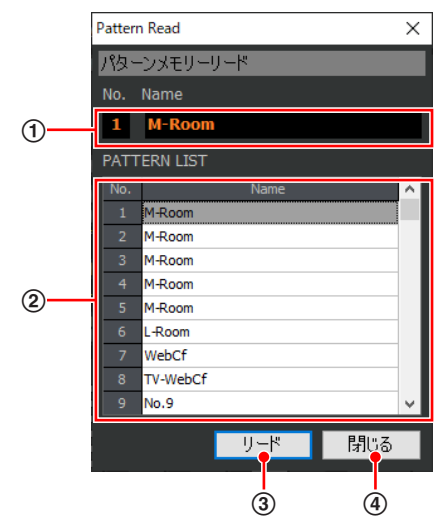

- 1 パターン表示 選択中のパターン番号と名称が表示されま す。
- 2 パターンリスト パターン名称をクリックするとクリックした パターンが選択され、パターン番号と名称が パターン表示に表示されます。
- 3 リードボタン「リード] 選択された番号のパターンを呼び出ししま す。
- (4) 閉じるボタン [閉じる] 「パターンメモリーリード」画面を閉じます。

# ミュートグループ/フェーダーグループの活用

ここではミュートグループ、フェーダーグループについて説明します。

ミュートグループはグルーピングされたマトリクスチャンネルをまとめてミュートできます。

フェーダーグループはグルーピングされたマトリクスチャンネルのフェーダーおよびチャンネルボタンを連動させることがで

きます。

ミュートグループおよびフェーダーグループの設定は「マトリクス」画面のマルチチャンネル表示で行います。

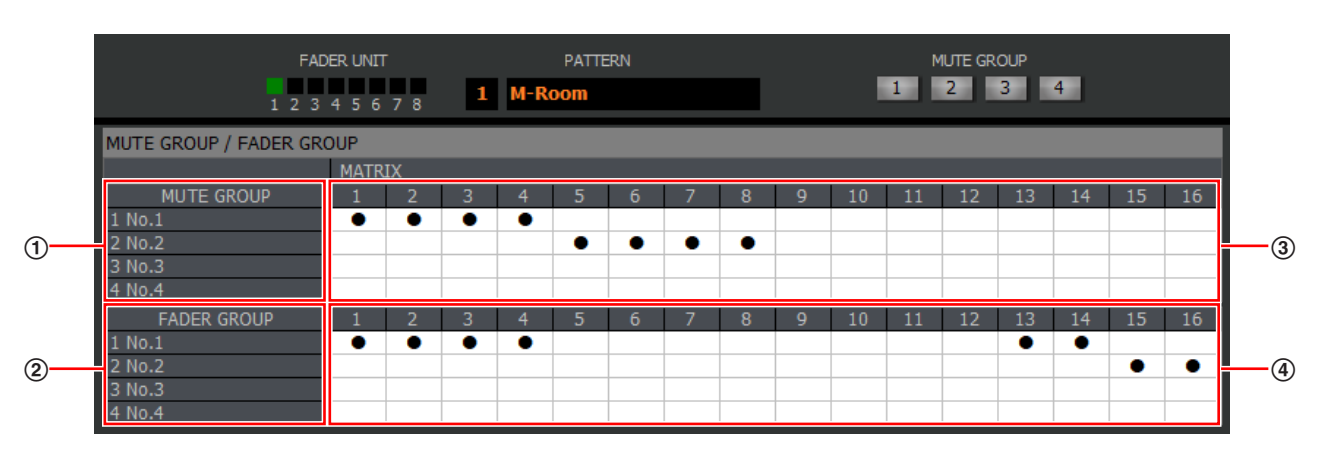

1 ミュートグループ名称設定部

ミュートグループ1~4の名称を設定します。

表の左端の番号セルをダブルクリックすることで、名称をテキスト表示し、半角英数記号を8文字まで設定することができ ます。

② フェーダーグループ名称設定部

フェーダーグループ1~4の名称を設定します。 表の左端の番号セルをダブルクリックすることで、名称をテキスト表示し、半角英数記号を8文字まで設定することができ ます。

③ ミュートグループ設定部

ミュートグループ1~4にアサインするマトリクスチャンネルを設定します。 ミュートグループに含めるマトリクスチャンネルのセルをクリックすると設定のON/OFFを切り替えることができます。 ON設定のセルは「●」が表示されます。

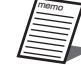

 各マトリクスチャンネルは複数のミュートグループに登録することができます。 インプット、バスチャンネルはミュートグループ/フェーダーグループの対象外です。

### (4) フェーダーグループ設定部

フェーダーグループ1~4にアサインするマトリクスチャンネルを設定します。 フェーダーグループに含めるマトリクスチャンネルのセルをクリックすると設定のON/OFFを切り替えることができます。 ON設定のセルは「●」が表示されます。 マトリクスチャンネルは複数のフェーダーグループにアサインすることはできません。

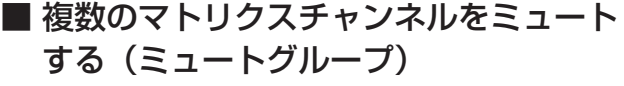

**1** ミュートを実行する番号のミュートグループ 実行ボタンをクリックします。

ミュートグループに所属するマトリクスチャンネルが ミュートされます。再び同じ番号のミュートグループ 実行ボタンをクリックするとミュートが解除されます。 ミュートの実行状態によって、所属するマトリクスチャ ンネルのチャンネルボタン状態が変化します。 橙色:ON(ミュート中)

灰色:OFF

実行ボタンの上にマウスポインタを移動させると ミュートグループ名称を表示します。

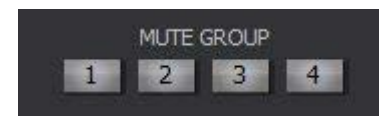

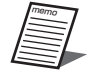

 マニュアルスイッチの適用範囲が「パターン メモリー、ミュートグループ、フェーダーグ ループ」の場合、マニュアルに設定されてい るマトリクスチャンネルはミュートグループ の影響を受けません。

### ■ 複数のフェーダーを連動させる (フェーダーグループ)

**1** フェーダーグループに所属するマトリクス チャンネルのフェーダーを操作します。

フェーダーの動きに合わせてフェーダーグループに所属 するマトリクスチャンネルのフェーダーおよびチャンネ ルボタンが連動します。

 $\frac{m_{\theta m_{\theta}}}{\sqrt{m_{\theta m_{\theta}}}}$  マニュアルスイッチの適用範囲が「パターン メモリー、ミュートグループ、フェーダーグ ループ」の場合、マニュアルに設定されてい るマトリクスチャンネルはフェーダーグルー プの影響を受けません。

# オートミックスの設定

オートミックスは使用されていないマイクのレベルを自動的に下げることで、ノイズ要因を低減する機能です。 設定済みのインプットチャンネルのゲイン調整を自動で行い、オペレーターの負担を軽減することができます。複数のマイク を使用するパネルディスカッションなどの催しや、演劇などのシーンでより効果を発揮します。

オートミックスは2グループ設定することができます。オートミックスの設定はユーティリティー設定で行います。

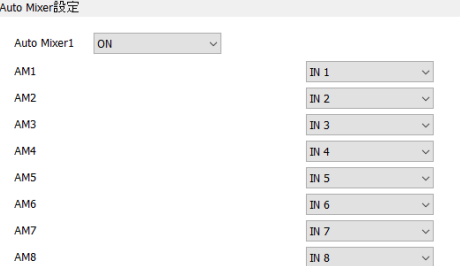

- **1** オートミックス機能を使用するインプット チャンネルを選択します。
- **2** 「Auto Mixer1」または、「Auto Mixer2」 重要 をONにすることで、オートミックス機能を 有効にします。

memo オートミックス機能はインプットチャンネル 1~32に対してのみ有効にすることができま す。

# チャンネルデータのコピー

画面上で選択したチャンネル(パラメーター)のデータを他のチャンネルにコピーすることができます。特定のパラメータを 選択してコピー(貼り付け)することもできます。

### **1** コピー元のチャンネルを選択します。

マルチチャンネル表示しているときは、コピーしたい チャンネルをクリックします。選択されたチャンネル はチャンネルの背景色が変わります。 シングルチャンネル表示しているときは、チャンネル 選択部からコピーしたいチャンネルを選択します。

### **2** 編集メニューの[コピー(C)]を選択します。

選択されたチャンネル(パラメーター)の設定値がク リップボードにコピーされます。

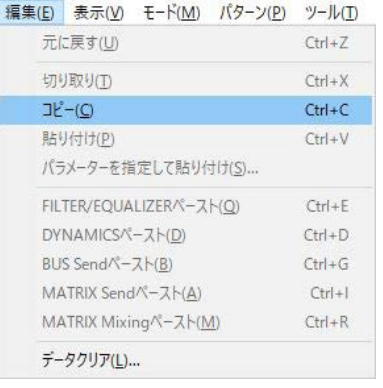

**3** コピー先のチャンネルを選択します。

手順**1**と同じ手順でコピー先のチャンネルを選択します。

**4** 編集メニューの[貼り付け(P)]を選択します。

クリップボードにコピーされているデータを選択され たチャンネル(パラメーター)にコピー(貼り付け) します。ここでコピー(貼り付け)が行われるパラメー ターは、シングルチャンネル表示に表示されているパ ラメーターのみです。

コピー先チャンネルにコピー元チャンネルと同じパラ メーターが存在しない場合、そのパラメーターを除く パラメーターがコピーされます。

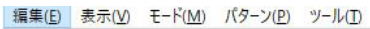

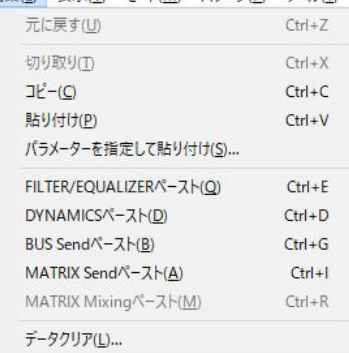

memo • 編集メニューの「パラメータを指定して貼り 付け(S)]を選択すると、「パラメータを指定 して貼り付け」画面が表示され、クリップボー ドにコピーされているデータの中から特定の パラメーターを選択してコピー(貼り付け) することができます。

- 編集メニューの[FILTER/EQUALIZERペー スト(Q)]、[DYNAMICSペースト(D)]、[BUS Sendペースト(B)]、[MATRIX Sendペース ト(A)]、[MATRIX Mixingペースト(M)] を 選択すると特定のパラメーターのみをコピー (貼り付け)することができます。各メニュー の働きについては、「付録」に記載している 「メニューについて」→「■ 編集メニュー」 で説明していますので、そちらをお読みくだ さい。
- マルチチャンネル画面やシングルチャンネル 画面で右クリックするとコンテキストメ ニューが表示されます。コンテキストメニュー からもコピー、貼り付けを行うことができま す。
- 編集メニューに表示しているショートカット キーからもコピー、貼り付けを行うことがで きます。

■ パラメーターを指定してコピーする

「チャンネルデータのコピー」の手順**4**で[パラメーターを指 定して貼り付け(S)]を選択した場合、「パラメーターを指定 して貼り付け」画面が表示されます。 「パラメーターを指定して貼り付け」画面では、クリップボー ドにコピーされたデータの中から特定のパラメーターのデー タのみを選択し、貼り付けすることができます。 「パラメーターを指定して貼り付け」画面の操作方法は次の とおりです。

- **1** 「チャンネルデータのコピー」の手順**1**~**3**にし たがって、パラメーターのコピーと コピー先を選択します。
- **2** 編集メニューの「パラメーターを指定して貼 り付け(S)」を選択します。「パラメーターを 指定して貼り付け」画面が表示されます。

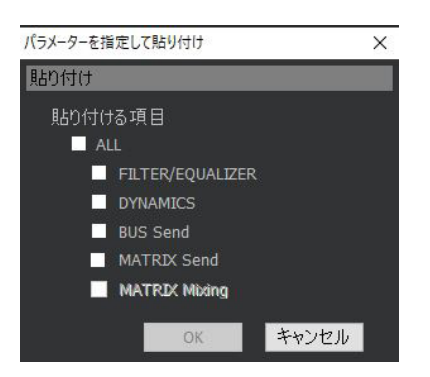

**3** 貼り付ける項目の中から、コピー(貼り付け) したい項目のチェックボックスをクリックし ます。

選択した項目のチェックボックスが ■に変わります。

**4** [OK]ボタンをクリックします。

手順**3**で選択した項目が、選択されているチャンネルに コピー(貼り付け)されます。クリップボードに該当 するデータが存在しない場合、コピー(貼り付け)は 実行されません。 [キャンセル]ボタンをクリックすると、コピー(貼り 付け)を実行せずに「パラメーターを指定して貼り付け」

画面を閉じます。

# プロジェクト情報の設定

プロジェクトの付加情報を記録することができます。

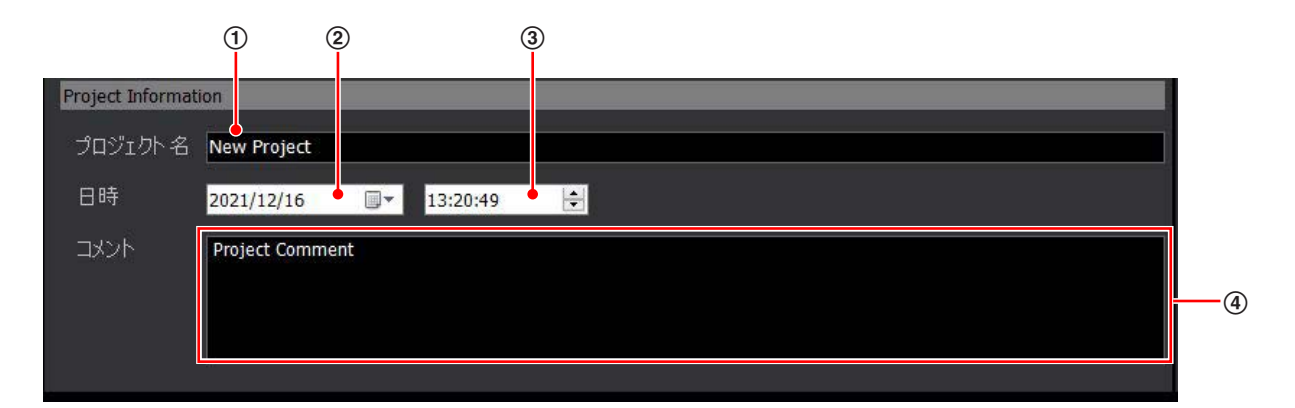

### 1 プロジェクト名称設定部

プロジェクト名称を64文字まで入力することができます。ここで設定した名称は、タイトルバーに表示されます。

② 日付メモ

編集しているプロジェクトの日付を表示します。

3 時間メモ

編集しているプロジェクトの時間を表示します。

4 コメント設定部

任意のコメントを入力します。1000文字まで入力することができます。

# データの保存と読み込み

本ソフトウェアでは、設定データを保存(バックアップ)および読み込むことができます。 保存/読み込みができるのはWR-DX200/200DANの設定データです。

### ■ データを保存する

**1** ファイルメニューの[名前を付けて保存(A)] を選択します。

「名前を付けて保存」画面が表示されます。新規作成の データを初めて保存する場合、[上書き保存(S)]を選 択しても「名前を付けて保存」画面が表示されます。

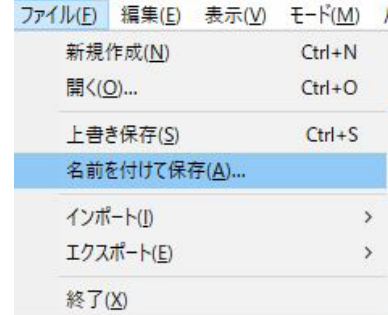

画面の[ ■ ]ボタンをクリックしても「名前を付け て保存」画面が表示されます。

- **2** 保存先のフォルダーを選択し、ファイル名を 入力します。
- **3** [保存]ボタンをクリックします。 データの保存が実行されます。

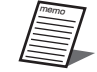

「上書き保存(S)」はオフライン編集時のみ選 択することができます。

### ■ データを読み込む

**1** ファイルメニューの[開く(O)]を選択します。 データ読み込み画面が表示されます。

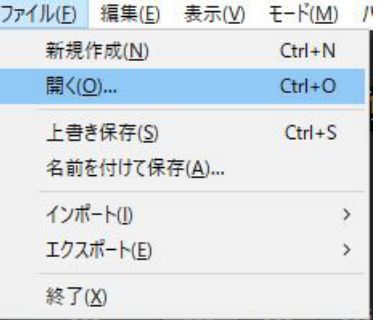

画面の [ ■ ] ボタンをクリックしてもデータ読み込 み画面が表示されます。

- **2** 読み込むデータが保存されているフォルダー を選択し、読み込みを行うファイル名を選択 します。
- **3** [開く]ボタンをクリックします。 選択したファイルが読み込まれます。

# データのクリア

本体のネットワーク設定と認証パスワード以外の全データ、あるいは任意の個所のデータを初期化することができます。

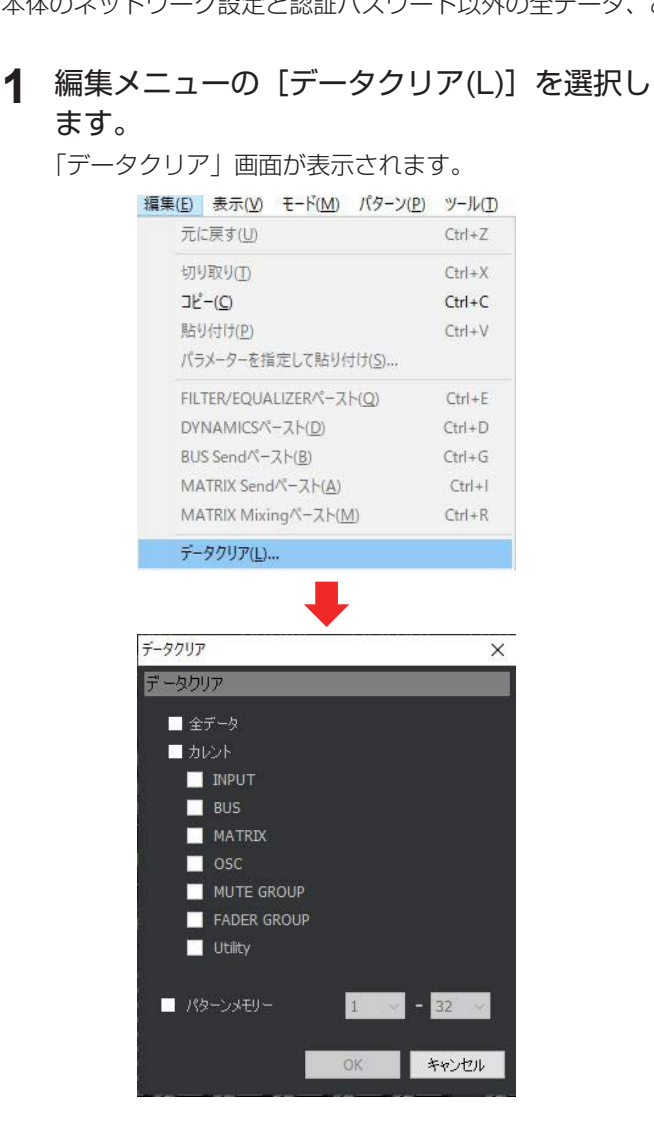

**2** クリアしたいデータのチェックボックスをク リックします。

選択した項目のチェックボックスが ▽ に変わります。 クリアされるデータの内容は次のとおりです。

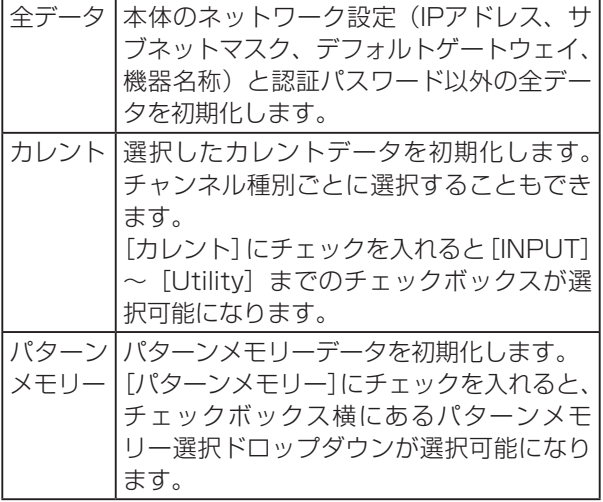

### **3** [OK]ボタンをクリックします。

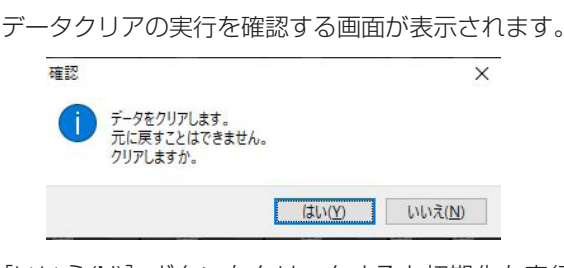

[いいえ(N)] ボタンをクリックすると初期化を実行せ ずに確認画面を閉じます。

### **4** [はい(Y)]ボタンをクリックします。

データの初期化が実行されます。

- 重要
- データの初期化を行う際は、必要なデータを バックアップするなどしてから実施してくだ さい。
- データの初期化中は音声がミュートされます。

# ユーティリティー設定

ユーティリティー設定では、システム設定、ミキサー操作ユニット設定、カスタムレイヤー設定、オーディオ設定、制御入出 力設定、PC設定、認証設定を行います。

「ユーティリティー」画面は、ツールメニューの [ユーティリティー(L)] をクリックすると表示されます。

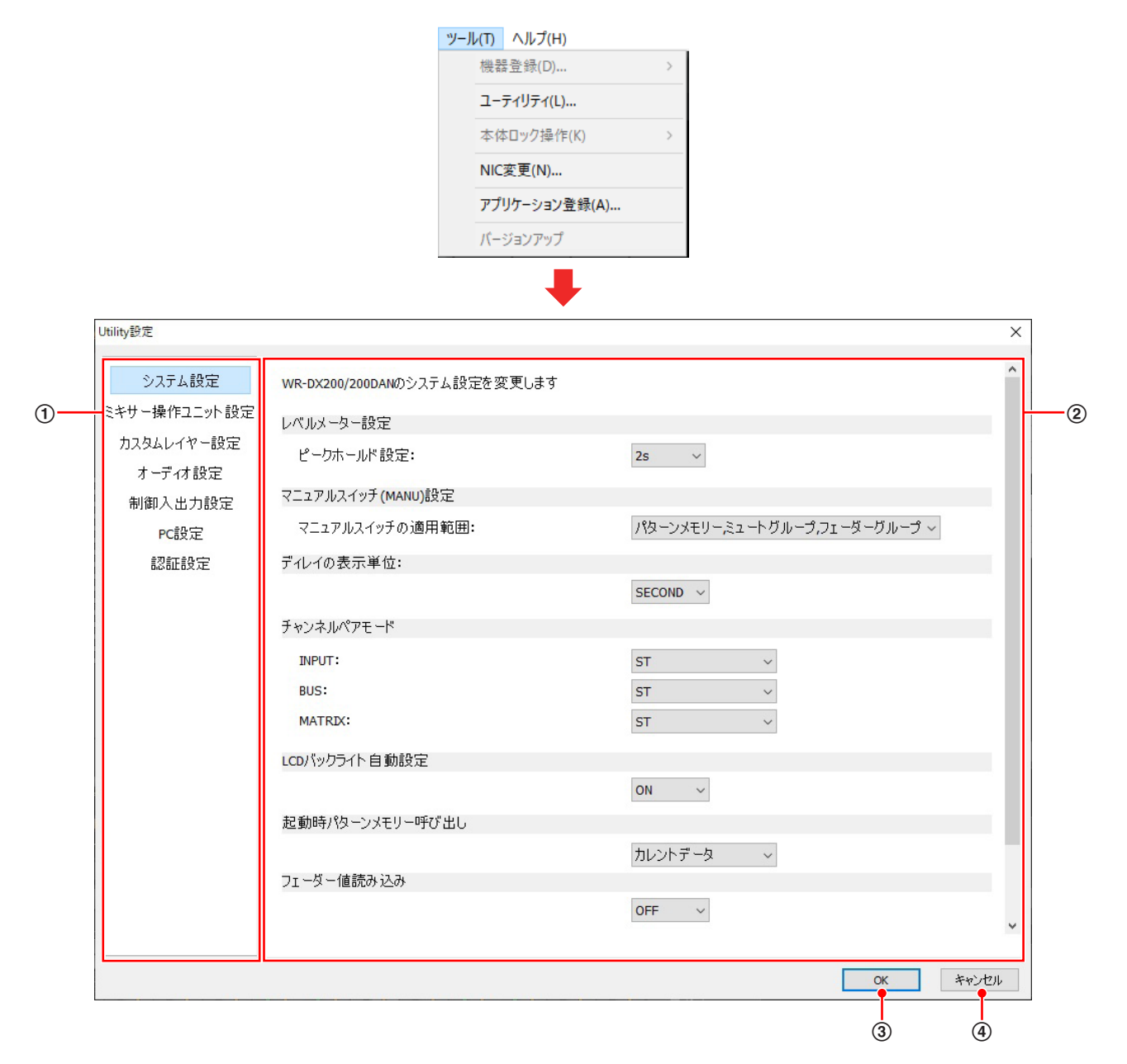

#### 1 設定項目選択部

設定を行う項目を選択します。 各設定項目で、次の設定を行うことができます。

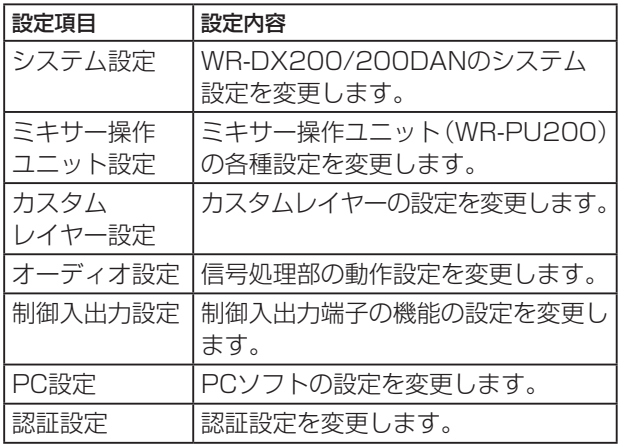

### 2 項目設定部

59

設定項目選択部で選択した項目に関する設定を行います。

### 3 OKボタン [OK]

「ユーティリティー」画面で設定した項目を確定します。 すべての項目設定後に「OK1 ボタンをクリックします。

### (4) キャンセルボタン [キャンセル] 「ユーティリティー」画面で設定した項目をキャンセルし ます。

### ■ システム設定

ここでは、本体のシステム設定を行います。

### レベルメーター設定

#### **1** ピークホールド設定

- レベルメーターで、ピーク値を保持する時間を設定します。
	- OFF :ピークホールドしない。
	- 2s :2秒間保持します。
	- inf :画面切り替え、電源をOFF/ON、あるいは本 設定を変更するまで保持します。

初期設定:2s

#### マニュアルスイッチ(MANU)設定

### **1** マニュアルスイッチの適用範囲

[マニュアル] スイッチをONにしたときに制御対象外と する機能を選択します。

- パターンメモリー、ミュートグループ、フェーダーグ ループ:
	- パターンメモリーリード、MUTE GROUP、 FADER GROUPを制御対象外とします。
- パターンメモリーのみ:

 パターンメモリーリードのみを制御対象外とします。 初期設定:パターンメモリー、ミュートグループ、フェー ダーグループ

#### ディレイの表示単位

### **1** ディレイの遅延量表示の単位系を設定します。

SECOND : 秒 (ミリ秒) 単位 METER :メートル単位 FRAME : フレーム単位 初期設定:SECOND ※  本機では、基本的な単位としてミリ秒[ms]を使用し、 他の単位への変換は以下の式により簡易的に行ってい ます。 [メートル (m)] =0.34 (m/ms) × [ミリ秒 (ms)]

### チャンネルペアモード

**1** インプット、バス、マトリクスにおいて、モノラ ルチャンネルからステレオチャンネルへの切り替 え時に、連動するパラメーターを設定します。

 ST: 隣接する奇数/偶数チャンネルがステレオ表示にな り、ファンタム電源ボタン、PHASEボタン、 INPUT TRIM、チャンネル名称以外のパラメーター は連動して設定されます。 FADER LINK: 隣接する奇数/偶数チャンネルはモノラル表示のま

まで、フェーダーレベル、チャンネルスイッチのみ が連動します。

### 初期設定:ST

#### LCDバックライト自動設定

**1** 本体LCDのバックライトを自動的に点灯/消灯させ る設定を行います。

 ON :前面パネルを操作後、60秒間操作がなかっ た場合にLCDを消灯します。 OFF :本体LCDが常時点灯となります。

初期設定:ON

#### 起動時パターンメモリー呼び出し

**1** 本体の起動時に、カレントデータを読み込むか、 パターンメモリーを読み込むかを設定します。 設定範囲 :カレントデータ、1、2、3、…32 初期設定:カレントデータ

フェーダー値読み込み

**1** 本体の起動時またはパターンメモリーリード時に、 WR-PU200のフェーダー値を読み込むかを設定 します。

 ON :WR-PU200のフェーダー値を読み込みます。 OFF : WR-PU200のフェーダー値を読み込まず、 本体に保存されている設定値を読み込みます。 初期設定:OFF

#### 拡張スロット設定

### **1** 現在装着されているカード情報を表示します。 カード無し:カードが装着されていません。

 エコーキャンセラーユニット(WR-PC200): WR-PC200が装着されています。

### ■ ミキサー操作ユニット設定

ミキサー操作ユニット (WR-PU200)の各種設定を変更し ます。ミキサー操作ユニットは最大8台まで接続することが できます。

各フェーダーへのチャンネル割り当てと、ASSIGNABLE KEYの設定を行うことができます。

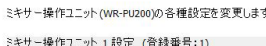

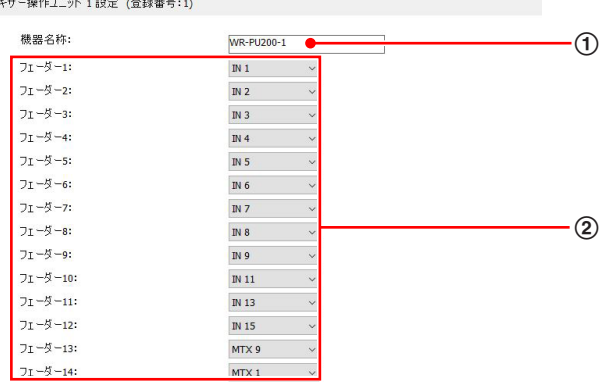

### 1 ミキサー操作ユニット機器名称表示

ミキサー操作ユニットの機器名称が表示されます。

#### ② チャンネル割り当て設定

各フェーダーに割り当てるチャンネルを選択することが できます。

OFF、INPUT1~32、BUS1~16、OSC、MATRIX1 ~16をリストから選択します。

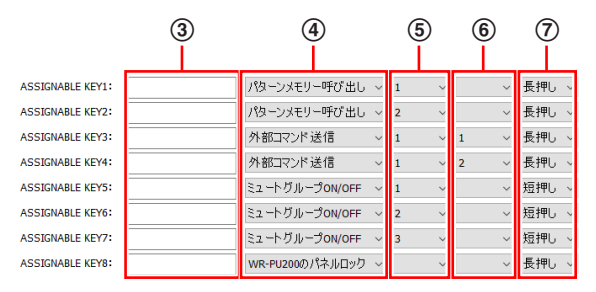

### 3 ASSIGNABLE KEY名称表示

ASSIGNABLE KEYごとの名称が表示されます。クリッ クすると名称(シフトJIS16文字まで)を入力すること ができます。

#### 4 FUNCTION設定

ASSIGNABLE KEYに設定する機能を選択することが できます。機能の一覧を下の表に示します。

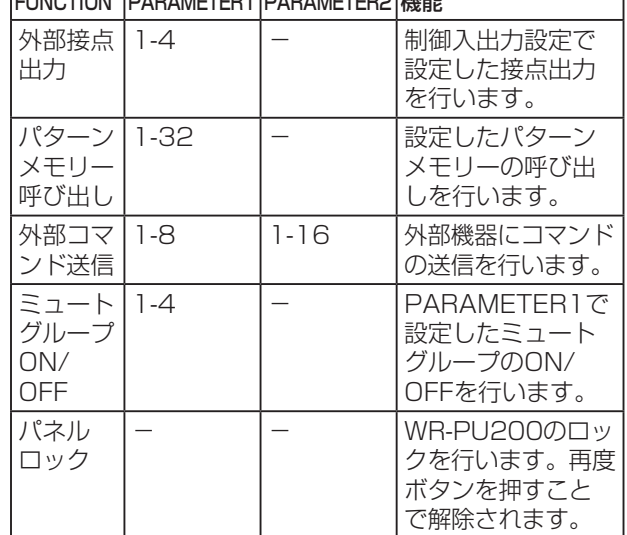

### FUNCTION PARAMETER1 PARAMETER2 機能

#### 5 PARAMETER1設定

ASSIGNABLE KEYに設定する機能のパラメータ1を選 択することができます。

#### 6 PARAMETER2設定

ASSIGNABLE KEYに設定する機能のパラメータ2を選 択することができます。

#### ⑦ ASSIGNABLE KEY長押し/短押し設定

ASSIGNABLE KEYを押した場合に、長押し (2秒)で 反応するか、短押しで反応するかを選択することができ ます。

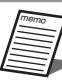

 ミュートグループON/OFF設定時は短押しの みの設定となります。

## ユーティリティー設定

### ■ カスタムレイヤー設定

カスタムレイヤーは2種類設定することができます。

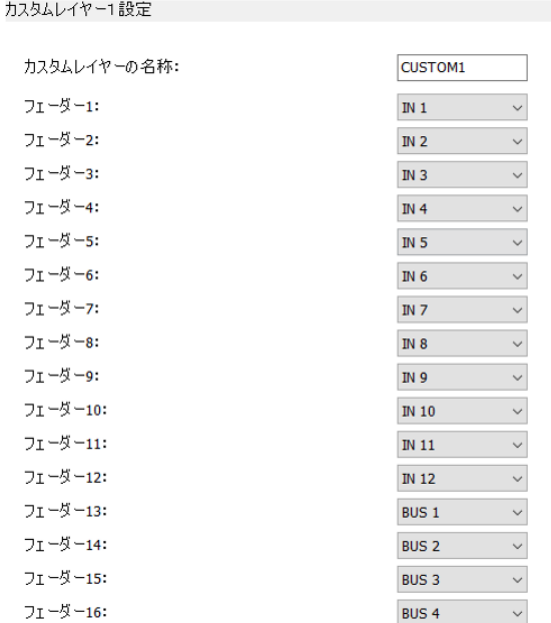

### カスタムレイヤー1設定

- **1** カスタムレイヤーの名称を変更します。 名称(半角英数字および半角記号を8文字まで)を入力 することができます。 初期設定:CUSTOM1
- **2** カスタムレイヤーのフェーダー1~16 に対する チャンネル割り当てを行います。 OFF、INPUT1~32、BUS1~16、OSC、MATRIX1 ~16をリストから選択します。

### カスタムレイヤー2設定

- **1** カスタムレイヤーの名称を変更します。 名称(半角英数字および半角記号を8文字まで)を入力 することができます。 初期設定:CUSTOM2
- **2** カスタムレイヤーのフェーダー1~16に対する カスラムレイヤ のラエーター!<br>チャンネル割り当てを行います。 OFF、INPUT1~32、BUS1~16、OSC、MATRIX1 ~16をリストから選択します。

memo

 カスタムレイヤー選択時には、チャンネル間 のモノラルとステレオの切り替えはできませ ん。

■ オーディオ設定

信号処理部の動作設定を変更します。

### バス設定

**1** BUS1~16のプリフェーダー/ポストフェーダー 設定インプットチャンネルからバスチャンネルへ の信号送出位置を設定します。

 PRE :フェーダー前の信号を送出します。 POST:フェーダー後の信号を送出します。 初期設定:POST

#### Auto Mixer設定

- **1** Auto Mixer1、Auto Mixer2のOFF/ONを選択し ます。 初期設定:OFF
- **2** AM1~8に対するチャンネル割り当てを行います。 OFF、IN1~32をリストから選択します。 初期設定:OFF

### ダイナミックノッチ (D-NOTCH)設定

**1** DN1~8に対するチャンネル割り当てを行います。 OFF、IN1~32をリストから選択します。 他のDNで選択されているチャンネルはリストには表示 されません。 初期設定:DN1~8:IN1~8

### イコライザー設定

**1** MATRIX1~16チャンネルのイコライザータイプ を設定します。 PEQ:

 12バンドのパラメトリックイコライザーに設定し ます。MATRIX9~16チャンネルは4バンドとなり ます。 PEQ+XOVER(LPF): 3、4バンドをLPFとして使用します。 PEQ+XOVER(HPF): 1、2バンドをHPFとして使用します。 PEQ+XOVER(LPF+HPF):

 1~4バンドをLPF、HPFとして使用します。 初期設定:PEQ

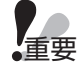

 イコライザー設定を切り替えると、変更した チャンネルの信号が一瞬ミュートされますの で十分注意してください。 イコライザーの設定値は、各イコライザー設

定で個別に保存されます。そのため、イコラ イザー設定を切り替える際、音声へのイコラ イザー効果が大きく変化する場合があります ので十分注意してください。

#### AEC設定

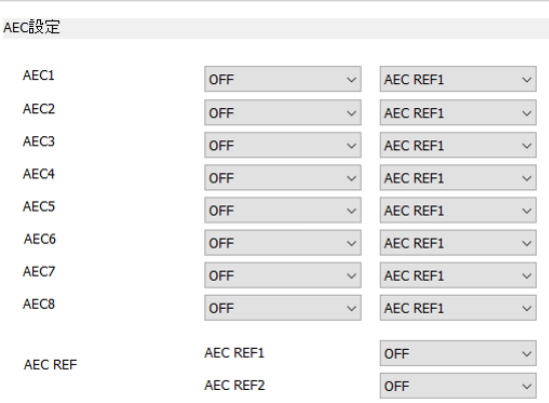

- **1** AEC1~8に対するチャンネル割り当てを行います。 OFF、IN1~32、BUS1~16をリストから選択します。
- **2** AEC REFに対するチャンネル割り当てを行います。 OFF、IN1~32、BUS1~16をリストから選択します。
- **3** 各AECにAEC REFの設定を行います。 各AECに対して、リファレンス信号としてAEC REF1 を入力するか、AEC REF2を入力するかを設定します。

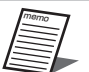

- エコーキャンセラーユニット(WR-PC200) を装着している場合のみ設定することができ ます。
- エコーキャンセラーユニットによる音声信号 処理では遅延が発生するため、場内拡声に使 用する系統はAEC1~8への割り当てを行わ ないことを推奨します。

### ■ 制御入出力設定

制御入出力の設定を変更します。

#### 制御入出力設定を変更します。

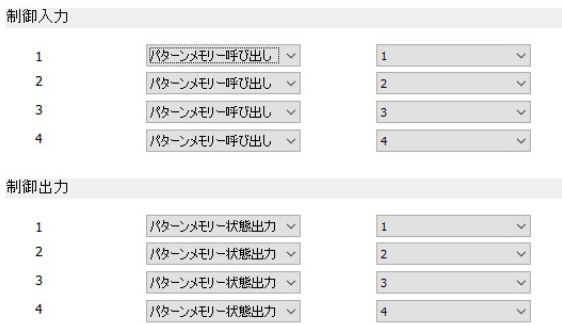

#### 制御入力

**1** 制御入力に設定する機能を選択します。

 OFF:制御入力を無効にします。 パターンメモリー呼び出し: 本体で保存している32パターンからどのパターン を呼び出すかを設定します。 VCA:

 IN1~32、BUS1~16、OSC、MTX1~16か ら どのチャンネルをVCAで制御するか設定します。 初期設定: 1.パターンメモリー呼び出し: 1

2.パターンメモリー呼び出し:2 3.パターンメモリー呼び出し:3 4.パターンメモリー呼び出し:4

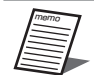

 PC用リモートコントロールソフトからパ ターンメモリーリードなどを実行中の場合、 同じタイミングで制御入力のパターンメモ リー呼び出しはできません。

#### 制御出力

#### **1** 制御出力に設定する機能を選択します。

 常時ブレイク:ブレイク出力(High)を継続します。 パターンメモリー状態出力: 本体の特定のパターンメモリーが呼び出された場合 にメイク出力(Low)します。パターンメモリーの 切り替えや、制御出力の機能が切り替わった場合に ブレイク出力(High)します。

#### 外部機器制御:

 パラメータでワンショット(500ms)を選択した 場合、制御出力の実行時に500ms間メイク出力 (Low)します。パラメータでステートを選択した 場合、制御出力の実行ごとにメイク出力(Low)と ブレイク出力 (High) が切り替わります。

- 初期設定:1.パターンメモリー状態出力:1
	- 2.パターンメモリー状態出力:2
	- 3.パターンメモリー状態出力:3
	- 4.パターンメモリー状態出力:4

### ■ PC設定

ここでは、PCソフトの設定を行います。

### 起動設定

### **1** 起動方法

本ソフトウェア起動時の動作を設定します。 起動時に選択: 起動時にオンライン起動、オフライン起動を選択し ます。 前回の接続状態でオンライン起動: 本ソフトウェアの前回の接続設定でオンライン起動 します。

初期設定:起動時に選択

### ■ 認証設定

ここでは、認証設定(パスワード)を変更します。 ミキサー認証では、本体と本ソフトウェアの認証を行うため のパスワードを変更することができます。バージョンアップ 画面認証では、バージョンアップ画面を表示するためのパス ワードを変更することができます。

#### ミキサー認証

**1** ミキサーのパスワードを変更します。

すでに設定しているパスワードを入力することで、新た なパスワードを設定することができます。この機能はオ ンラインの場合のみ使用可能です。

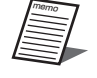

 パスワードは半角英大文字、半角英小文字、 数字、記号のうち3種類を組み合わせて8文字 以上16文字以下で設定してください。

### バージョンアップ画面認証

**1 バージョンアップ画面を表示するためのパスワー** ドを変更します。

既に設定しているパスワードを入力することで、新たな パスワードを設定することができます。

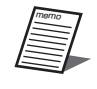

 パスワードは半角英大文字、半角英小文字、 数字、記号のうち3種類を組み合わせて8文字 以上16文字以下で設定してください。

### 制御コマンド認証設定

**1** 制御端末からコマンドを受信するときの認証設定 を変更します。

ON:

 制御端末からコマンド送信時にパスワードが必要に なります。

OFF:

制御端末からコマンド送信時にパスワードが不要に なります。

この機能はオンラインの場合のみ使用可能です。 初期設定:ON

# 便利な機能

# アプリケーション登録

あらかじめアプリケーションを登録しておくことで、本ソフトウェアから他のアプリケーションを起動することができます。 アプリケーションの登録、起動は次の手順で行います。

### ■ アプリケーションの登録

**1** ツールメニューの[アプリケーション登録 (A)]を選択します。

アプリケーション登録画面が表示されます。

### ツール(T) ヘルプ(H) 機器登録(D) ...  $\bar{\alpha}$ ユーティリティ(L)... 本体ロック操作(L) NIC変更(N)... アプリケーション登録(A).. バージョンアップ

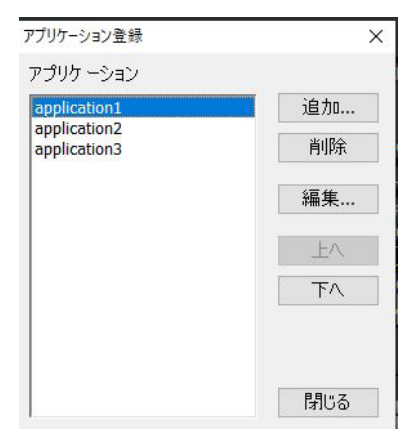

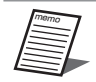

- [削除] ボタンで、アプリケーションの登録を 削除することができます。
	- [編集] ボタンで、アプリケーションの登録内 容を編集することができます。
	- [上へ] / [下へ] ボタンで、アプリケーショ ンの並び替えを行うことができます。
	- アプリケーションは8個まで登録することが できます。

### **2** [追加]ボタンをクリックします。

登録するアプリケーションを指定する画面が表示され ます。ここで、アプリケーションのタイトル、実行ファ イル、作業フォルダー、実行時引数を指定します。 [OK]ボタンをクリックすると、アプリケーションの 登録が完了します。

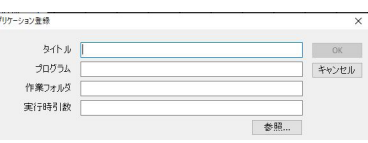

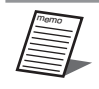

 作業フォルダー、実行時引数は登録するアプ リケーションの条件にしたがって設定します。

66

### ■ アプリケーションの起動

**1** 登録したアプリケーションが、ツールメ ニューに表示されます。

登録したアプリケーションを選択すると、アプリケー ションが起動します。

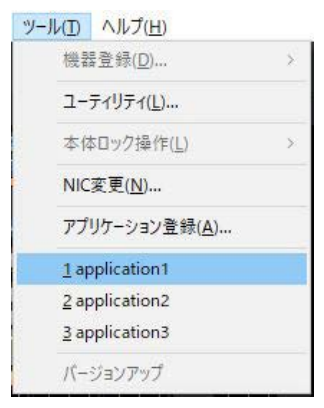

# コンテキストメニュー

チャンネルを選択して右クリックすると、コンテキストメニューが表示されます。 コンテキストメニューでは次の操作を行うことができます。

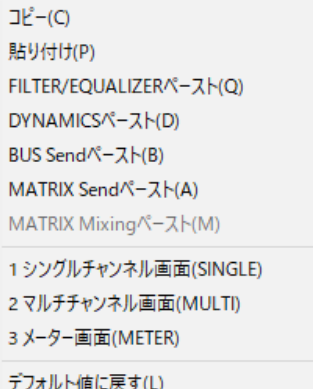

 $\rightarrow$ 

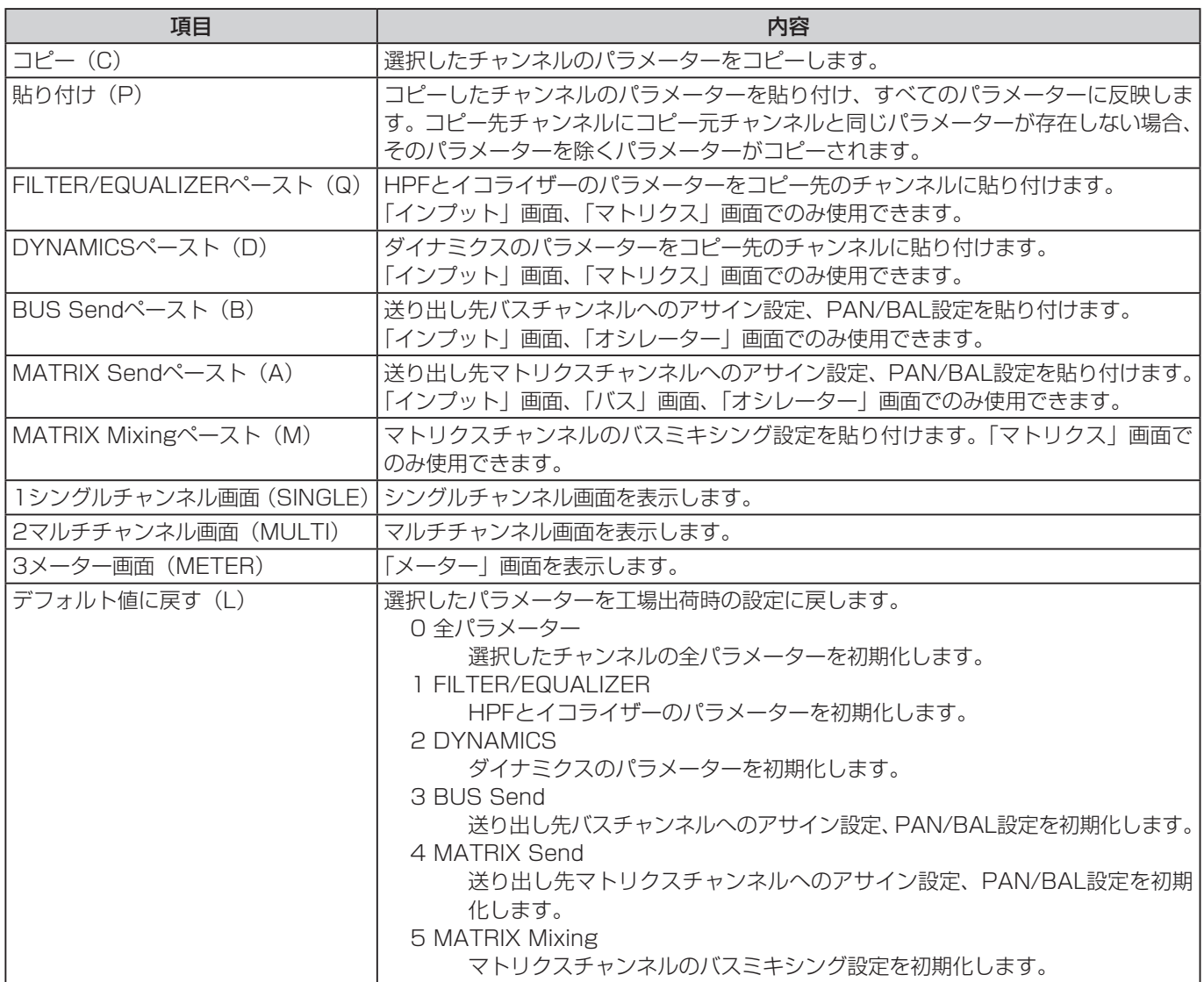

# 仕様

# 設定一覧

■ インプット

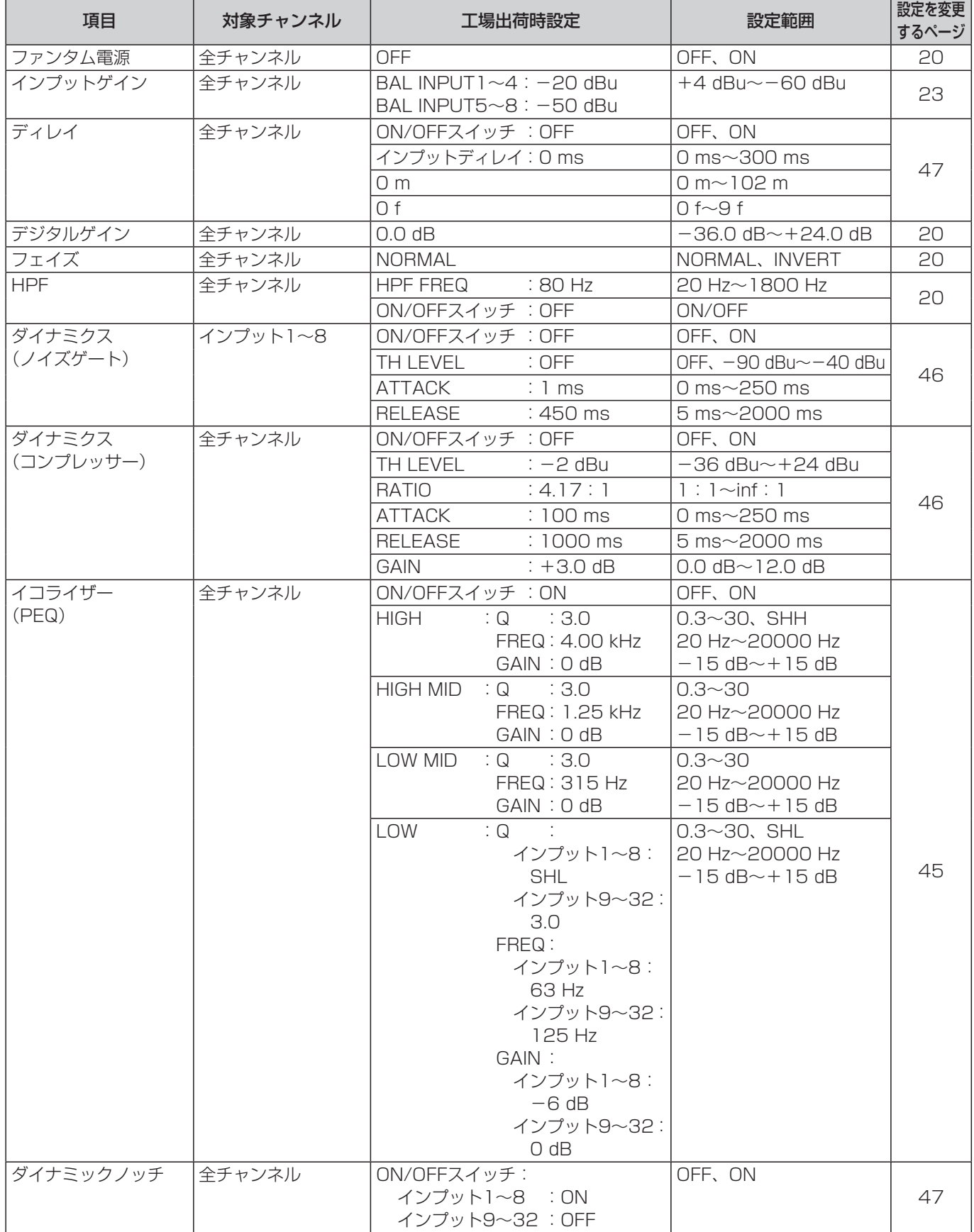

68

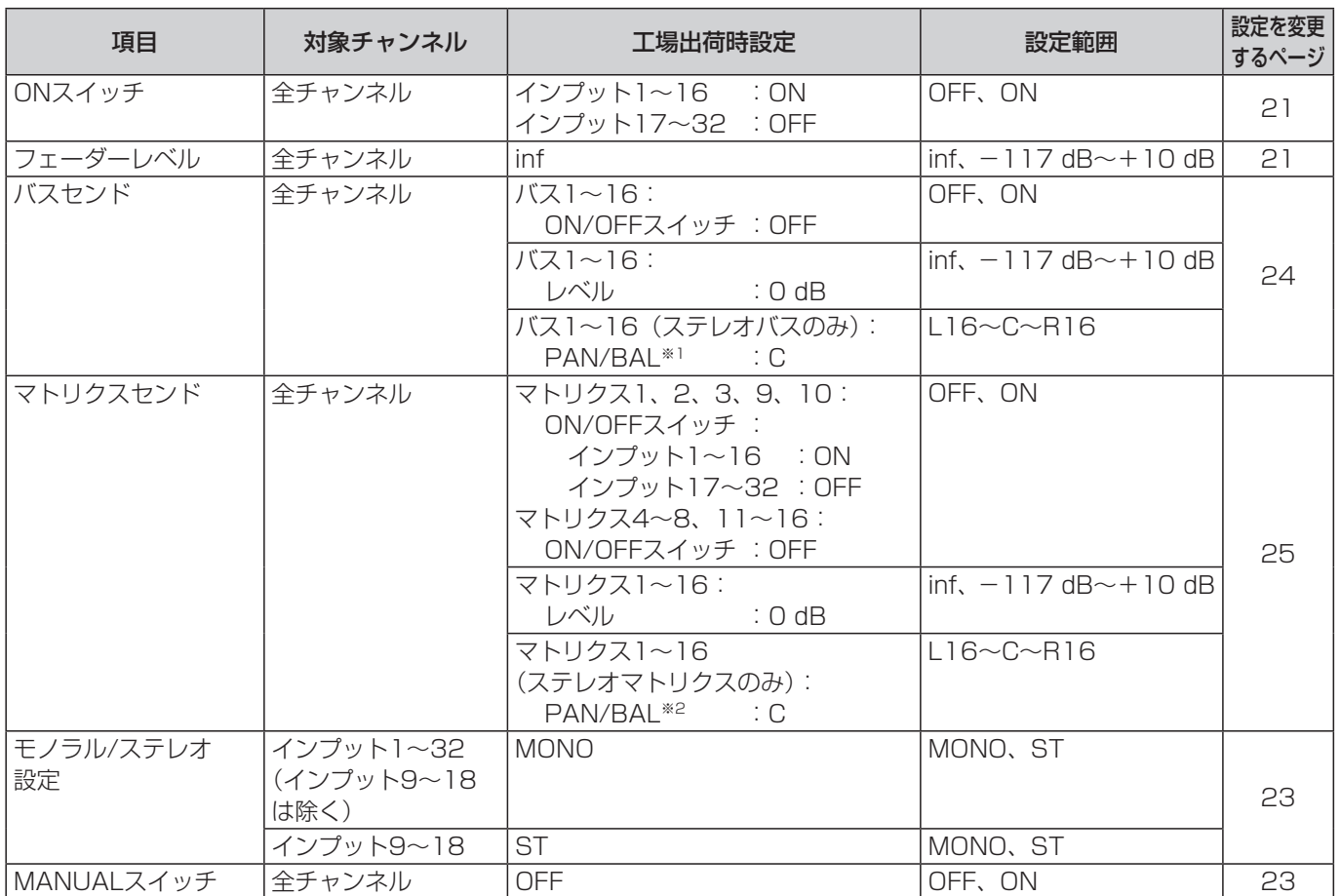

※1 ステレオバス設定時

※2 ステレオマトリクス設定時

### ■ バス

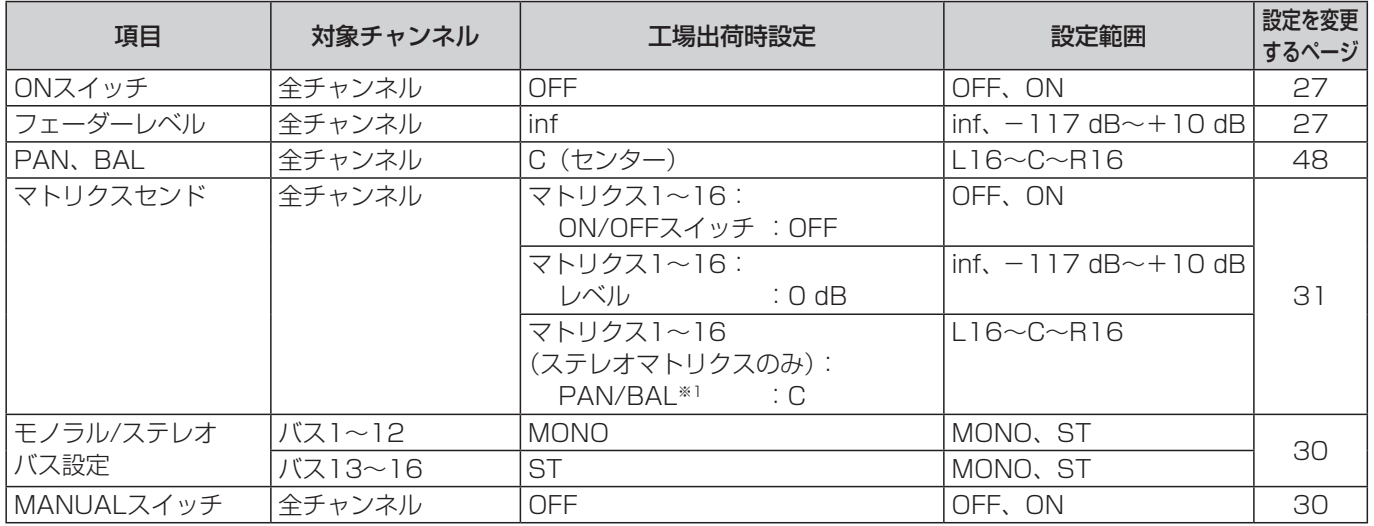

※1 ステレオマトリクス設定時

### ■ マトリクス

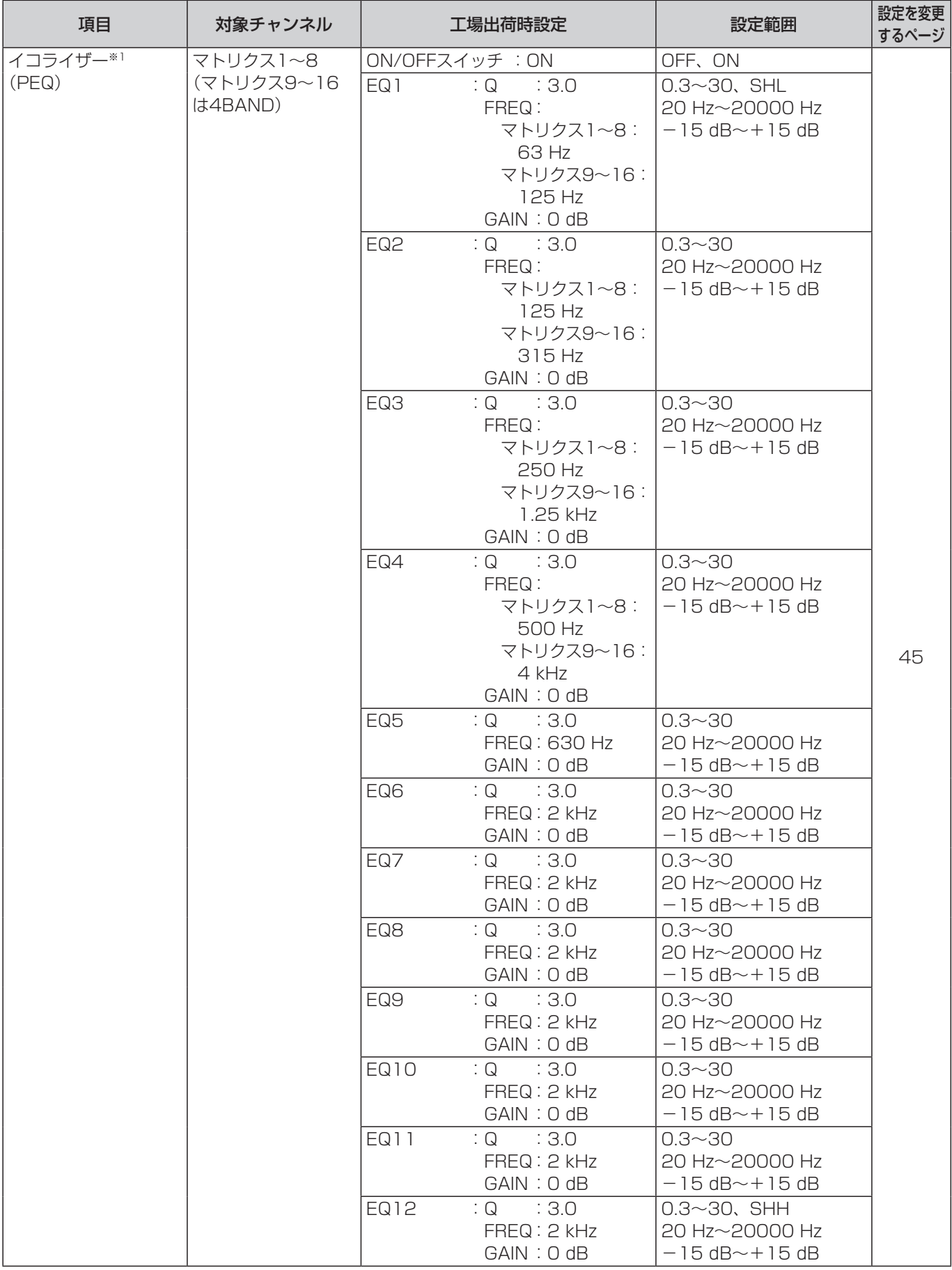

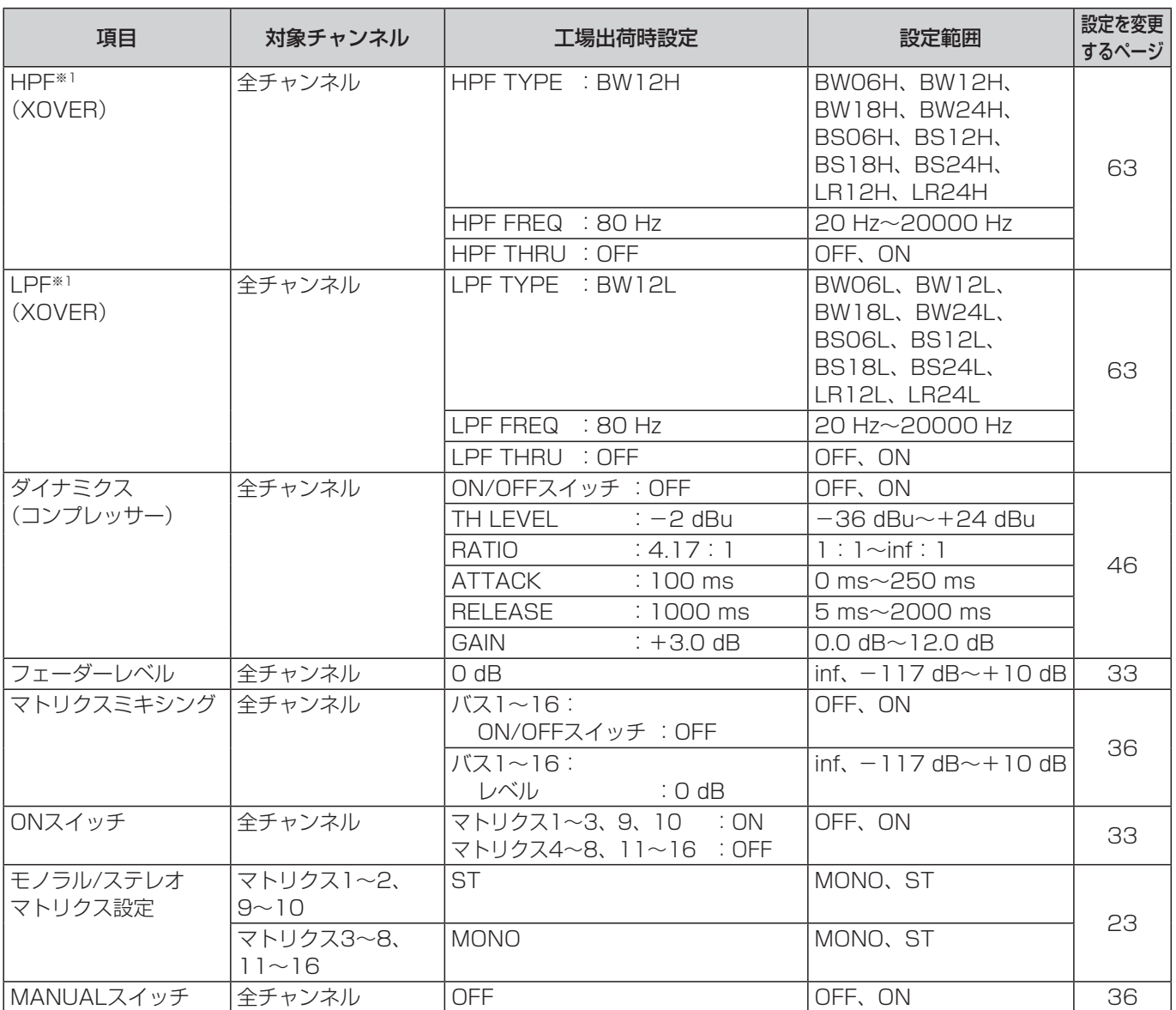

※1 「ユーティリティー」画面よりPEQ/XOVERの切り替え可能

### ■ オシレーター

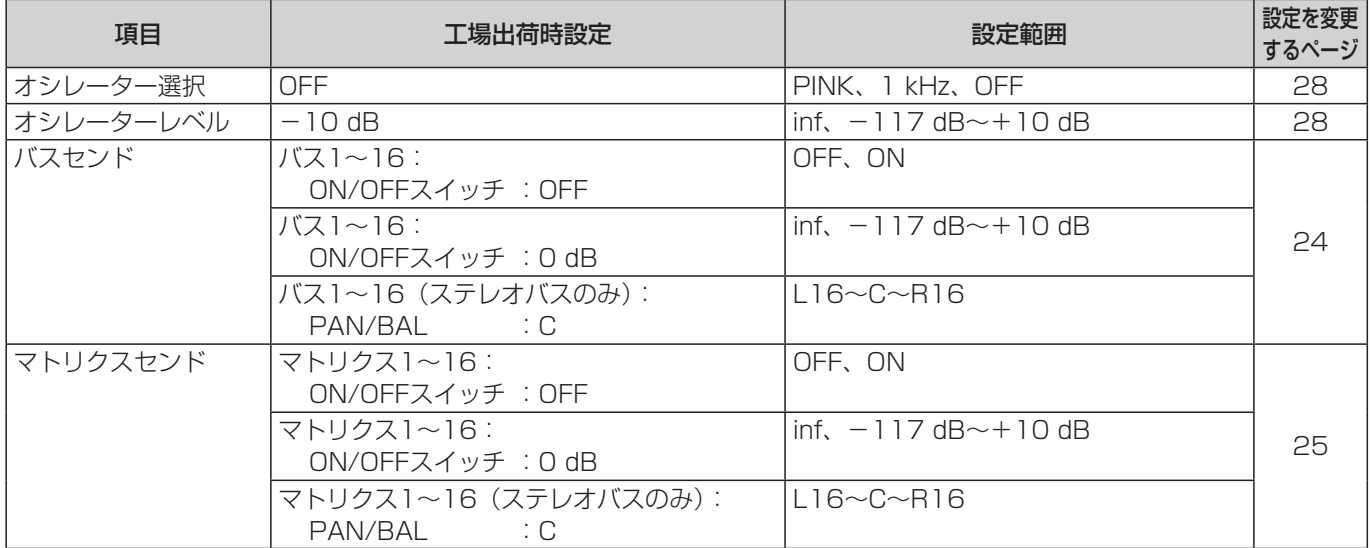

### ■ パッチ

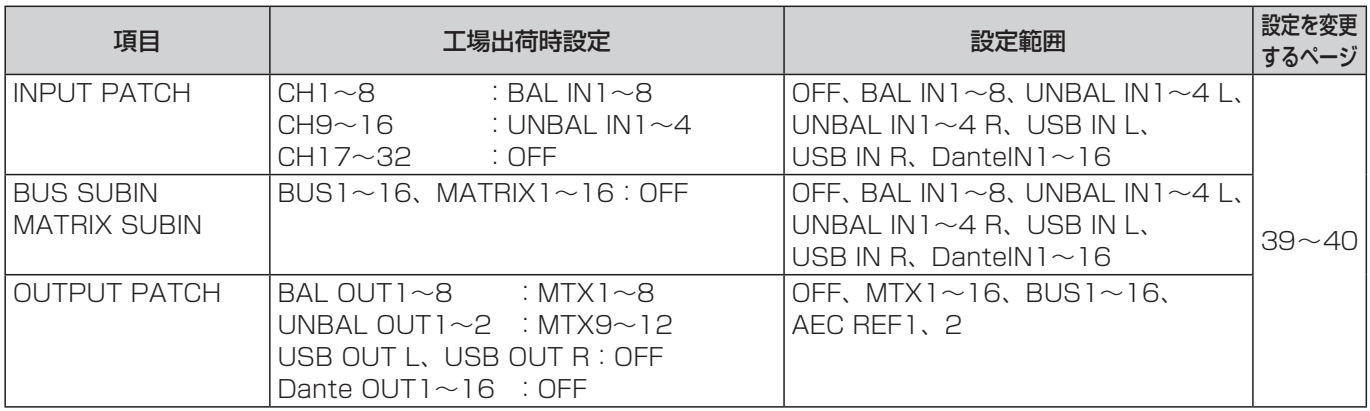

### ■ その他

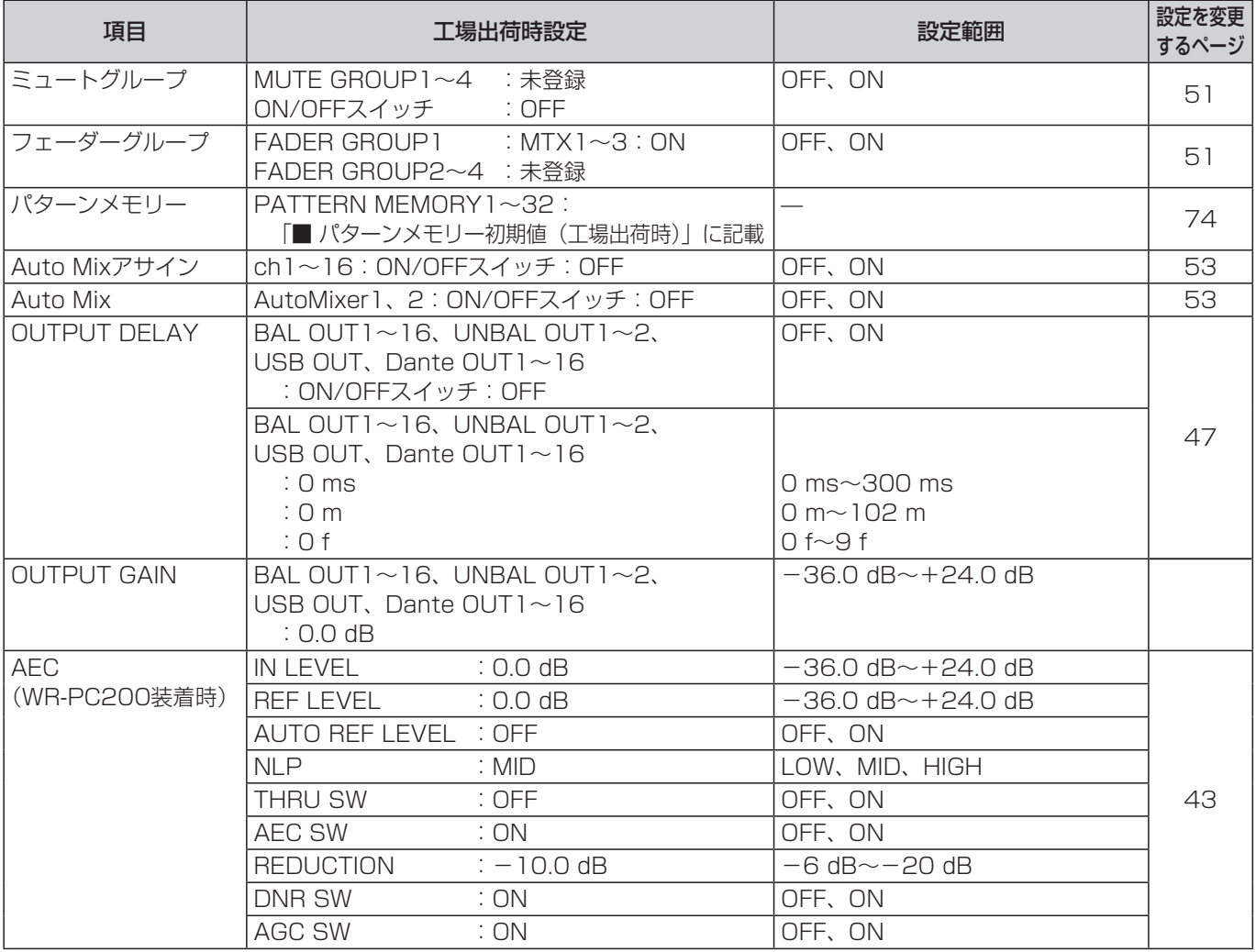
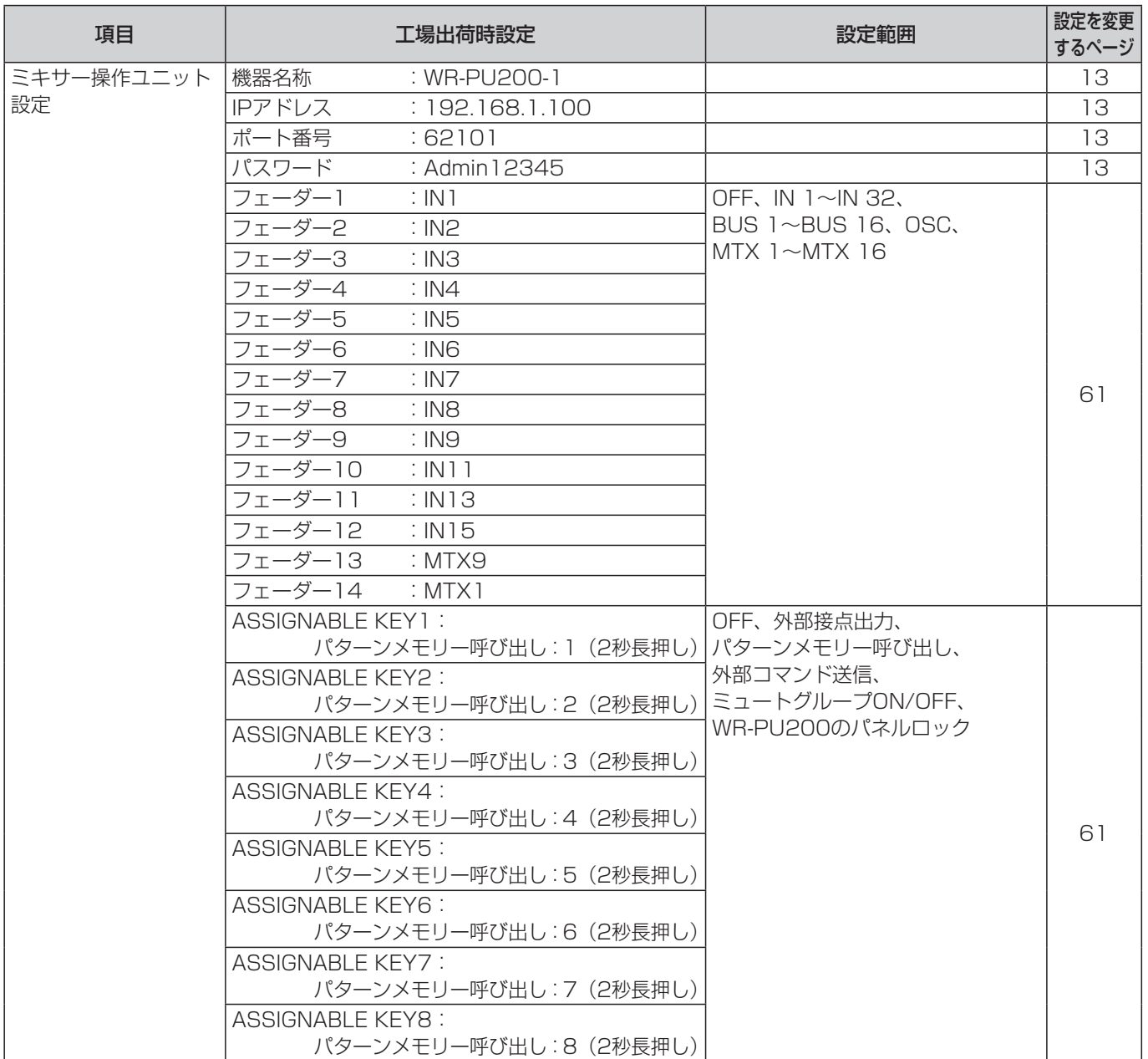

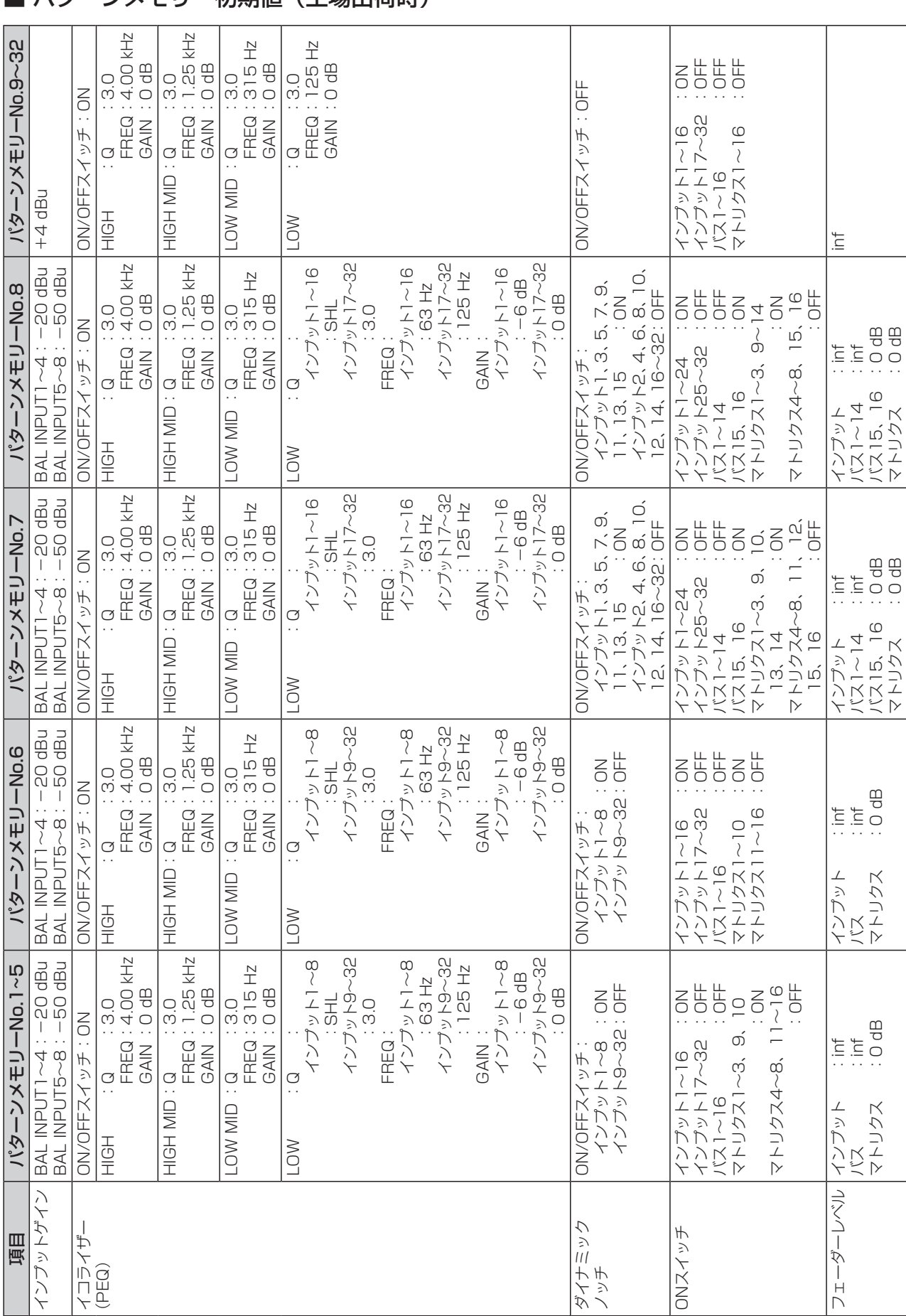

仕様

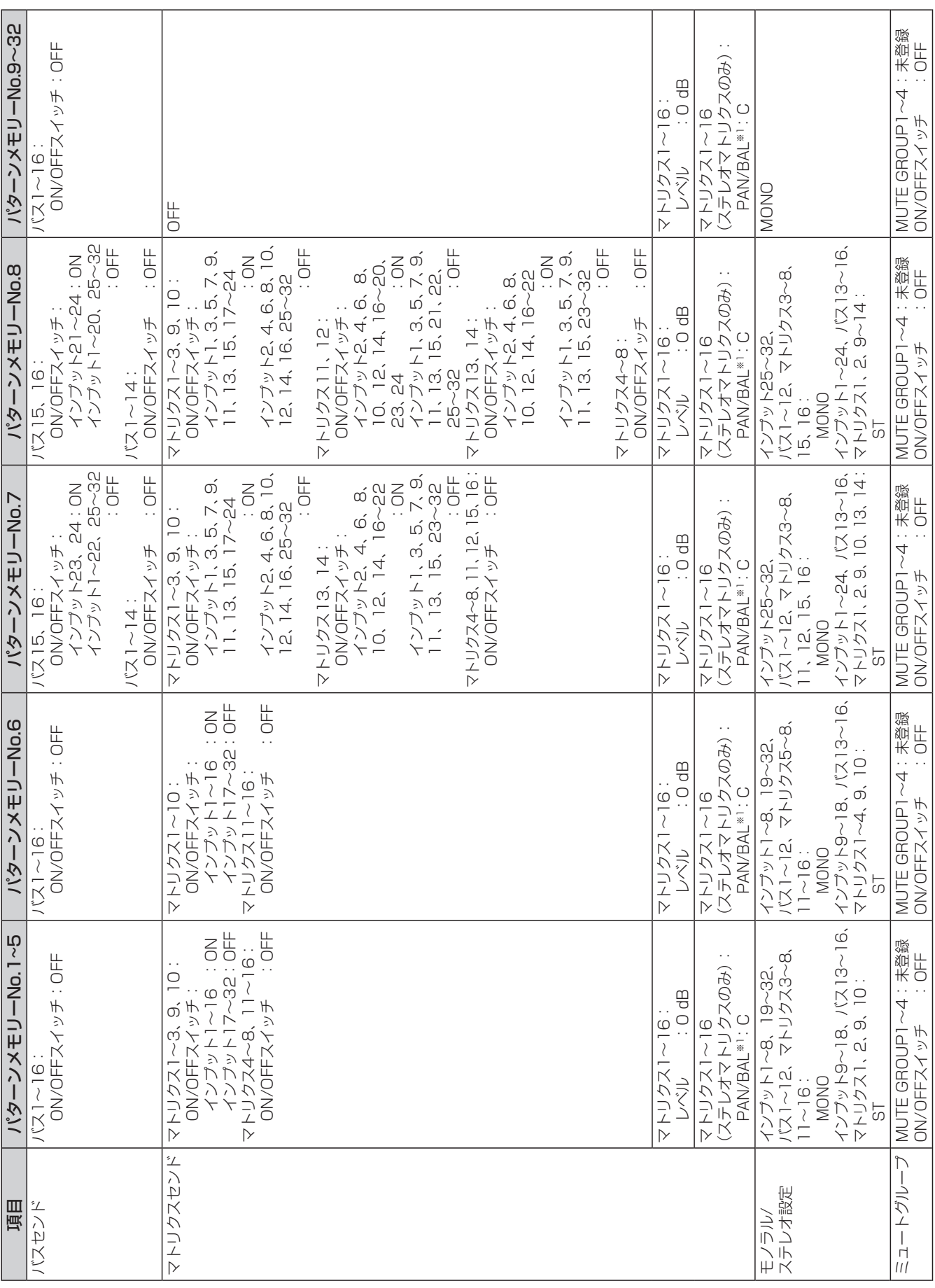

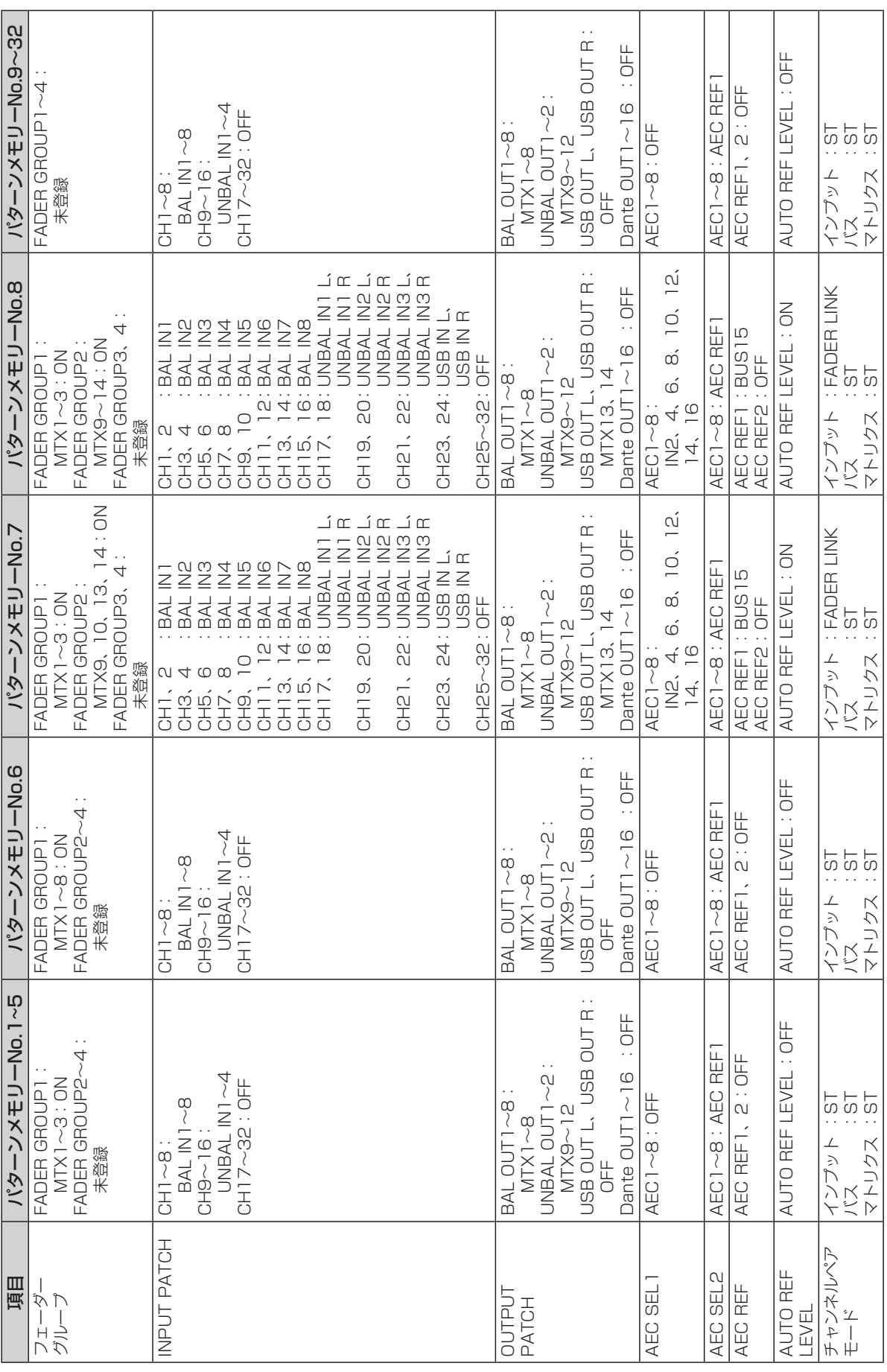

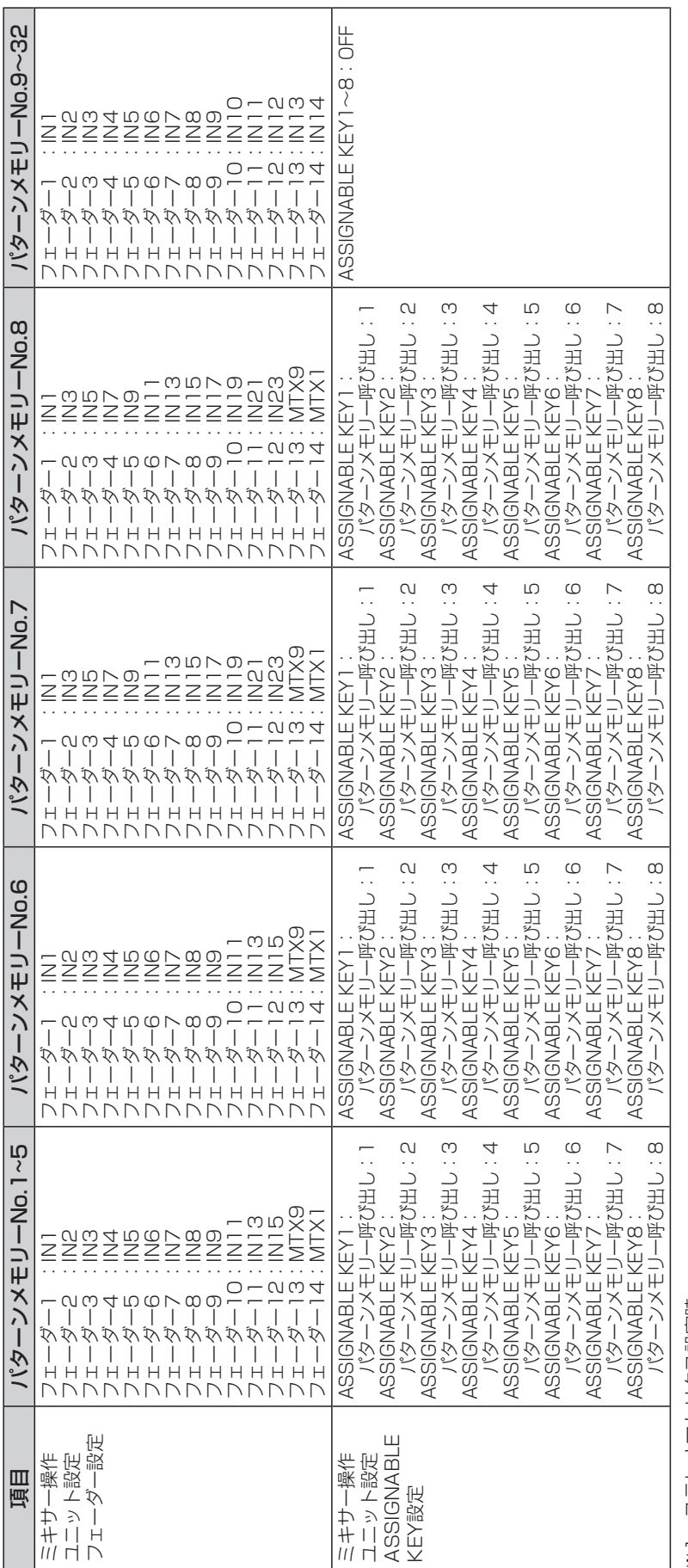

※1 ステレオマトリクス設定時 ※1 ステレオマトリクス設定時

記載のないパラメーターについては工場出荷時の設定と同じです。 記載のないパラメーターについては工場出荷時の設定と同じです。

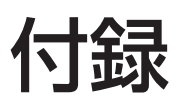

## メニューについて

本ソフトウェアのメニューについて説明します。

#### ■ ファイルメニュー

#### 新規作成(N)

- 初期設定のデータを本ソフトウェア上に読み込むことが できます。オフラインモード時のみ有効です。
- データを編集しているときに選択すると、保存確認のた めの画面が表示されます。

#### 開く(O)

- データロード画面が表示され、保存していたデータ(ファ イル)を開くことができます。
- オフラインモードでデータを編集しているときに選択す ると、保存確認のための画面が表示されます。

#### 上書き保存(S)

 現在開いているデータを編集中のファイルに上書き保存 します。オフラインモード時のみ有効です。

#### 名前をつけて保存(A)

 データセーブ画面が表示され、保存するファイル名を指 定して、編集中のデータを選択したファイルに保存しま す。

#### インポート(I)

 パターンメモリー、イコライザー、ダイナミクスのエク スポートしたデータを読み込むことができます。

#### エクスポート(E)

 パターンメモリー、イコライザー、ダイナミクスの設定 をファイルに保存します。

#### 終了(X)

- 本ソフトウェアを終了します。
- オフラインモードでデータを編集しているときに選択す ると、保存確認のための画面が表示されます。

#### ■ 編集メニュー

#### 元に戻す(U)

- 直前の貼り付け操作、デフォルト値に戻す操作、元に戻 す操作を1回だけキャンセルし、元の状態に戻します。
- メイン画面を切り替えると、元に戻す操作はできなくな ります。

#### 切り取り(T)

- 選択された文字列をクリップボードにコピーするととも に、文字列をクリアします。
- 本メニューは、テキスト編集時のみ有効です。

#### コピー(C)

 選択されたパラメーター(チャンネル)の設定値をクリッ プボードにコピーします。テキスト編集時は選択された 文字列がクリップボードにコピーします。

#### 貼り付け(P)

- クリップボードにコピーされているデータを選択された パラメーター(チャンネル)に貼り付けます。クリップボー ドに文字列がコピーされている場合はテキスト領域に文 字列を貼り付けすることができます。
- クリップボードに該当するデータが存在しない場合、貼 り付けは実行されません。

#### パラメーターを指定して貼り付け(S)

- 「パラメーターを指定して貼り付け」画面が表示され、ク リップボードにコピーされているデータの中から特定の パラメーターのみを選択して、選択されたパラメーター (チャンネル)に貼り付けます。
- クリップボードに該当するデータが存在しない場合、貼 り付けは実行されません。

#### FILTER/EQUALIZERペースト(Q)

- クリップボードにコピーされているHPF、イコライザー データを選択されたチャンネルに貼り付けます。
- クリップボードにHPF、イコライザーデータが存在しな い場合、貼り付けは実行されません。
- 本機能は、貼り付け対象がインプット、マトリクスの場 合のみ有効です。

#### DYNAMICSペースト(D)

- クリップボードにコピーされているダイナミクスデータ を選択されたチャンネルに貼り付けます。
- クリップボードにダイナミクスデータが存在しない場合、 貼り付けは実行されません。
- 本機能は、貼り付け対象がインプット、マトリクスの場 合のみ有効です。

#### BUS Sendペースト(B)

- クリップボードにコピーされているバスセンドデータを 選択されたチャンネルに貼り付けます。
- クリップボードにバスセンドデータが存在しない場合、 貼り付けは実行されません。
- 本機能は、貼り付け対象がインプット、オシレーターの 場合のみ有効です。

#### MATRIX Sendペースト(A)

- クリップボードにコピーされているマトリクスセンド データを選択されたチャンネルに貼り付けます。
- クリップボードにマトリクスセンドデータが存在しない 場合、貼り付けは実行されません。
- 本機能は、貼り付け対象がインプット、バス、オシレーター の場合のみ有効です。

#### MATRIX Mixingペースト(M)

- クリップボードにコピーされているマトリクスミキシン グデータを選択されたチャンネルに貼り付けます。
- クリップボードにマトリクスミキシングデータが存在し ない場合、貼り付けは実行されません。
- 本機能は、貼り付け対象がマトリクスの場合のみ有効で す。

#### データクリア(L)

「データクリア」画面が表示され、選択した項目のデータ を初期値に戻します。

#### ■ 表示メニュー

#### シングルチャンネル画面(SINGLE)(C)

- 「メイン」画面を、シングルチャンネル表示に切り替えま す。
- 次のサブメニューが表示され、「メイン」画面に表示する チャンネルを選択します。

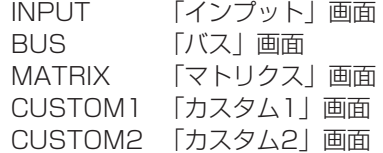

#### マルチチャンネル画面(MULTI)(V)

- 「メイン」画面を、マルチチャンネル表示に切り替えます。
- 次のサブメニューが表示され、「メイン」画面に表示する チャンネルを選択します。 INPUT 「インプット」画面

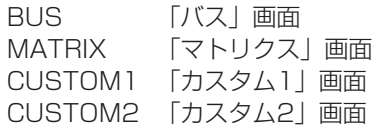

#### メーター画面(METER)(M)

「メイン」画面を、レベルメーター表示に切り替えます。

#### パッチ画面(PATCH)(P)

- 「メイン」画面を、パッチ表示に切り替えます。
- 次のサブメニューが表示され、「メイン」画面の表示を選 択します。

IN-PATCH 「入力パッチ」画面 OUT-PTACH「出力パッチ」画面

#### バス・マトリクスセンド画面 (BUS/MATRIX Send)(B)

- 「メイン」画面を、バス・マトリクスセンド表示に切り替 えます。
- 次のサブメニューが表示され、「メイン」画面の表示を選 択します。 BUS 「バスセンド」画面 MATRIX 「マトリクスセンド」画面

#### AEC画面(Acoustic Echo Canceller)(A)

「メイン」画面を、AEC表示に切り替えます。「AEC」画 面はエコーキャンセラーユニット(WR-PC200)が装着 されていない場合表示することはできません。

#### ■ モードメニュー

#### オンライン(N)

- 本ソフトウェアをオンラインモードに切り替えます。
- オンラインモードでは、リアルタイムにミキサー本体の 設定値を変更することができます。

#### オフライン(F)

- 本ソフトウェアをオフラインモードに切り替えます。
- オフラインモードでは、本ソフトウェア単体でデータの 編集が行えます。

#### ■ パターンメニュー

#### パターンメモリーリード(R)

「パターンメモリーリード」画面が表示され、パターンの 呼び出しを行うことができます。

#### パターンメモリーライト(W)

「パターンメモリーライト」画面が表示され、パターンの 書き込みを行うことができます。

#### ■ ツールメニュー

#### 機器登録(D)

- 登録する機器を選択します。次のサブメニューが表示さ れます。
	- ミキサー選択:

 「ミキサー選択」画面が表示されます。本体の検出お よびネットワーク設定の変更を行うことができます。

ミキサー操作ユニット登録:

 「ミキサー操作ユニット登録」画面が表示されます。 ミキサー操作ユニット(WR-PU200)の検出、ネッ トワーク設定の変更、本体とミキサー操作ユニット の接続、登録を行うことができます。

外部機器登録:

 「外部機器登録」画面が表示されます。外部機器のネッ トワーク設定および外部機器に使用する制御コマン ドの登録を行うことができます。

本メニューはオンラインモード時のみ有効です。

#### ユーティリティ(L)

「ユーティリティー」画面が表示され、オプション機能の 設定を行うことができます。

#### 本体ロック操作(K)

- 本体のパネルロック状態を変更します。LOCKを選択す ると接続しているミキサーがロック状態となります。
- 本メニューはオンラインモード時のみ有効です。

#### NIC変更(N)

- 本体と接続するための、PCのネットワークインター フェースカード(NIC)を選択することができます。
- 本メニューはオフラインモード時のみ有効です。

#### アプリケーション登録(A)

- 「アプリケーション登録」画面が表示され、登録したアプ リケーションを本ソフトウェアのメニューから起動する ことができます。
- 本メニューの下部に登録したアプリケーションのタイト ルが表示され、クリックすることにより登録したアプリ ケーションが起動します。アプリケーションは、8つまで 登録することができます。

#### バージョンアップ

- 「バージョンアップ」画面が表示され、本体のバージョン アップを行うことができます。
- 「バージョンアップ」画面を表示するためにはパスワード の設定が必要です。パスワードは半角英大文字、半角英 小文字、数字、記号のうち3種類を組み合わせて8文字以 上16文字以下で設定してください。
- 本メニューはオンラインモード時のみ有効です。

#### ■ ヘルプメニュー

#### 目次(C)

- 取扱説明書が表示されます。
- お使いのPCにあらかじめAdobe Readerをインストール する必要があります。

#### WR-DX200/200DAN Controllerについて(A)

- 本ソフトウェアのバージョン情報画面が表示されます。
- オンライン中は、本体のソフトウェアバージョンを確認 することができます。

# システムメッセージ

ここでは、マトリクス画面のシステムメッセージ表示に表示される、運用ログやシステムログについて説明します。 システムに異常が発生した場合は、システムメッセージを表示し、「異常状態の発生および復旧時に記録されるログ」の有無を 確認してください。

システム異常時の対処方法は、本体の取扱説明書をお読みください。異常が解消されない場合は、販売店にご連絡ください。 また、1つの操作により複数の同じようなログが記録される場合がありますが、機器の動作としては、連動したそれぞれ異な る意味を持っています。付加情報には、機器構成にしたがって、補足的な内容が記録されるため、ここでは概要を記載します。

#### ● 通信や操作による動作で記録されるログ

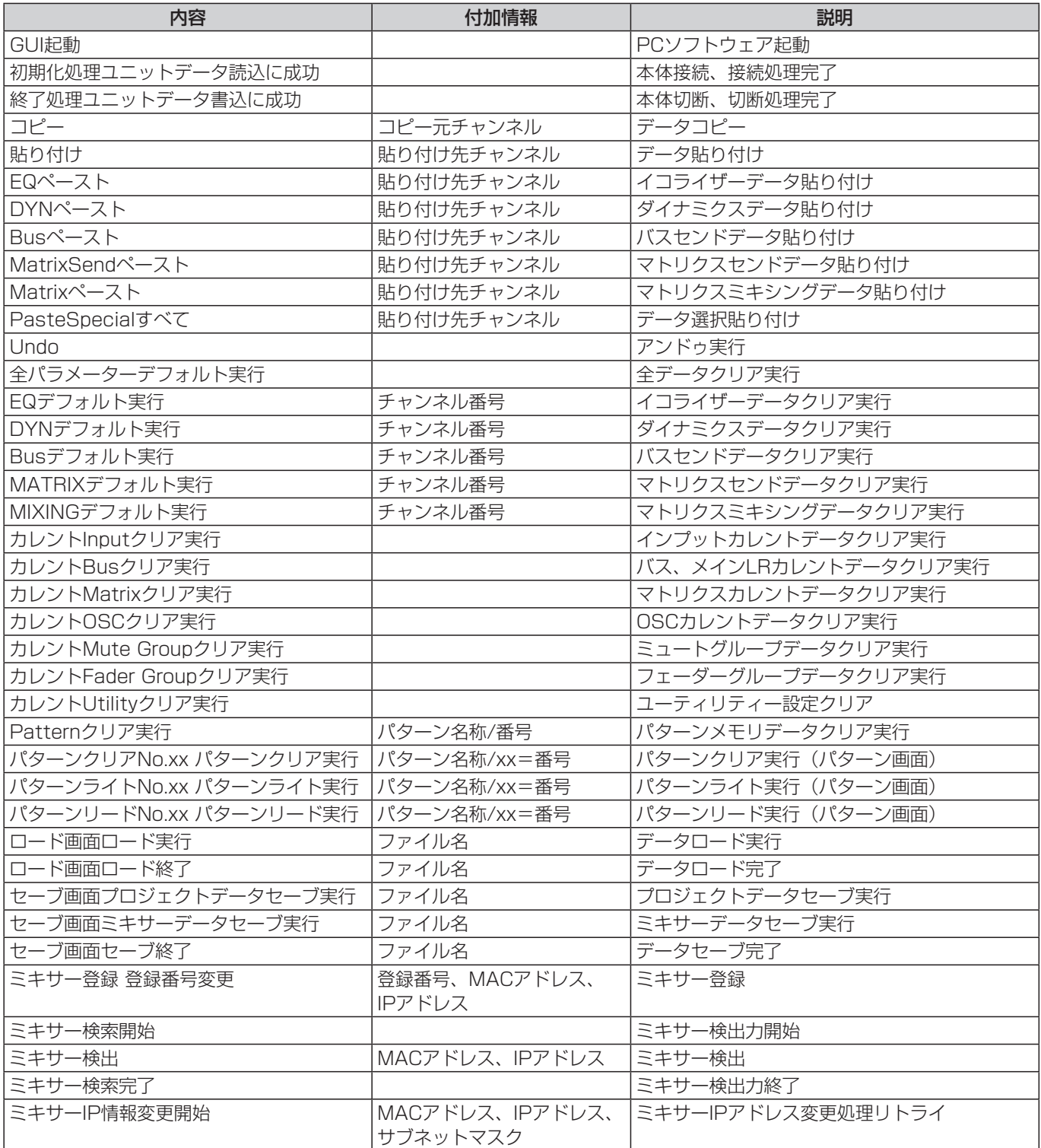

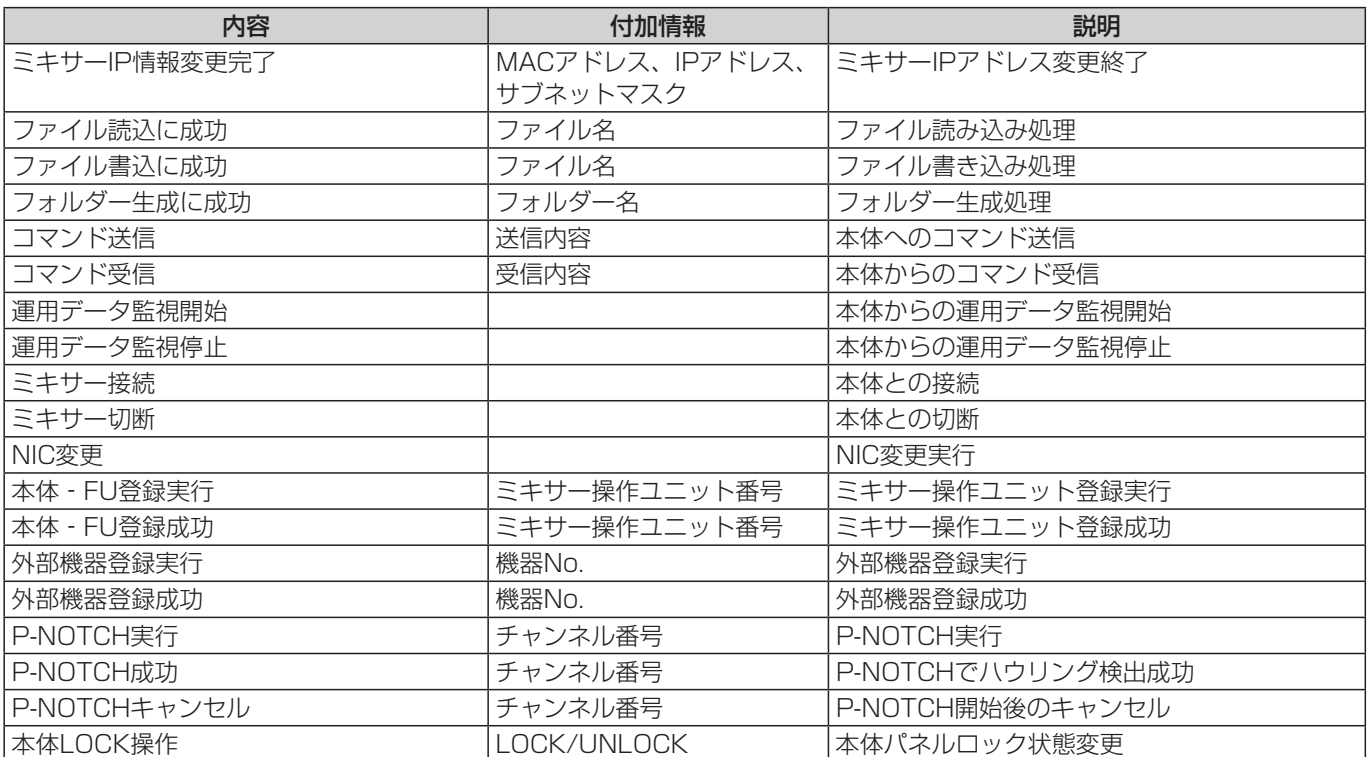

### ● 異常状態の発生および復旧時に記録されるログ

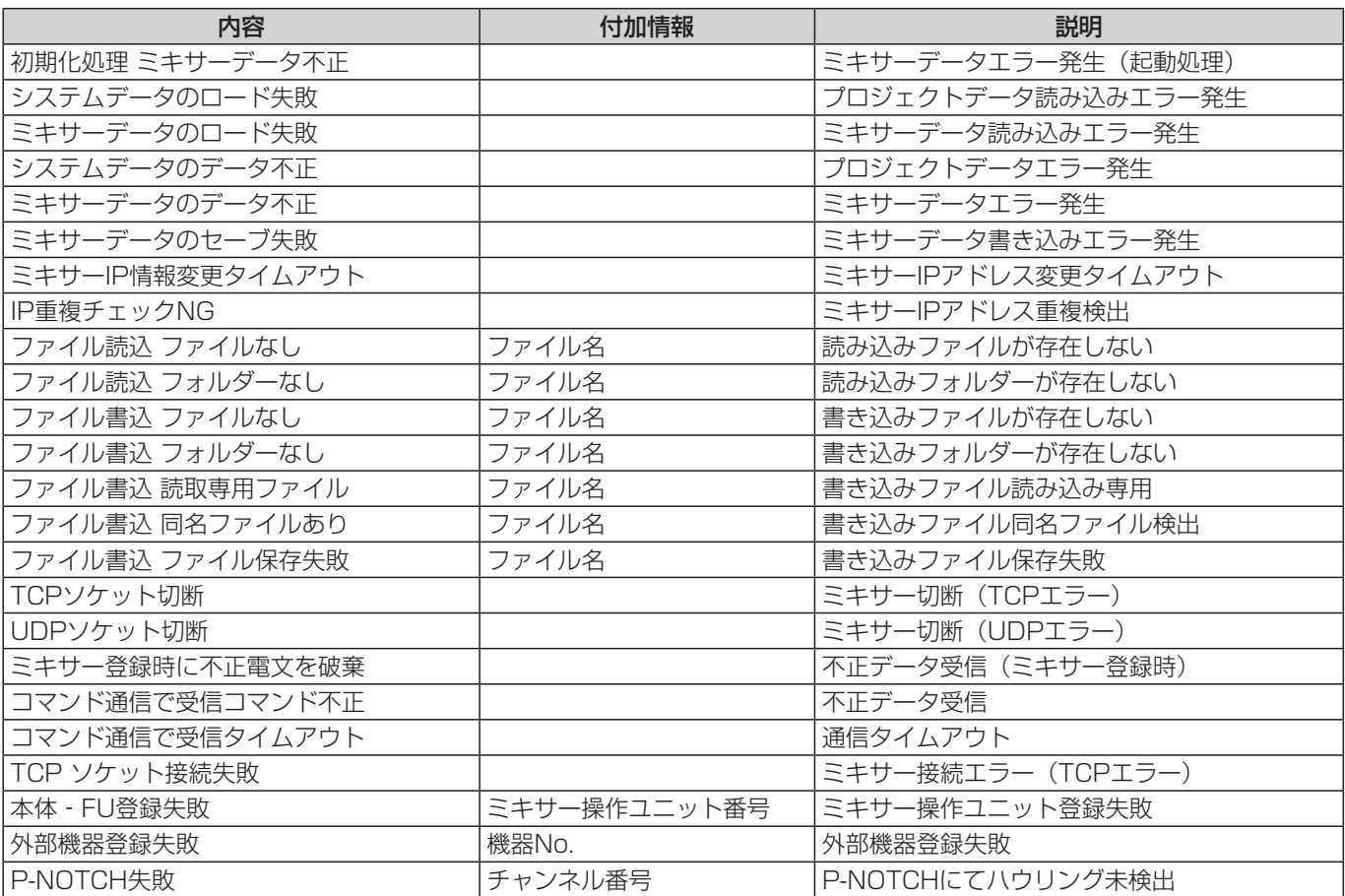

# 故障かな!?

修理を依頼される前に、この表で症状を確かめてください。 これらの処置をしても直らないときや、この表以外の症状のときは、お買い上げの販売店にご相談ください。

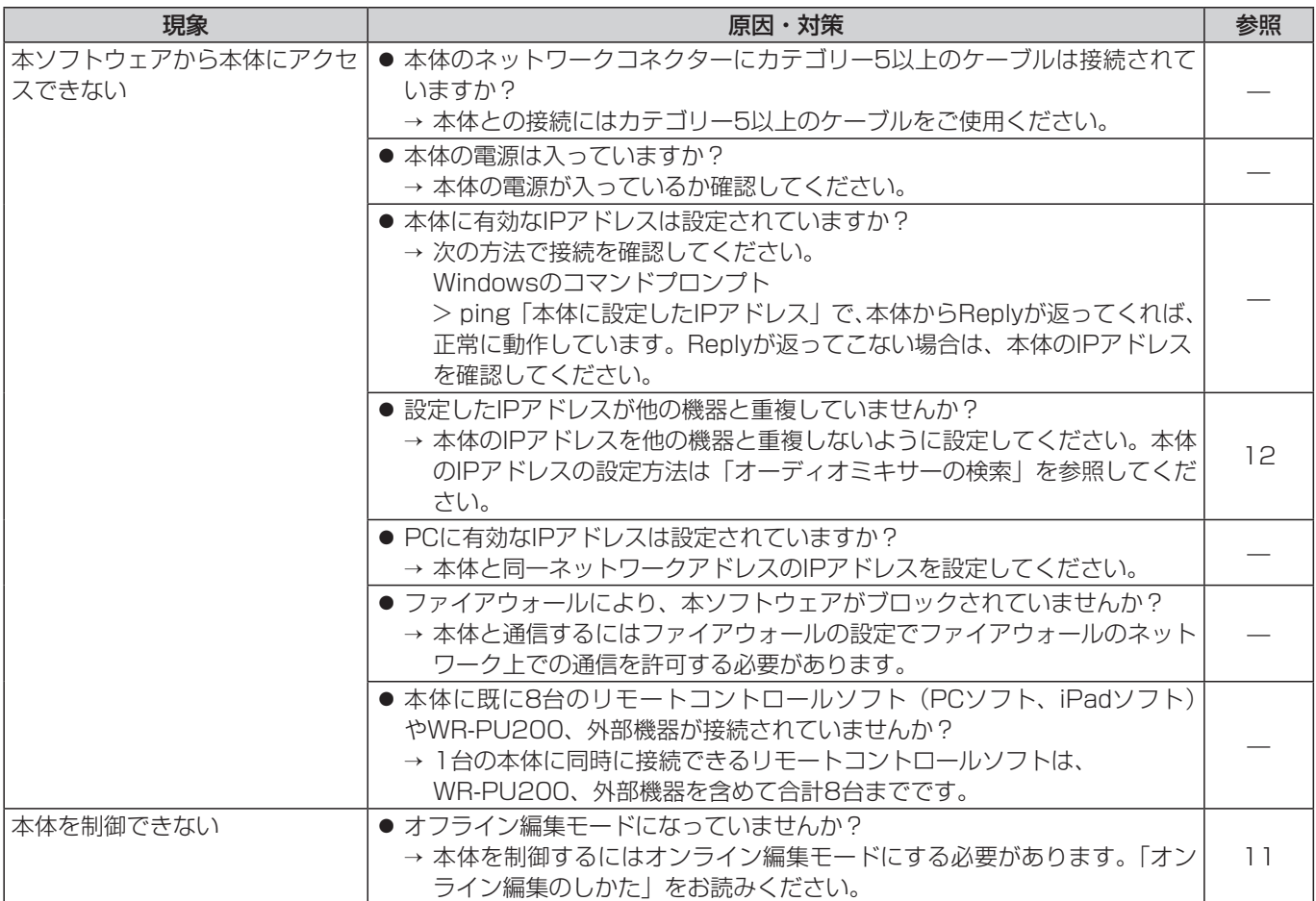

■使いかた・お手入れ・修理などは、まず、お買い求め先へご相談ください。

■その他ご不明な点は下記へご相談ください。

システムお客様ご相談センター

電話 ジャル ○○ 0120-878-410 受付: 9時~17時30分 (土・日・祝祭日は受付のみ) ※携帯電話からもご利用になれます。

ホームページからのお問い合わせは https://connect.panasonic.com/jp-ja/support\_cs-contact

ご使用の回線(IP電話やひかり電話など)によっては、回線の混雑時に数分で切れる場合があります。

#### 【ご相談窓口におけるお客様の個人情報のお取り扱いについて】

パナソニック コネクト株式会社およびグループ関係会社は、お客様の個人情報をご相談対応や修理対応などに利用 させていただき、ご相談内容は録音させていただきます。また、折り返し電話をさせていただくときのために発信 番号を通知いただいております。なお、個人情報を適切に管理し、修理業務等を委託する場合や正当な理由がある 場合を除き、第三者に開示・提供いたしません。個人情報に関するお問い合わせは、ご相談いただきました窓口に ご連絡ください。

## パナソニック コネクト株式会社

〒812-8531 福岡県福岡市博多区美野島四丁目1番62号